# Íslenska Flash MX bókin

### Fyrir byrjendur og lengra komna

Elías Ívarsson

Handritsútgáfa, 2005-07-15

ISBN 9979-9599-7-5

Copyright © 2003 - 2005. Elías Ívarsson. Öll réttindi áskilin. Afritun þessarar bókar eða hluta hennar, með hvaða hætti sem er, er óheimil án skriflegs leyfis höfundar. Brot varðar við lög um höfundarrétt.

## **Efnisyfirlit**

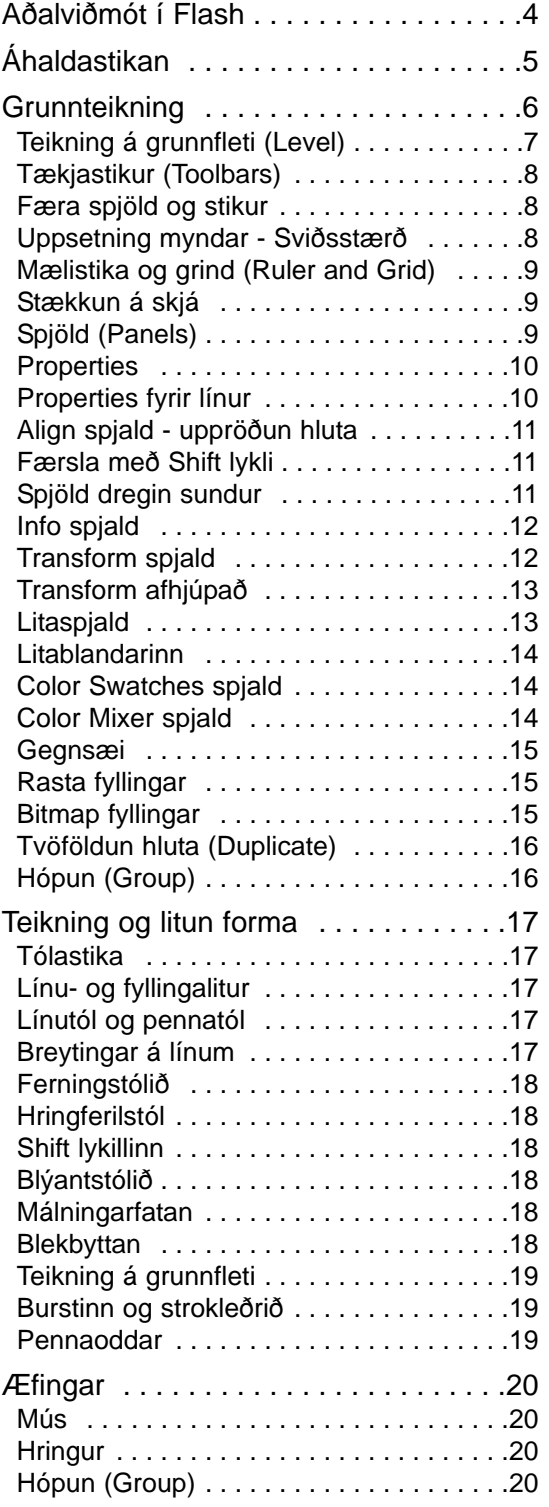

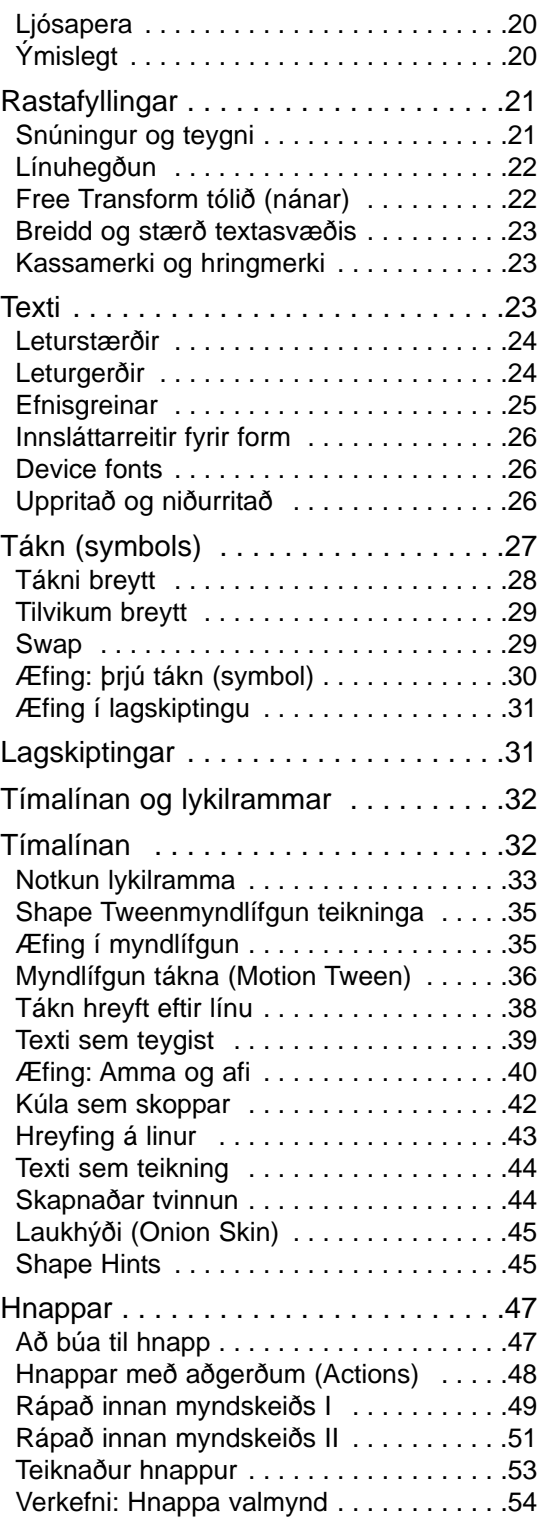

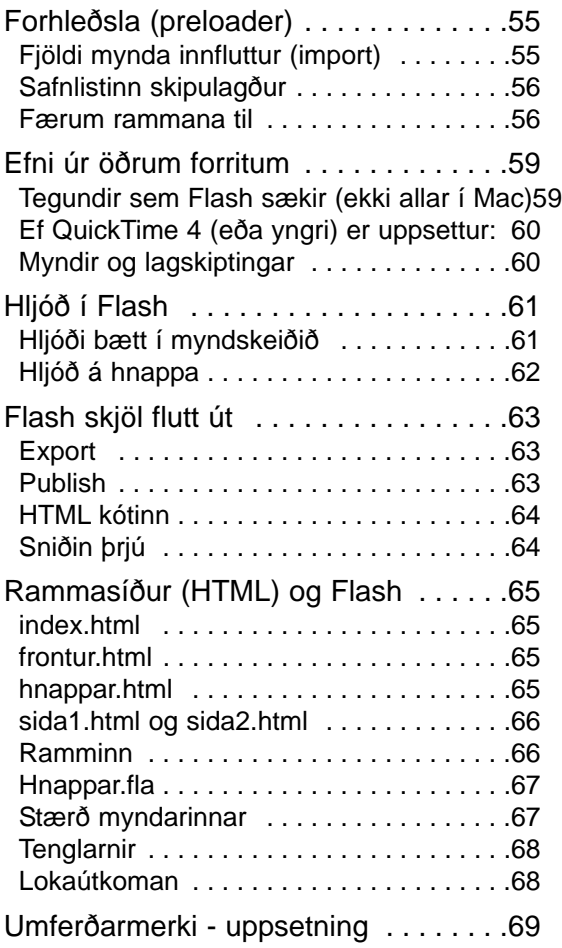

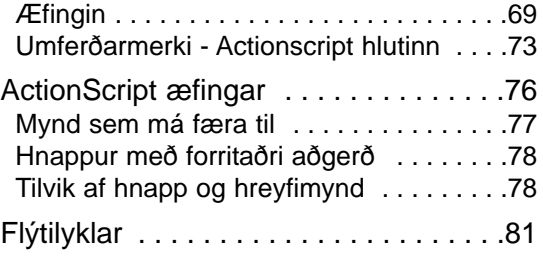

### **Formáli**

Bók þessi er ekki ýtarleg greinargerð á öllum þeim möguleikum sem "Flash MX 2004" býður upp á. Með tímanum mun hún þó vafalaust nálgast það en hér er á ferð þriðja útgáfa upprunalegu Flash bókarinnar.

Flash er eitt mest spennandi verkfæri sem fram hefur komið í tölvunotkun í mörg ár. Reynsla mín af Flash kennslu á námskeiðum er sú að auðvelt sé að gera flókna hluti í forritinu og fljótlegt að framkvæma spennandi sköpun.

Allar ábendingar og leiðréttingar eru vel þegnar og má senda mér tölvupóst á netfangið elias@isbok.is, eða sniglapóst á Íslenskar tölvubækur, Box 465, 222 Hafnarfirði.

Ef vísað er í að opna einhver skjöl í efni bókarinnar eiga þau skjöl að finnast í á vefsvæði bókarinnar www.isbok.is/.

Hafnarfirði, júlí 2005.

Elías Ívarsson

### <span id="page-3-0"></span>**Aðalviðmót í Flash**

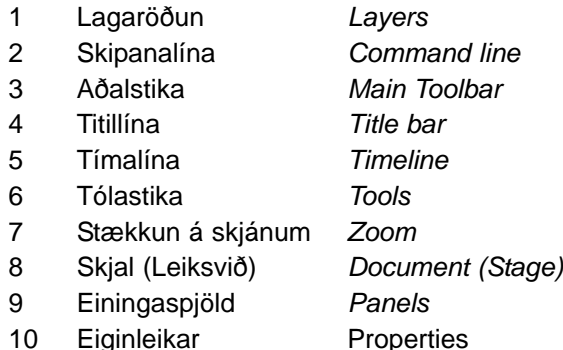

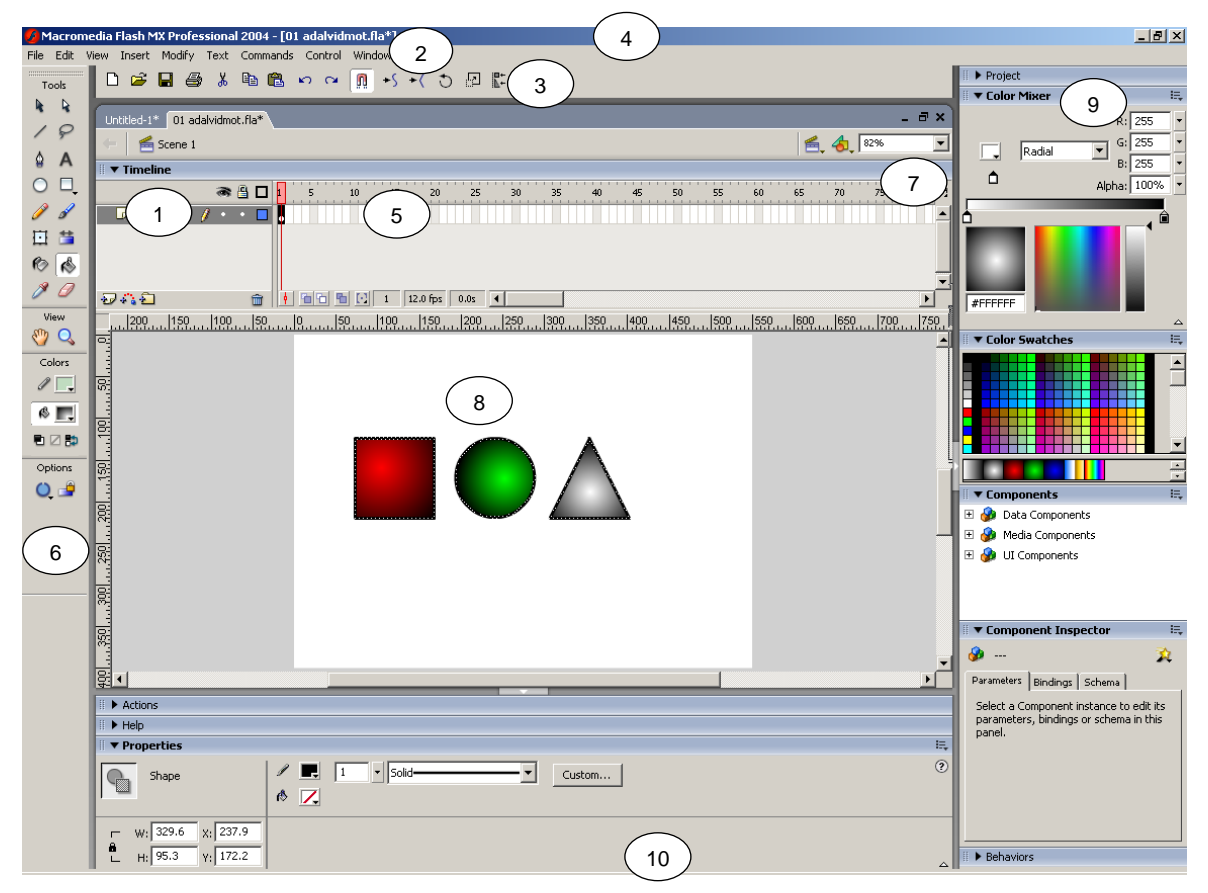

Fyrst þegar "Flash MX 2004" er ræst birtist valmynd með lista yfir þau helstu skjöl sem nýlega hefur verið unnið með, auk sniðmáta af ýmsu tagi. Við blasir teiknisvæðið og utan um það einskonar klipppisvæði. Teiknisvæðið mun birta teikningarnar í Rápara (Vafra) en það sem staðssett er á klippiborðinu mun ekki sjást.

Hér áður var teikniflöturinn nefndur Svið (Stage) og er þeirri venju framhaldið í bókinni. Macromedia hefur þó nýlega breytt um stefnu og kallast sviðið nú Document.

# <span id="page-4-0"></span>**Áhaldastikan**

**Píluáhald**  Velur og breytir myndeiningu **Línuáhald**

> Teiknar línur **Penni** Teiknar kúrvur

**Sporbaugsáhald** Teiknar sporbauga og hringi

> **Blýantur** Teiknar fríhendis

**Breytiáhald hluta** Snúa og teygja á hlutum.

**Blekbytta** Stjórnar lit og þykkt á útlínum

> **Dropateljari** Velur liti sem smellt er á

> > **Færslutæki** Færir allt sviðið

> > > **Útlínulitari** Litar útlínur

**Tækjastillingar** Ýmsar stillingar eftir því hvaða tæki er valið

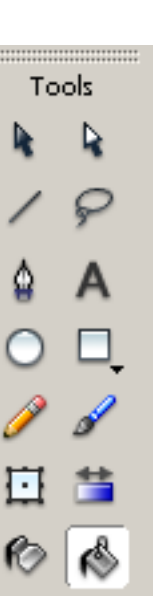

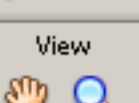

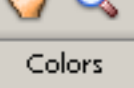

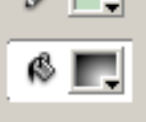

看区静

Options

 $\mathbf{o}$   $\mathbf{e}$ 

**Fyllingalitari**

**Undirvaltæki** Velur stýripunkta á línum

**Snöruáhald** Fríhendis valtæki

**Textaáhald** Setur inn texta

**Rétthyrningsáhald** Teiknar rétthyrninga og ferninga

**Bursti** Málar fríhendis

**Breytiáhald fyllinga** Breytir hegðun á rastafyllingum.

**Málningarfata** Fyllir lokuð form

**Strokleður** Strokar út

**Stækkunargler** Breytir nálægð glugga við vinnuflöt

Fyllir lokuð form (ferla)

<span id="page-5-0"></span>Macromedia Flash MX 2004

### **Grunnteikning**

Þegar teiknað er í Flash með hefðbundnum teikniáhöldum, er alltaf teiknað beint á sviðið (Stage) sem er teikniflötur skjásins. Fer þá myndeiningin, eða myndklessan, á svonefnt Level 1 eða grunnfleti, þessi grunnflötur er þó ekki meðhöndlanlegur eða stillanlegur sérstaklega.

Línur fá lit og þykkt en formar (hringferlar og ferningar) fá litaða fyllingu og línu. Fylling getur þó verið engin og teiknast þá aðeins línan. Fylling og lína er þó ekki sami hluturinn, heldur sjálfstæðar einingar.

Sé valið Sporbaugsáhald og teiknaður hringur á sviðið, með ljósblárri fyllingu og svartri línu, þá er línan og fyllingin sjálfstæðar myndeiningar og má meðhöndla hvora fyrir sig. Á myndunum fjórum er sýndur þessi grunneiginleiki.

Æfing: Prófaðu það sem hér er sýnt. Þetta er grunnur að góðum árangri í Flash teikningu og næstu síður gera ráð fyrir að þú hafir æft þetta.

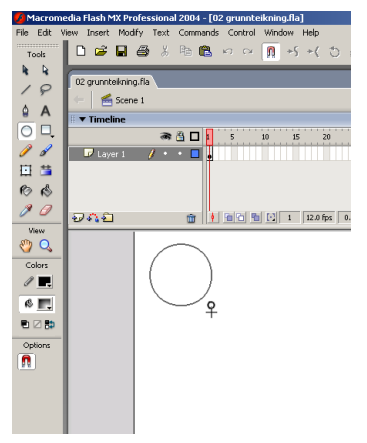

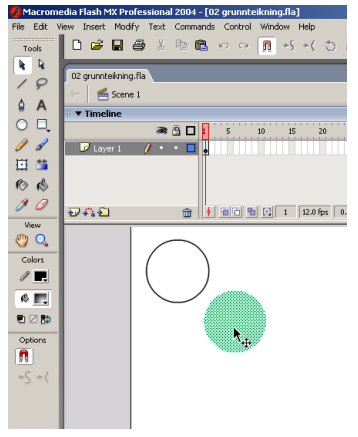

*Fyrst er Sporbaugsáhald valið, því næst litur og útlína.*

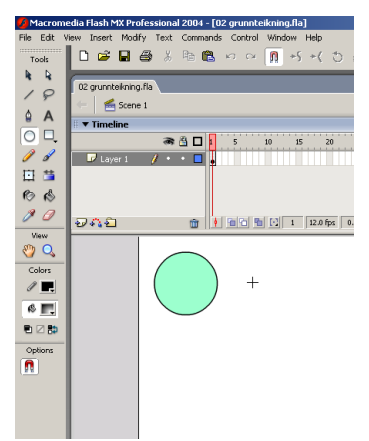

*Þá er dregið á sviðinu. Sé Shift haldið, birtist fullmótaður hringur.*

*Með Píluáhaldi er smellt á fyllinguna og hún dregin til. Útlínan situr eftir.*

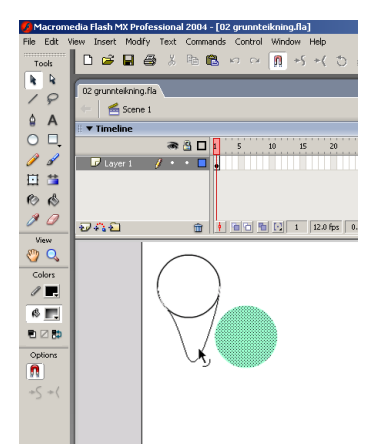

*Með Píluáhaldi má nú taka í útlínuna og draga til.*

<span id="page-6-0"></span>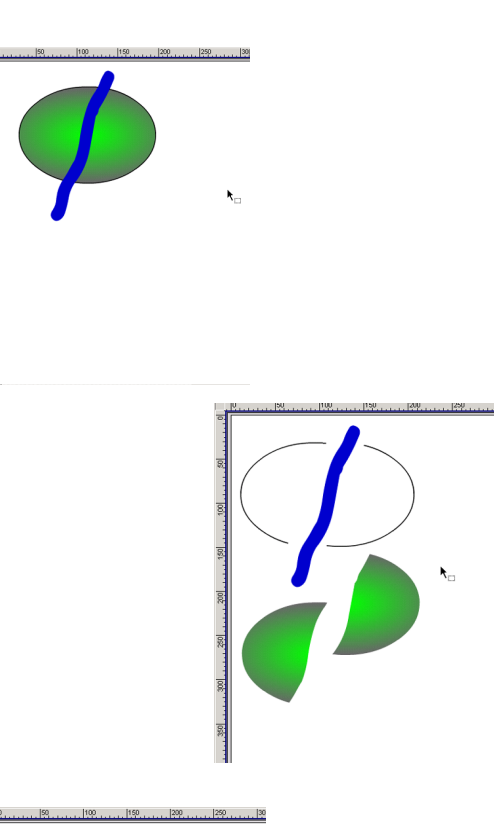

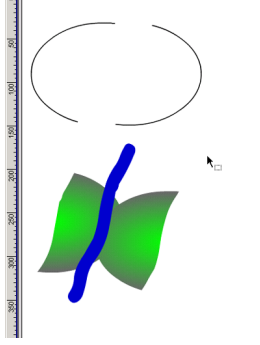

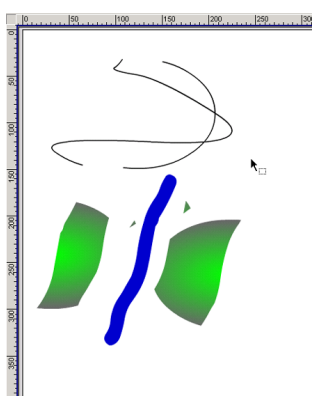

#### Teikning á grunnfleti (Level)

Þegar teiknað er í Flash fer öll teikning fram á grunnfleti sem er þá sviðið sjálft. Myndeiningarnar eru þá litir eða klessur á grunnfleti en ekki hlutir eins og algengt er í vigrateikningum (Vector drawings) á borð við þær sem gerðar eru með Freehand og Illustrator. Grunnflöturinn virkar því eins og blað sem teiknað er á, frekar en skjár í tölvuforriti.

- 1 Hér til hliðar er teiknaður hringur með stígandi rastafyllingu (Gradient þ.e. stigull). Síðan er teiknað strik með bursta tólinu.
- 2 Nú er smellt með Píluáhaldinu á hverja listaklessu fyrir sig, og hún færð til.
- 3 Í ljós kemur að hver litur er sjálfstæð myndeining, eða *litaklessa*. Strikið t.d. er heilt en útlínur og fylling hringferilsins skárust í sundur þar sem teiknað var með þykka strikinu.
- 4 Nú eru fyllingarnar dregnar saman og þykka strikið dregið yfir á þá.
- 5 Þegar *litaklessurnar* eru dregnar í sundur aftur, kemur í ljós að þær skárust aftur í sundur. Hér til hliðar eru dregnar saman gömlu útlínur hringferilsins, og mun koma í ljós að þær sameinast.
- 6 Hefði verið tvísmellt á hringferlinn í upphafi og valið Modify - Group hefði hann haldist óbreyttur allan tímann.

Reglan er sú að þeir litir og klessur sem eru eins, sameinast, en annars skerst í sundur það sem fyrir er.

<span id="page-7-0"></span>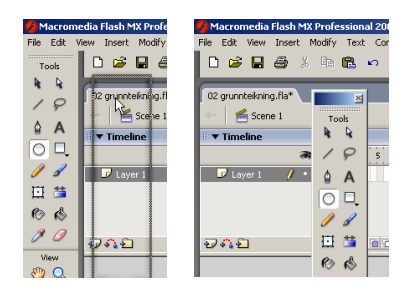

#### Færa spjöld og stikur

Á myndinni til vinstri sést hvar tólastikan er dregin neðar á skjáinn. Til hægri er Spilunarstikan

(Controller) færð efst á skjáinn.

Spjöld og stikur eru dregin til þannig að smellt er á gráa svæðið í þeim eða séu þær

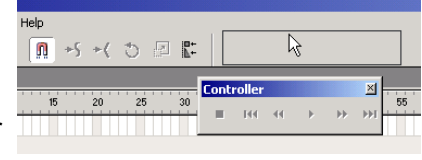

fljótandi á skjánum, er smellt á bláu titillínu þeirra.

#### **Document Properties** Dimensions: 550 px  $400 \text{ px}$ [(width) (height)  $\bar{\mathbf{x}}$ Printer Contents Default Match: Background Color: Frame Rate: 12 fps Ruler Units: Pixels ⊡ Make Default  $He$ lp OK Cancel

#### Uppsetning myndar - Sviðsstærð

Þessi valmynd er vakin með skipuninni Modify - Document. Uppsetning á stærð sviðsins (teikniflatar) í skjalinu svo og bakgrunnslitur er stilltur hér.

Best er að stilla stærð í upphafi, ef þú ert ekki viss um stærðina sem hentar, mát breyta henni síðar. Stærðin er ekki endanleg, né bakgrunnslitur, því hvoru tveggja má stjórna síðar í HTML síðunni sem birta mun myndskeiðið.

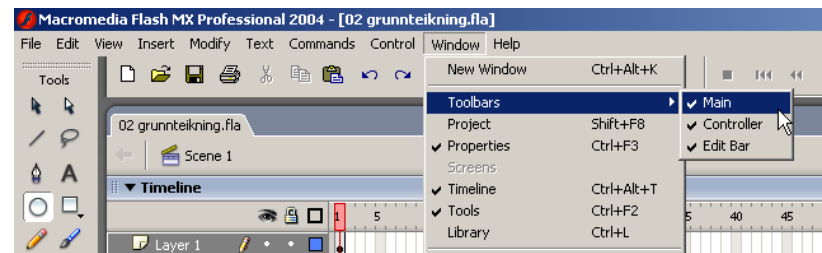

### Tækjastikur (Toolbars)

Með skipuninni Window - Toolbars má birta aðal tækjastikurnar Main, Controller og Status. Þessar tækjastikur má færa til á skjánum með því að smella músinni á þær og draga til. Algengt er að Status tækjastikan sé falin, enda ekkert gagnlegt á henni og óþarfi að eyða í hana skjáplássi.

<span id="page-8-0"></span>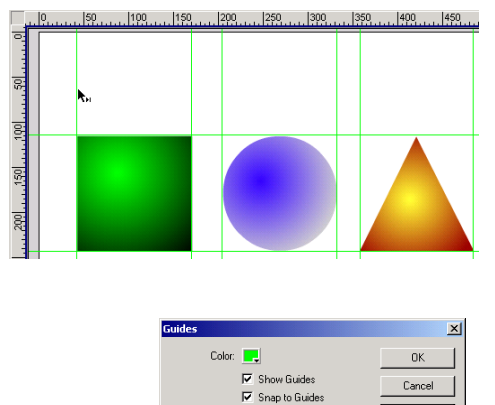

Lock Guides

च

Snap accuracy: Normal

Clear All یا<br>Save Default

#### Mælistika og grind (Ruler and Grid)

Í View valmynd má velja Rulers til að siá mælistikur á jaðri sviðsins, einnig má gera sviðsgrindina (Grid) sýnilega á sama stað og stýrilínur (Guides).

Séu mælistikur sýnilegar má draga stýrilínur út af þeim og inn á sviðið, sem auðveldar mjög staðsetningar hluta. Eyða má stýrilínum út með því að draga þær aftur út á mælistikurnar. Einnig má velja View - Guides - Edit Guides, fæst þá valmynd með hnappnum Clear

Guides, sem eyðir út öllum útdregnum línum.

#### Stækkun á skjá

Stækka má sviðið á skjánum með prósentuhnappi (Zoom) efst til hægri við sviðið (Stage).

### Spjöld (Panels)

Það er stefnan hjá Macromedia að sem flestar aðgerðir í forritum þeirra séu framkvæmdar með spjöldum.

Lista yfir öll spjöld má fá í Window - Design Panels og Development Panels. valmynd.

Í listanum er hakað við þau spjöld (Panels) sem eru sýnileg á skjánum. Ef smellt er á nafn spjalds sem hakað er við, þá hverfur það, en sé smellt á nafn sem ekki er hakað við birtist það.

Búa má til eigin uppstillingu á spjöldum. Er þá raðað upp þeim spjöldum sem óskað er og gefin skipunin Window - Save Panel Layout. Með Window - Panel Sets - [vistað heiti] má velja aftur þá uppsetningu sem vistuð var. Þar er einnig að finna aðrar uppstillingar frá Macromedia.

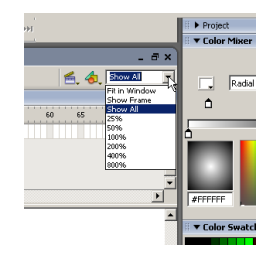

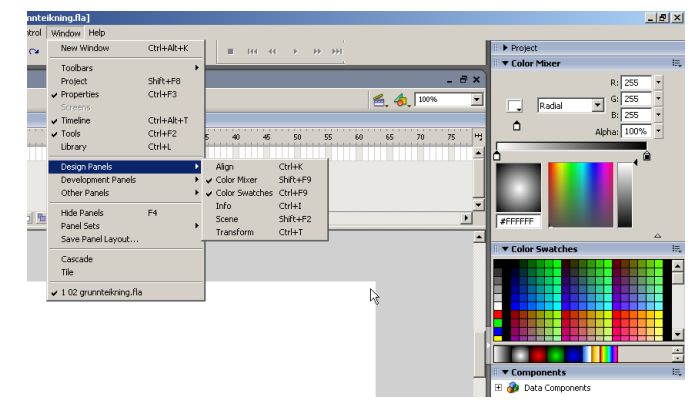

#### <span id="page-9-0"></span>**Properties**

Þegar myndeining hefur verið teiknuð á sviðið má velja hana með píluáhaldinu, og sést þá á Properties spjaldi (neðst á skjá) hver sé litafylling og eiginleikar útlínunnar, staðsetning og stærð litaklessunnar. Allar mælieiningar miðast við díla (Pixels).

Fela má spjaldið með því að smella á nafn þess, og birta það aftur með sömu aðferð.

Með pílunni má smella eingöngu á fyllinguna og sjást þá eiginleikar hennar á Properties, og má gera eins fyrir línuna. Sé smellt með píluáhaldinu á sviðið (enginn hlutur valinn) sjást gildi fyrir skjalið sjálft. Þannig leitast Properties við að sýna gildi fyrir valda hluti hveriu sinni.

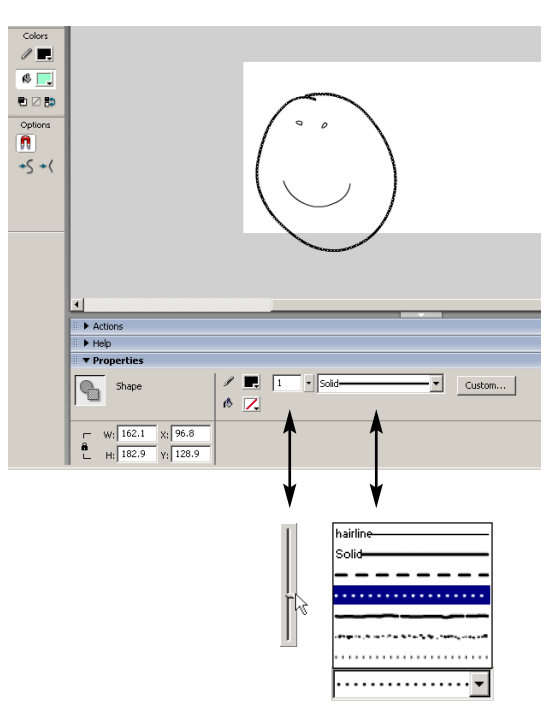

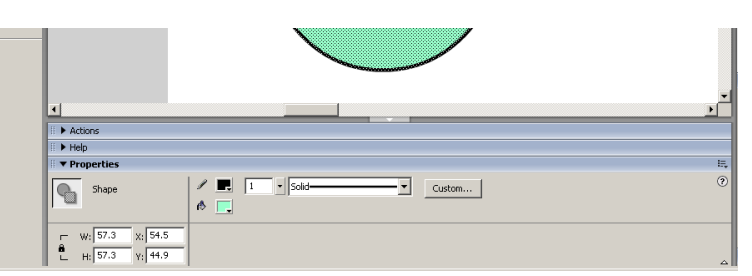

*Eiginleikar (Properties) fyrir litaklessuna sem valin er*

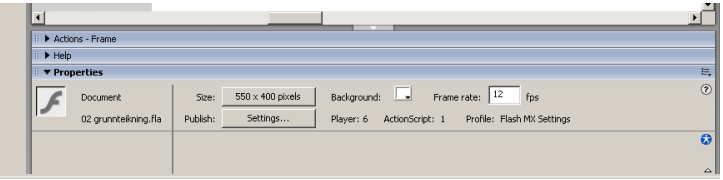

*Eiginleikar (Properties) fyrir skjalið*

#### Properties fyrir línur

Hér má stilla línur í litaklessum. Sé smellt á línu með píluáhaldinu má setja inn nýja stillingu fyrir hana.

Nýja stillingin verður samstundis virk. Sé engin lína valin heldur aðeins teiknitól (blýantur eða penni) þá verður nýja stillingin sjálfgild fyrir nýjar línur.

Hér til hliðar er lína valin í hringferli, henni breytt í punktalínu og þykkt hennar breytt. Taktu eftir að stillistikunni fyrir þykkt sem kemur upp sé smellt á píluna hægramegin við töluna.

Sé smellt í punktinn við hlið þykktarstillisins, má velja lit af litaspjaldinu fyrir línuna. Sé smellt á Custom hnapp fæst upp valmynd sem leyfir þér að búa til nýja tegund af línu.

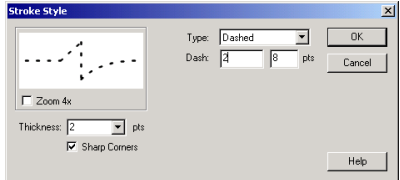

# <span id="page-10-0"></span>**Einingaspjöld - Panels**

Einingaspjöldin eru ómetanleg hjálpartæki við vinnslu í Flash. Flestar skipana sem spjöldin bjóða uppá eru til í skipanalínum en reynsla flestra er sú að spjöldin séu hentugri.

Velja má að fela öll spjöld með Window - Close All Panels. Birta má spjöldin að nýju með Window - Panel Sets - stilling*.* Er þá *stilling* nafn á einhverri uppsetningu sem birtist í lista.

Spjöldin njóta sýn best þegar skjáupplausn og/eða skjár er stór. Stilla má spjöldunum upp á mismunandi veg og vista uppröðunina með Window - Save Panel Layout. Þannig má hafa margar mismunandi uppstillingar á spjöldum.

#### Spjöld dregin sundur

Flest spjöldin birtast hópuð lengst til hægri á skjánum. Sé smellt með músinni á titil spjalds, má draga það út út á skjáinn. Einnig má smella í hvítan þríhyrning yst til vinstri á titillínunni til að ýmist fela eða sýna spjaldið.

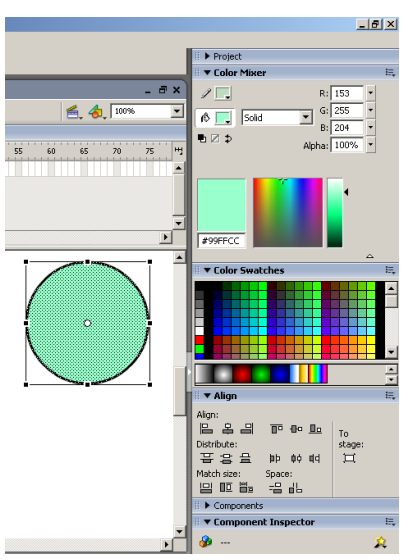

*Algengt er að hönnuðir eigi mörg afbrigði af uppstillingum spjaldanna.*

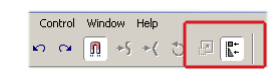

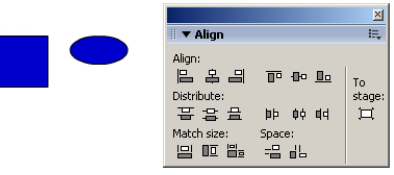

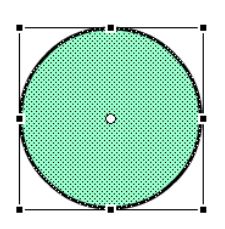

### Align spjald - uppröðun hluta

Sé Align spjald opið og teikningar valdar á sviðinu má jafna þær gagnvart hvor annarri og/eða sviðinu. Spjaldið er opnað með Window - Design Panels - Align eða með hnapp á aðal tækjastikunni.

Jafna má hluti þannig t.d. að þrír hlutir jafnist í flútti við hægrihlið svo eitthvað sé nefnt. Einnig gætu valdir hlutir jafnast lengst til hægri á sviðinu sé smellt á hnappinn To Stage þegar hægrijöfnun er valin.

Á myndinni sést bæði hvar Align spjaldið birtist í spjaldsafninu lengst til hægri á skjánum, og einnig hvar það hefur verið dregið út á sviðið.

#### Færsla með Shift lykli

Sé stutt á Shift lykil á lyklaborðinu, og honum haldið niðri, má smella á sviðið með músinni og færa það til. Birtist handar tákn þar sem músinni er haldið.

#### <span id="page-11-0"></span>Macromedia Flash MX 2004

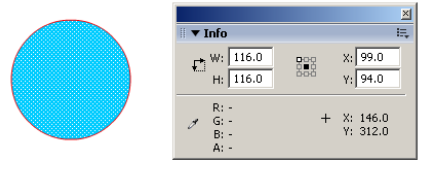

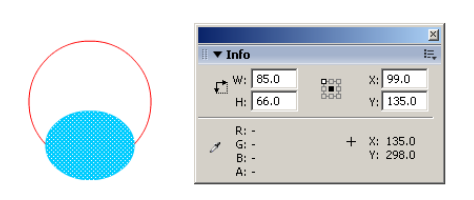

#### Info spjald

Hér má velja hversu stór hlutur er og hvar hann er staðsettur.

W og H reitirnir eru fyrir breidd (width) og hæð (height). Alltaf er miðað við breidd og hæð í Punktum (Pixel).

X og Y eru fyrir staðsetningu hlutar á skjá. Er þá miðað við staðsetnigu í punkta mælingu. Mælt er út frá núllpunkti sem er efst til hægri á sviðinu. Dæmi: 100 pixel inn á sviðið og 50 pixel niður er x=100 og y=50.

Litla grindin við hliðina á X og Y er líka stilling og má smella í punktana í henni. Þar má ákvarða hvort hluturinn staðsetji sig miðað við sinn eigin miðjupunkt eða efst til hægri miðað við sjálfan sig.

Á neðri hlið spjaldsins sést litablöndun þess hlutar sem músin er staðsett yfir og hnit hennar.

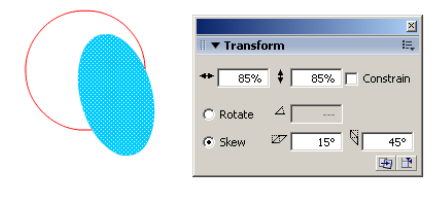

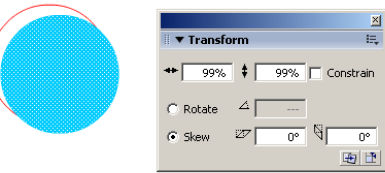

#### Transform spjald

Þetta spjald leyfir að hlutur sé togaður til og teygður. Venjuleg óbreytt stærð hlutar er 100%, sé ætlunin að minnka hann t.d. um helming fær hann 50% gildi en sé ætlunin að stækka um helming er gefið 150% gildi. Eigi að stækka tvöfalt þá 200%.

Sé ætlun að hann haldi hlutföllum sínum er merkt við Constrain valliðinn.

Einnig má nota Rotate til að snúa hlutnum og Skew til skekkja hann miðað við gráðuhalla.

Neðst til hægri á spjaldinu eru hnapparnir Copy and apply transform sem býr til afrit af þeim hlut sem breytt er, og Reset sem endurstillir valinn hlut í upprunalegt horf.

<span id="page-12-0"></span>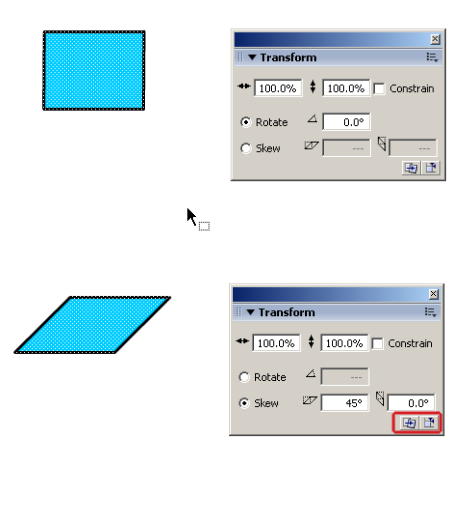

#### Transform afhjúpað

Hér er teiknaður ferningur, hann valinn (bæði fylling og lína þ.e. tvísmellt á hann). Á Transform spjaldinu er valið Skew, slegin inn tala og ýtt á Enter. Ferningurinn skekkist.

Með því að smella á annan af hnöppunum neðst til hægri (Copy and Transform), og sé ferningurinn enn valinn er búið til afrit af honum.

Sé þess gætt að smella ekki á neitt annað í millitíðinni, má velja ferninginn og draga hann til, og sé hann valinn áfram mætti setja nýjan lit á hann strax.

Er nú kominn skakkur ferningur með skugga. Ekki afvelja ferninginn á milli aðgerða, svo ekki skemmist það sem undir liggur. Æfðu þetta vel og notaðu Undo hnappinn eftir þörfum.

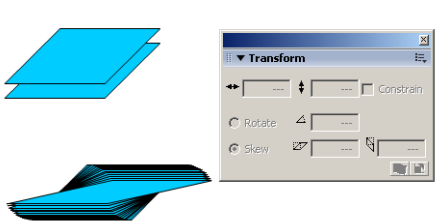

#### Litaspjald

Fá má litaspjald á ýmsum stöðum og þekkist á litlum litahnapp með svartri pílu í.

Sé smellt á litahnappinn kemur spjaldið upp, og birtist dropateljari meðan músin er staðsett yfir því. Sé litur valinn, þá hverfur spjaldið og sá litur verður valinn. Sé myndklessa valin þegar þetta er gert fær hún þann lit sem valinn var.

Efst til vinstri í spjaldinu sést gildandi litur og við hliðina á honum sextándukerfis (Hexadecimal) gildi hans til viðmiðunar fyrir HTML vefun.

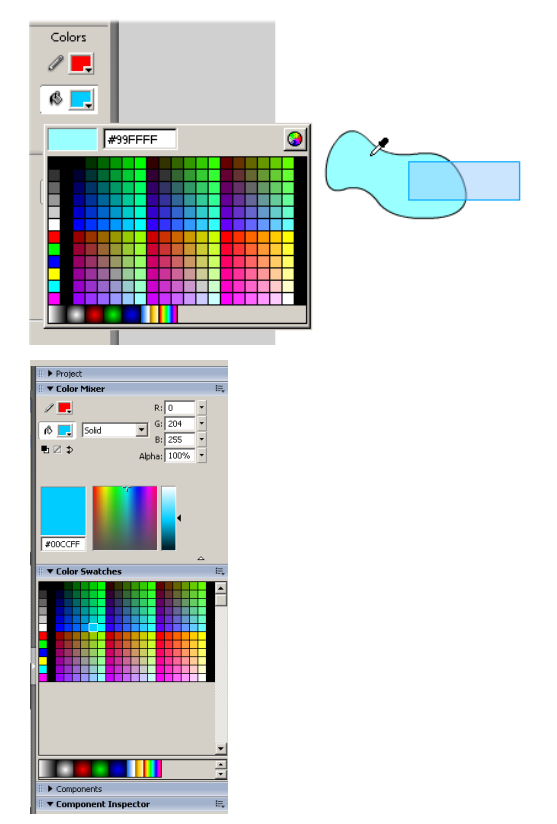

#### <span id="page-13-0"></span>Macromedia Flash MX 2004

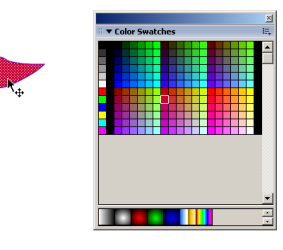

#### Color Swatches spjald

Swatches sýnir litaspjald og er hentugt að hafa uppi við þegar leitað er að nýjum lit. Neðst á því birast fáeinar rastafyllingar, og þær sem búnar hafa verið til í litablandaranum (Color Mixer).

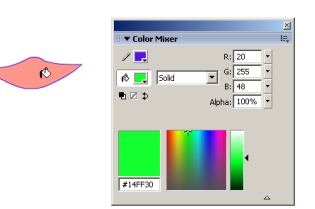

- 11

#### Color Mixer spjald

Mixer er litablandari, hentugur ef búa þarf til nýja lit. Flash býður sjálfkrafa upp á 216 vefliti sem öruggt er að allir vefskoðarar birti.

Blanda má hvaða lit sem er, og jafnvel vista, þá er smellt í litla ferninginn efst t.h. og valið Add Swatch.

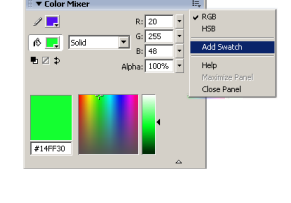

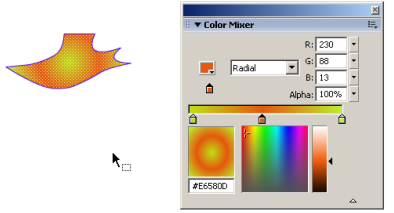

#### Litablandarinn

Hér má velja óblandaðan lit fyrir fyllingu, en einnig má velja rastafyllingu; línulega (Linear), hringlaga (Radial) og punktamynd (Bitmap). Til þess að velja punktamynd þarf að vera búið að sækja hana með File - Import.

Þessi stilling, rétt eins og Properties fyrir línur tekur gildi samstundis fyrir valda myndeiningu en annars verður hún sjálfgefin fyrir næsta myndflöt.

<span id="page-14-0"></span>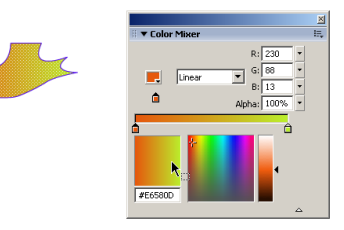

 $\circ$   $\overline{+}$ 新図面 ₩

#### Rasta fyllingar

Hér til hliðar er valin Radial litafylling. Sjálfgefið er frá hvítum í svart. Hegðunin sem hér er útskýrð er eins fyrir Linear.

Sé smellt í einn af punktunum á stillistikunni má draga til hvernig litirnir mætast. Sé smellt rétt neðan við hana, kemur nýr punktur og má einnig draga hann til.

Velja má nýjan lit fyrir valinn punkt (hann er ljómaður) með því að opna litaspjald með hnapp efst til hægri í spjaldinu. Þegar búið er að stilla nýju rastafyllinguna að óskum, má smella á Add Swatch í litla þríhyrning spjaldsinsog er þá stillingin sett á litaspjaldið (Color Swatches).

### Bitmap fyllingar

Sé valin Bitmap fylling opnast valmyndin "Import to Library" svo hægt sé að sækja ljósmynd. Birtist þá frímerki myndarinnar í litablandaranum. Sækja má fleiri myndir með skipuninni File - Import - Import to Library. Smámunur er á því hvernig Bitmap fylling birtist eftir því hvort hún er valin hér eða henni hellt úr fötunni á litaklessu.

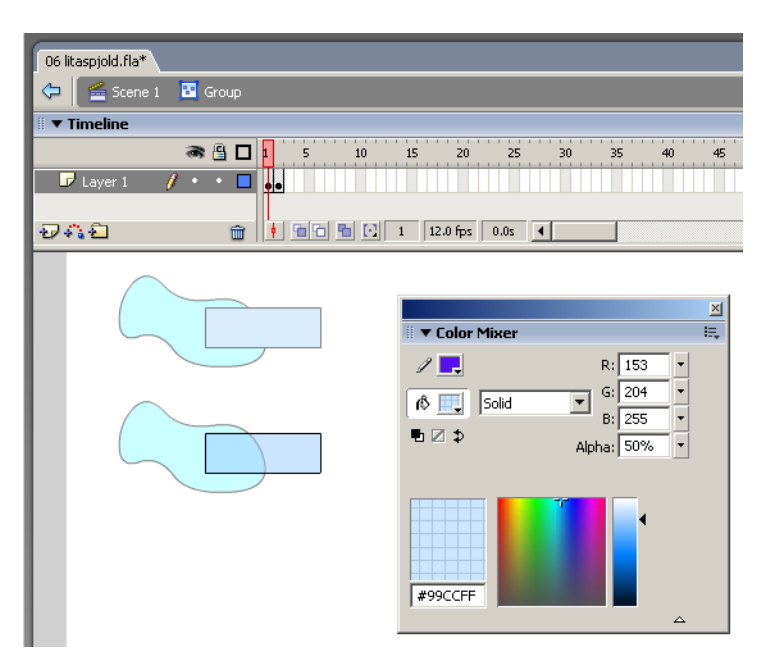

#### Gegnsæi

Sé valin myndklessa með fyllingu og settur litur á hana, má setja gegnsæi á litinn með Alpha stillingunni á Litablandaranum.

Alpha stillingin eykur gegnsæi í hlutfalli við lægri prósentu tölu í blandaranum. Með gegnsæi má auðveldlega láta eina myndklessu sjást í gegnum aðra sem liggur ofaná henni.

Til þess að þetta virki, þurfa klessurnar að vera hópaðar (Group).

<span id="page-15-0"></span>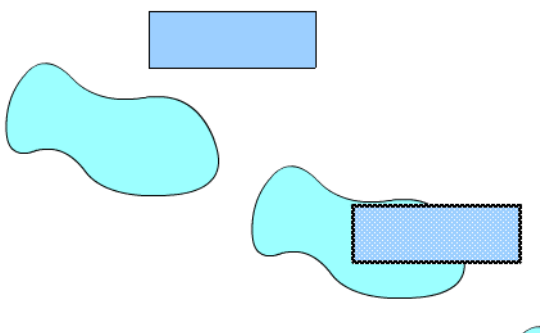

#### Hópun (Group)

Þegar teiknaðar eru myndklessur hver ofan í aðra, eða ein klessa dregin yfir aðra og henni sleppt, skerst úr þeirri sem fyrir er.

Séu þær dregnar í sundu aftur sést greinilega hvernig þær hafa skorist til.

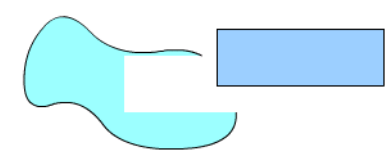

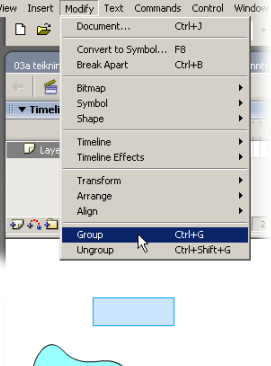

Sé hins vegar myndklessa teiknuð, dregið utan um hana með pílu áhaldinu og valið Modify - Group, má hópa hana.

Séu tvær klessur hópaðar þannig, má draga þær ofan í hvor aðra án þess að þær skerist til.

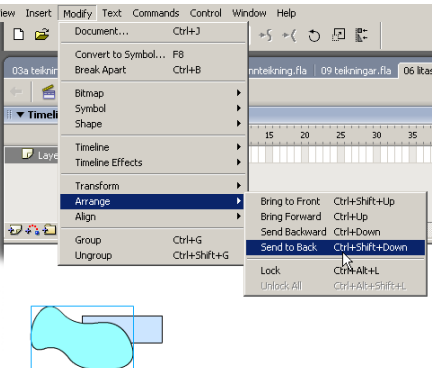

#### Tvöföldun hluta (Duplicate)

Sé myndeining valin og Edit - Duplicate skipunin gefin, verður til afrit af myndeiningunni. Einnig má tvöfalda með því að smella með mús á myndeiningu, halda henni niðri og draga, sé Alt lykli haldið niðri á meðan, myndast afrit.

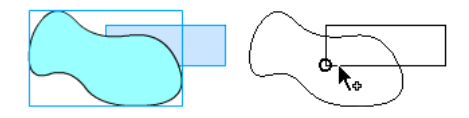

Sé Alt + Shift haldið niðri er nýja afritið dregið í þráðbeina línu, hvort heldur upp, niður eða til hliðar.

Fyrir byrjendur

# <span id="page-16-0"></span>**Teikning og litun forma**

Flash býður upp á ágætis tækni til vigrateikninga. Einn af stærstu kostum þess er t.d. þjöppun skjala (í MB),sem gerir mögulegt að búa til heilu teiknimyndirnar fyrir Vefinn án þess að þær taki of mikið pláss.

#### Tólastika

Á tólastiku teikniáhalda eru öll teikniáhöld sem þarf til að vinna með teikningu, og best er að prófa þau öll. Hvert tól má stilla frekar, og sjást þær stillingar í neðri hluta stikunnar. Öll tólin geta haft línulit og fyllingu.

#### Línu- og fyllingalitur

Alltaf má smella í litla ferninginn fyrir línulit eða fyllingarlit. Tekur stillingin samstundis gildi fyrir þá myndklessu sem valin er á sviðinu. Að öðrum kosti verður litastillingin að gildi fyrir næstu myndeiningu sem teiknuð er.

### Línutól og pennatól

Munurinn á línutólinu og pennatólinu er talsverður. Línutólið teiknar beina línu, ef haldið er shift verður línan lárétt eða lóðrétt. Pennatólið hinsvegar teiknar sveigðar línur á milli punkta.  $\Delta$ 

- 1 Smellt er með pennanum þar sem línan skal hefjast.
- 2 Aftur er smellt annarsstaðar en músinni haldið niðri á meðan stýrilína er dregin til, sem myndar sveigju á línuna.
- 3 Sé smellt en ekki dregið, kemur bein lína.

Ef á að loka línunni til þess að mynda lokað form skal í lokin smella í upphafspunktinn og myndast þá litafyllt myndeining.

### Breytingar á línum

Þegar línur hafa verið teiknaðar, má miða músinni á línuna, smella og draga til. Ef miðað er í hornpunkta eða endapunkta, má færa punktana eingöngu en einnig má smella hvar sem er á línunni og sveigja hana til.

Eins og sést á myndunum hér til hliðar kemur ýmsit horntákn eða sveigjutákn í músina þegar þessi eiginleiki er virkur. Eins má nota Undirvals tækið (hvíta pílan á tólastækunni) til að velja staka punkta í línum og breyta t.d. stýrilínum þeirra.

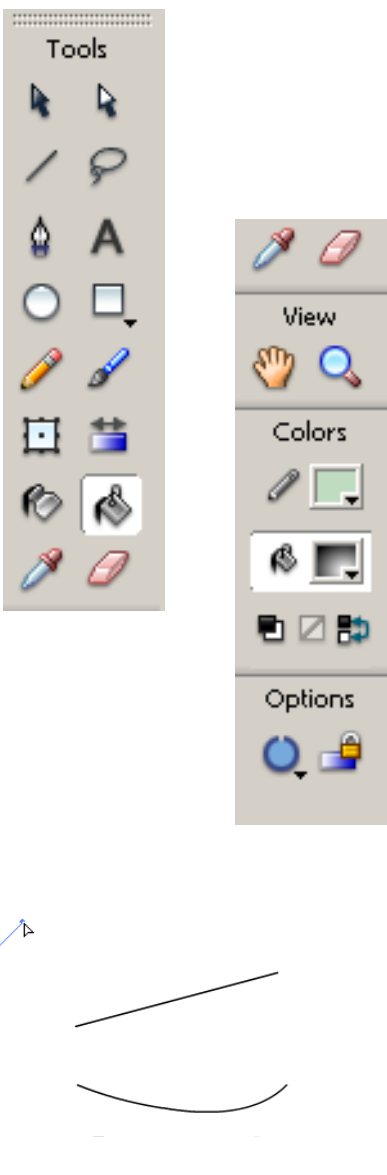

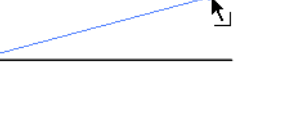

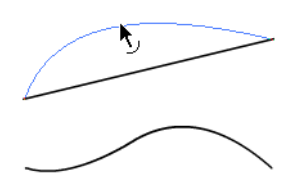

18

<span id="page-17-0"></span>Macromedia Flash MX 2004

#### Ferningstólið

Ferningstólið teiknar ferning með litafyllingu og/eða útlínum. Ef þú vilt fá ávalar útlínur á ferning, ýtið þið á viðeigandi hnapp (sjá mynd) sem opnar stillivalmynd fyrir hornradíus á ferninginn.

#### Hringferilstól

Hringferilstólið hefur engar aukastillingar umfram lit á fyllingu og útlínum.

#### Shift lykillinn

Ef Shift er haldið niðri þegar teiknaður er hringferill verður hringurinn fullmótaður hringur, og hið sama á við um ferningstólið.

#### Blýantstólið

Ef teiknað er með blýantinum er hægt að velja um þrjá eiginleika sem hjálpa til við að teikna ýmist beina línu, mjúka línu eða krass. Flash reynir alltaf að hjálpa óstyrkum höndum.

*Æfing: Teiknaðu hlið við hlið tröppur og sjávaröldur.*

#### Málningarfatan

Með málningarfötuna valda skaltu smella í liti. Neðst í spjaldinu sjást fáeinir rastafyllingarmöguleikar. Prófaðu þá alla.

Sé teiknaður hringur með t.d. pennatólinu en honum ekki lokað, má setja á hann litafyllingu með fötunni. Eru til þess stillingar fyrir fötuna þar sem velja má hversu stórt gatið á ferlinum þarf að vera svo hún virki. Misjafnt er hversu næmur þessi eiginleiki er, og þarf að æfa hann nokkuð.

#### **Blekbyttan**

Þetta tól virkar svipað og málningarfatan, en á útlínur en ekki litafyllingar.

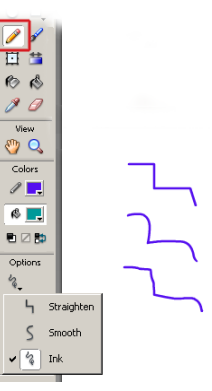

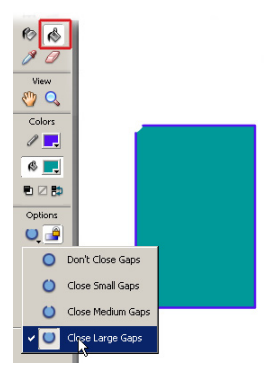

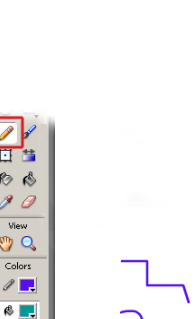

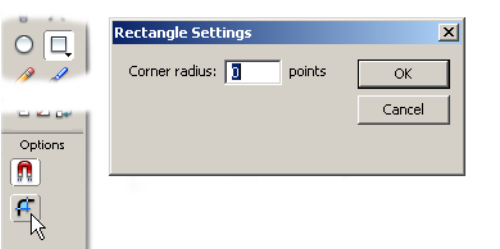

*og Paint behind.*

#### <span id="page-18-0"></span>Teikning á grunnfleti

Gæta þarf að því (sjá umfjöllun um grunnflötsteikningu) að ef teiknað er með fyllingu og útlínum, þá myndast tvær myndeiningar. Fylling og lína en ekki hlutur með fyllingu og linu.

Ef smellt er á fyllinguna og hún færð til, situr línan eftir. Sé tvísmellt á myndeiningu er valin línan og fyllingin samhliða.

#### Burstinn og strokleðrið

Bæði burstinn og strokleðrið hafa mjög svipaða eiginleika, utan þess að annar teiknar og hinn strokar út.

Báðir geta teiknað/strokað út: á bakvið litafyllingu/teikningu, ofaní litafyllingu, aðeins valda fyllingu, eða beint á það sem fyrir er (Normal).

Miklu máli getur skipt þegar þessar stillingar eru valdar, hvar byrjað er að teikna/stroka út.

Til dæmis ef valið er Paint inside skiptir máli að byrja með áhaldinu að teikna á þeirri fyllingu sem teikna skal ofan í.

#### Pennaoddar

Bæði strokleðrið og burstinn geta breytt pennaoddi sínum, hvort hann skuli vera kantaður eða ávalur, auk stærðar. Burstinn getur líka valið að hann sé á ská.

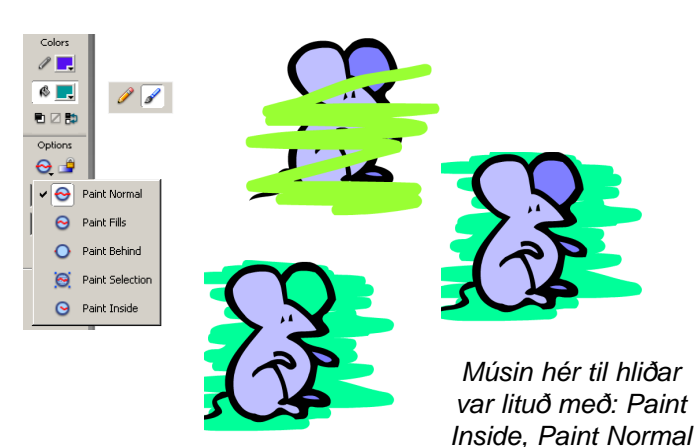

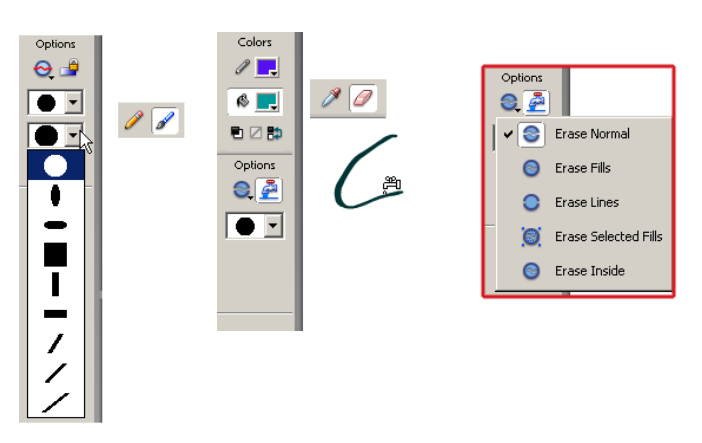

*Pennaoddar burstans og strokleðrisins.*

*Kranaoddur strokleðursins eyðir línum með einum smelli.*

# <span id="page-19-0"></span>**Æfingar**

#### Mús

1. Teiknaðu músina hér til hliðar. Notaðu til þess pennann, strokleðrið, blýantinn og pensilinn.

#### **Hringur**

- 1 Teiknaðu hring með svörtum útlínum og engri (heldur ekki hvítri) litafyllingu.
- 2 Veldu blekbyttuna, stilltu á græna 2px punktalínu og smelltu á hringinn.
- 3 Búðu að lokum til línulega rastafyllingu (Linear Gradient) og helltu á hringinn með fötunni.

#### Hópun (Group)

- 1 Teiknaðu tré, og við hliðina eitt hús.
- 2 Dragðu tréð á húsið, slepptu því þar, og reyndu svo að færa það af húsinu aftur.
- 3 Gerðu nú Undo þar til húsið verður aftur heilt.
- 4 Hópaðu nú húsið. Dragðu utan um það með Píluáhaldinu, því næst skipunina Modify - Group. endurtaktu síðan skref 2.
- 5 Að lokum skaltu velja Píluáhaldið og draga ferning utan um hluta af trénu, smella á þennan hluta og draga til. Kemur þá í ljós enn eitt eðli teikningar á grunnfleti (Level).

#### Ljósapera

- 1 Teiknaðu ljósaperu og litaðu eftir smekk. Notaðu Línutólið, pennatólið, hringferilstólið og þær litastillingar sem henta. Veldu Edit - Undo (Ctrl+Z) þegar þú gerir mistök.
- 2 Notaðu Burstatólið til að breyta ljósaperunni, og prófaðu allar stillingar fyrir það.
- 3 Prófaðu allar stillingar fyrir strokleðrið.

#### Ýmislegt

1 Æfðu nú frekar teikningu í Flash, teiknið til dæmis spaðaás, gleraugu, traktor, og Gretti (Garfield).

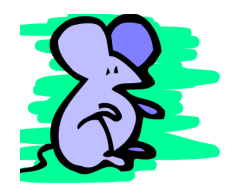

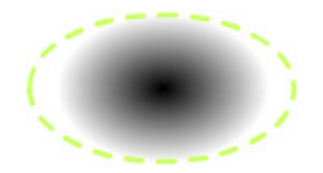

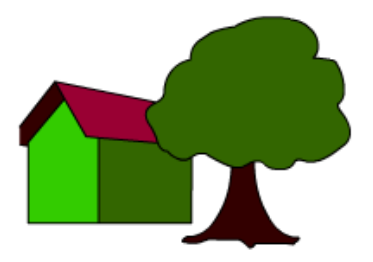

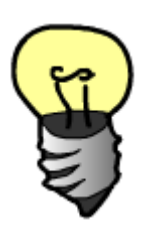

#### Fyrir byrjendur

## <span id="page-20-0"></span>**Rastafyllingar**

Þegar fatan er valin eru tveir hnappar neðst á tólastikunni sem stilla af hegðun á fyllingum.

Gap size stillir af hvort hella megi fyllingum í opna myndferla eða lokaða. Hægt er að stilla næmni þessa eiginleika með hnappnum.

Lock Fill hnappurinn sem leyfir fötunni að fylla marga hluti með sömu rastafyllingunni sem væru þeir einn hlutur.

#### Snúningur og teygni

Ofan við fötuhnappinn er Transform Fill tólið. Með því má breyta hegðun fyllingarinnar á þrjá vegu. Sé tólið valið og smellt á fyllta myndeiningu birtast þrír punktar á rastanum og eru: snúningur, stefna og stærð.

Stundum þarf að breyta stækkun (aðrennsli) skjámyndar til að sjá stillingarnar. Hafi fatan verið notuð með Lock Fill má nota Transform Fill fyrir marga myndfleti í einu.

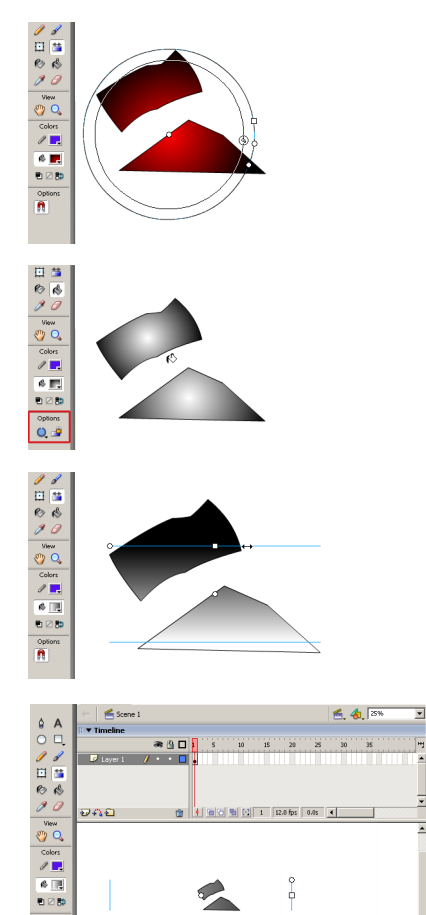

ို

R.

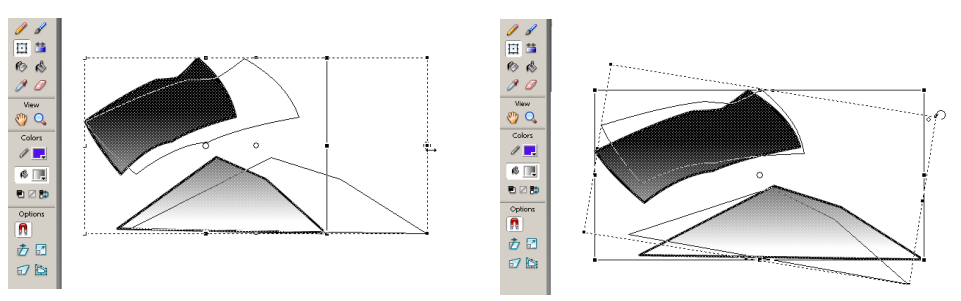

options<br><sup>1</sup>

*Hér er "Free Transform" tólið notað til að snúa mynd og stækka.*

#### <span id="page-21-0"></span>Línuhegðun

Sé Píluáhaldið valið, birtast þrír valmöguleikar neðst á tólastikunni:

Segulstálið virkar þannig að sé myndeining (tilvik tákns) valin á sviðinu birtist hringur sem sýnir miðju þess og hvar megi sleppa því (sé það dregið til). Með því er auðveldara að færa hluti til og smella þeim að hvor öðrum.

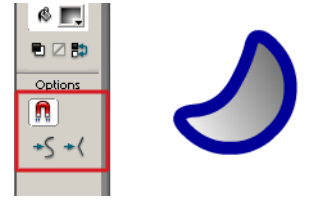

Smooth og Straighten eru notaðir til að breyta línum annaðhvort svo þær verði ávalar eða beinni eftir því sem við á. Best er að draga utan um línur áður en þeir eru notaðir.

### Free Transform tólið (nánar)

Sumir eftirtalinna eiginleika eru virkir í Free Transform tólinu eftir því hvernig músinni er miðað á myndklessuna sem unnið er með. Aðrir eiginleikar eru þó aðeins virkir séu notaðir stillihnappar neðst á tólastikunni, samanber:

#### Rotate and skew

Með þessari virkni virkar Free Transform þannig að snúa má myndklessunni eða skekkja hana. Sú virkni er stöðluð í tólinu.

#### Scale

Með þessa virkni valda virkar tólið þannig að stækka má eða minnka myndklessuna. Þessi virkni er sömuleiðis stöðluð í tólinu.

#### **Distort**

Þessi virkni leyfir að tekið sé í hornpunkta og þeir notaðir til að skekkja myndklessuna (eða afbaka) á marga mismunandi vegu.

#### Envelope

Með þessari virkni birtast stýripunktar á myndklessunni og má nota þá til að endurhanna útlit hennar algjörlega.

Stýripunktarnir virka þá ekki ósvipað stýripunktum í hefðbundinni vigrateikningu.

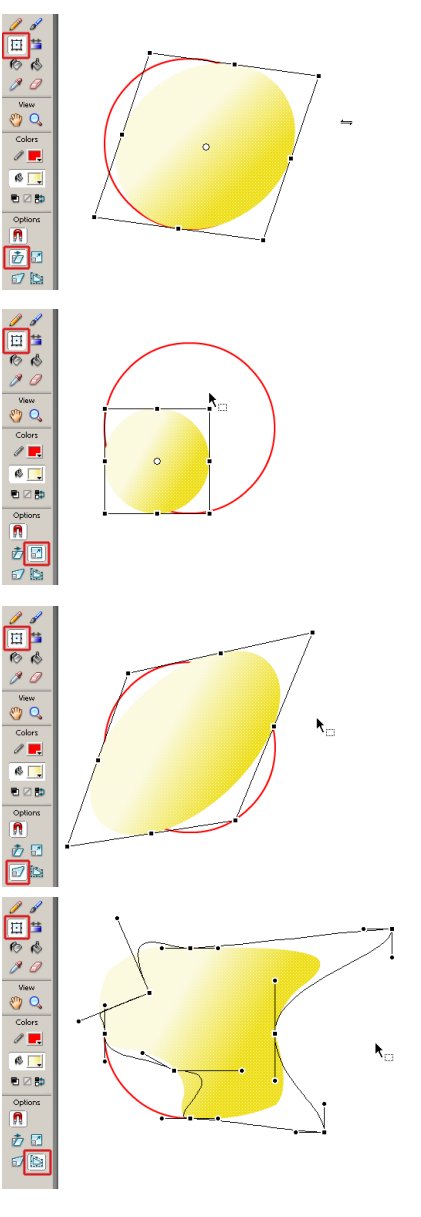

## <span id="page-22-0"></span>**Texti**

Ýmsar stillingar eru til fyrir texta. Fyrst þarf þó að velja Textaáhaldið (A) og annaðhvort; smella á sviðið, eða draga út textaramma eins og hér er sýnt.

Sé smellt beint á sviðið verður breidd textans eins löng og textastrengurinn sem ritaður er. Styðja má á Enter til að línuskipta í textasvæðinu þegar vélritað er.

Sé dreginn út textarammi, þá verður breidd textans aldrei meiri en ramminn segir til um og sér þá Flash sjálfkrafa um línuskiptingu innan hans.

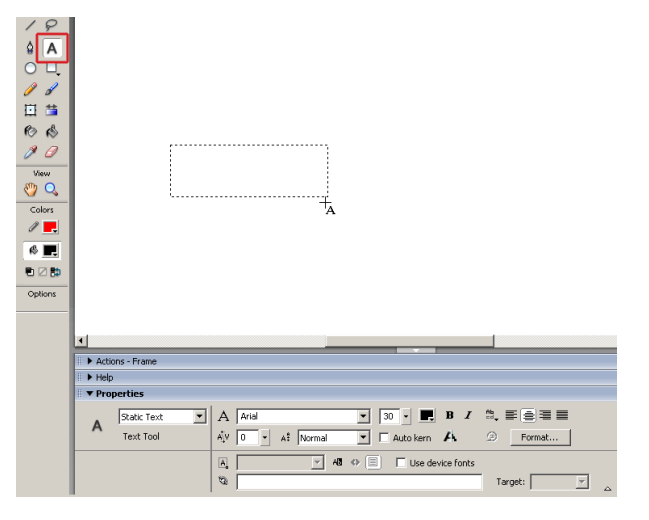

Stóri ljóti úlfur sá grísi. Nammi namm sagði stóri ljóti úlfur.

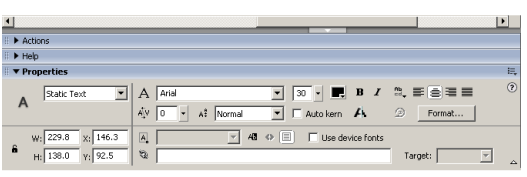

-63

- 111 の

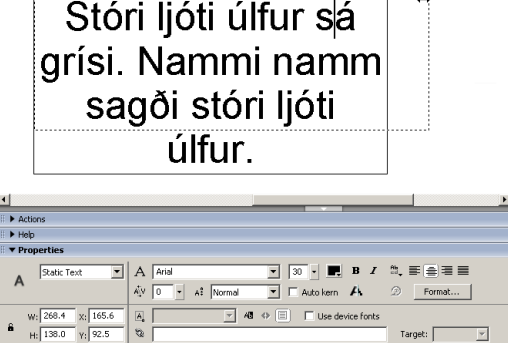

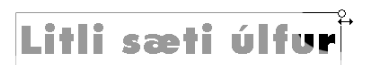

#### Breidd og stærð textasvæðis

Sé textarammi valinn má breyta textastillingum fyrir allan textann í einu. Einnig má velja (blokka) stök orð og bókstafi innan rammans og breytast þá aðeins þeir stafir.

Lítill punktur er efst til hægri í textarammanum. Smella má í þennan punkt og með honum draga til breidd textasvæðisins.

Sé stillingin Antialias text valin (neðan við Bold hnapp á Properties) mun Flash leitast við að textinn sé sem mýkstur á skjánum.

Velja má hvaða leturgerð sem er og allar algengustu textastillingar á Properties.

*Æfing: Settu inn textann á myndunum, og prófaðu allar stillingarnar á Properties spjaldinu.*

#### Kassamerki og hringmerki

Þegar textarammi hefur hringmerki efst til hægri þýðir það að ramminn breikkar ef texti er vélritaður í rammann en línuskiptir sér ekki.

Sé merkið hins vegar ferkantað þá er ramminn af ákveðinni breidd og breikkar ekki sé vélritað meira heldur fjölgar línunum í honum.

#### <span id="page-23-0"></span>Leturgerðir

Þegar smellt er í fellivalmynd fyrir leturgerðir og leitað að leturgerð, birtist rammi með heiti og útliti þeirrar leturgerðar sem músin er staðsett á.

Þó vefsíður birti aðeins þær leturgerðir sem uppsettar eru á tölvum notenda, þá leitast Flash við að leyfa letri ávallt að birtast rétt hjá notendum.

Eftirfarandi þrjár leturgerðir eru efst í listanum, og mæla margir hönnuðir með að nota þær þegar því er viðkomandi, því þær eru uppsettar á öllum stýrikerfum:

sans (Steinskrift; Arial/Helvetica) \_serif (Fótaletur; Times) \_typewriter (Ritvélaletur; Courier)

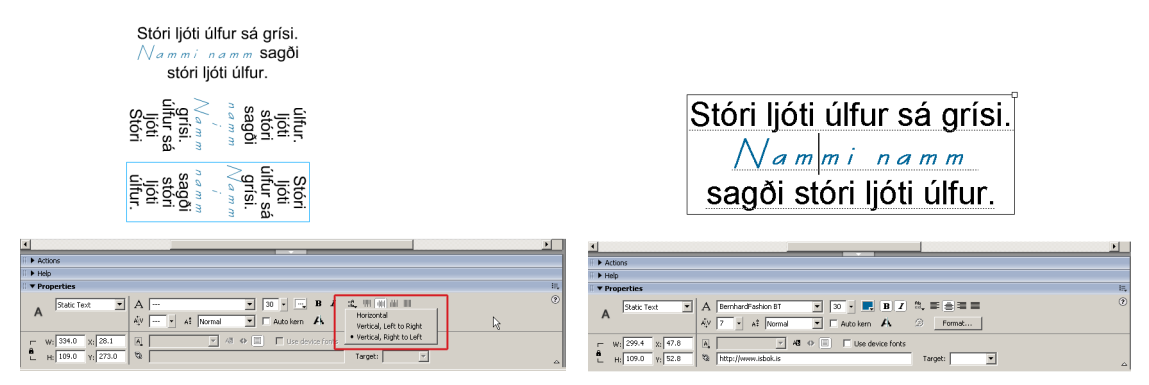

*Þrír textarammar á sviðinu. Hnappurinn "Change orientation of text" notaður til að breyta stefnu textans á þrjá vegu.*

*Einn textarammi á sviðinu, allur textinn er undirstrikaður nema tvo orð hafa aðra leturgerð, leturlit og stíl.*

#### Leturstærðir

Þegar textastærð er breytt með Properties spjaldinu leyfir sleðinn sem dreginn er til (sama hegðun og þykkt línu) aðeins að hámarksstærð texta sé 96 punktar.

Reglan er þó sú um allan texta í Windows (True Type leturgerðir) að þær eru skalanlegar frá 1 til 500 punkta og jafnvel meira. Þess vegna má slá inn sína eigin leturstærð.

Litli sæti úlfur  $\boxed{\blacksquare}$   $\boxed{\text{A}}$  Futura XBk BT 回下 Static Text  $\mathsf{A}_\mathsf{L}^\dagger \mathsf{V} \quad \boxed{\mathsf{0} \qquad \blacktriangleright \qquad \mathsf{A} \mathsf{I} \quad \boxed{\mathsf{Normal}} }$  $\overline{\mathbb{E}}$  F  $\mathbf{r}$  $W: 65.3 \t\t X: 18.3$  $\boxed{\mathbf{r}}$  48  $\div$   $\boxed{\mathbf{r}}$  $\overline{\mathbb{A}}_{\bullet}$  $H:$  13.6  $V:$  157.8  $\mathcal{D}$ Target:  $\overline{\phantom{a}}$ 

Annar eiginleiki er sá að ekki þarf nauðsynlega heila tölu í leturstærð. Nota má brotastærðir. Til dæmis má setja letur í 15,5 eða 14,8 ef þess er þörf. Nota verður punkt (.) í töluna eða 15.5 eða 14.8.

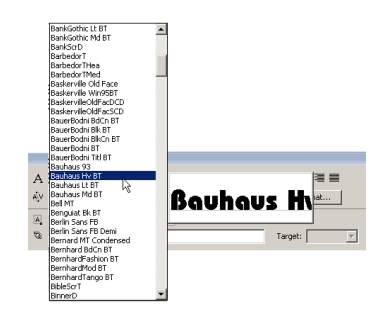

#### <span id="page-24-0"></span>**Efnisgreinar**

Texti í textareitum getur haft allar hefðbundnar efnisgreinastillingar eins og í ritvinnsluforritum.

Hægt er að velja hægri-, miðju-, vinstri-, og hliðjöfnun. Miðast jöfnun og aðrar stillingar við textareitinn sjálfann.

Á spjaldi sem opnast með Format hnappi eru stillingar fyrir; inndrátt frá hægri, inndrátt frá vinstri, línubil og hvort efsta lína sé útdregin eða inndregin.

### Litli sæti úlf

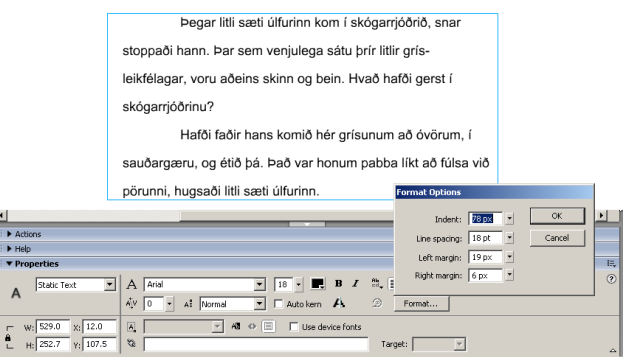

Stilla má gildin með sleða en einnig má slá inn hvaða gildi sem er. Ekki þarf að velja (blokka) textann, nóg er að hafa textabendil í reitnum eða velja reitinn með Píluáhaldinu.

 $\overline{A}$ 

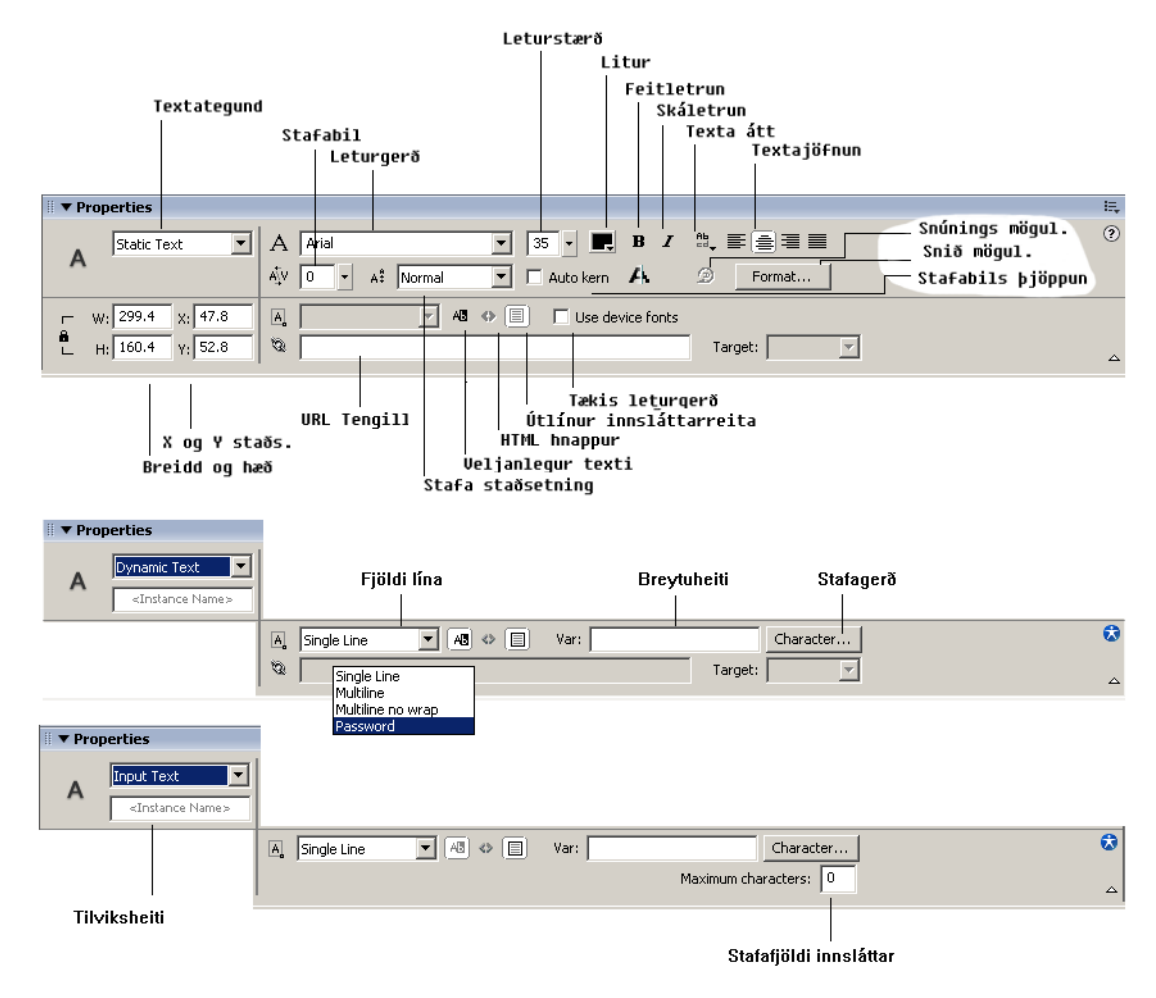

*Yfirlit yfir helstu textastillingar á Properties spjaldinu*

<span id="page-25-0"></span>Macromedia Flash MX 2004

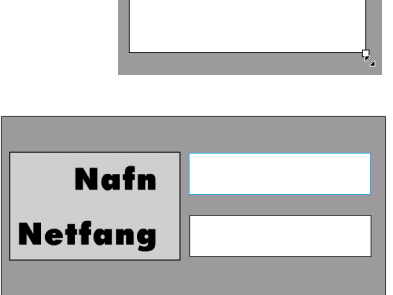

#### Innsláttarreitir fyrir form

Sé búinn til textareitur, og á Properties spjaldi valið Input text breytist textasvæðið í innsláttarreit.

Þá færist punkturinn efst t.h. í textarammanum niður í neðra hornið. Með punktinum má nú hækka og lækka reitinn, auk þess að breikka og mjókka. Ennþá má breyta leturgerð og útliti textans í reitnum.

Velja má hvort innsláttarreiturinn sé ein lína eða fleiri. Einnig má breyta textasvæðinu í Dynamic Text og má þá lesa inn í það texta úr HTML eða textaskjali.

Á myndunum tveim hér til hliðar eru tveir innsláttar reitir og tveir hefðbundnir textareitir. Dökkur rammi umlykur alla reitina. Innsláttarreitir sjást sem punktalína þegar þeir eru ekki valdir.

Velja þarf hnappinn Show Border Around Text á Properties spjaldinu svo öruggt sé að innsláttarreitirnir sjáist á vefnum.

#### Device fonts

Á Properties spjaldi fyrir texta má velja stillinguna Use Device Fonts (Tækis leturgerðir). Þetta hefur þau áhrif að Flash grefur ekki leturgerðina í skjalinu fyrir vefinn. Þetta gerir skjalið minna og léttara í flutningi, auk þess sem smátt letur getur orðið læsilegra.

Sé þetta ekki valið þá getur þú notað þínar leturgerðir við sköpun myndskeiða og sjást þær eðlilega í tölvu notandans. Hér má einnig skilgreina hvort slikt letur sé veljanlegt (megi blokka með mús) þegar notendur skoða sýninguna.

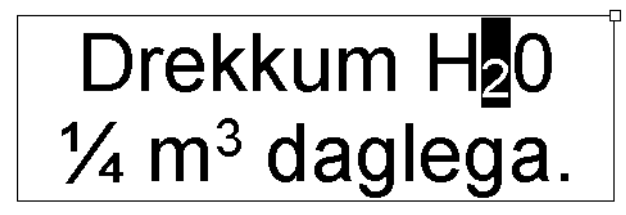

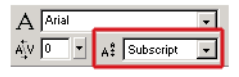

### Uppritað og niðurritað

Þurfi að rita uppritaðan texta  $(10^7)$  eða niðurritaðan  $(A_2)$  er viðkomandi stafur

(eða stafir) valdir sérstaklega og valið í fellivalmynd (neðan við fellvalmynd leturgerða) annaðhvort superscript eða subscript.

Samkvæmt tölvuorðasafni eru uppritaður texti nefndur Brjóstletur og niðurritaður Hnéletur.

# <span id="page-26-0"></span>**Tákn (symbols)**

Teikning í Flash er ætluð í tvennskonar tilgangi. Í upphafi var forritið smíðað með það að markmiði að leyfa sem mest *eðlileg* teiknivinnubrögð.

Síðar þróaðist forritið í að vera sköpunartól fyrir myndskeið sem hentuðu vefnum, *og meir en það*.

Þess vegna er meðhöndlun teikninga dálítið óvenjuleg í Flash, sé miðað við t.d. Freehand. Ef þú vilt til dæmis hreyfa mynd eða búa til hnapp, verður myndin að vera tákn (symbol).

Æfing:

- 1 Teiknaðu draug eins og hér sést.
- 2 Tvísmelltu á myndina svo að hún sé öll valin og smelltuá Modify - Convert to Symbol (F8).
- 3 Í nafnreitinn skaltu skrifa draugur. Nú ætti draugurinn að vera orðinn að táknmynd ekki bara útlínur og fylling.
- 4 Músaðu nú á Window Library (Ctrl+F11). Í Library ætti myndin að birtast og má draga hana út á sviðið. Hægt er að nota sömu myndina aftur og aftur.
- 5 Dragðu tvo (eða fleiri) drauga út á sviðið og hafðu þá sinn á hverjum staðnum.

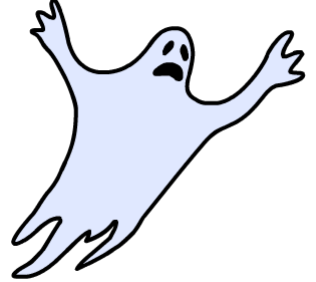

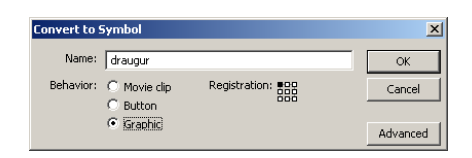

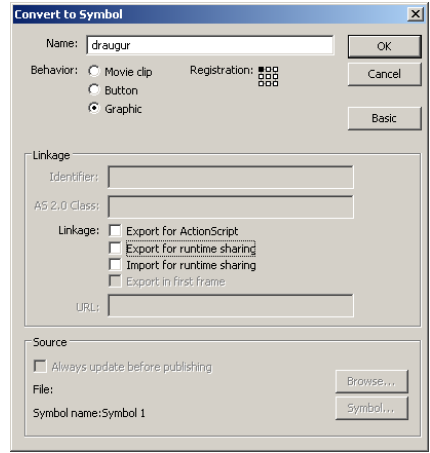

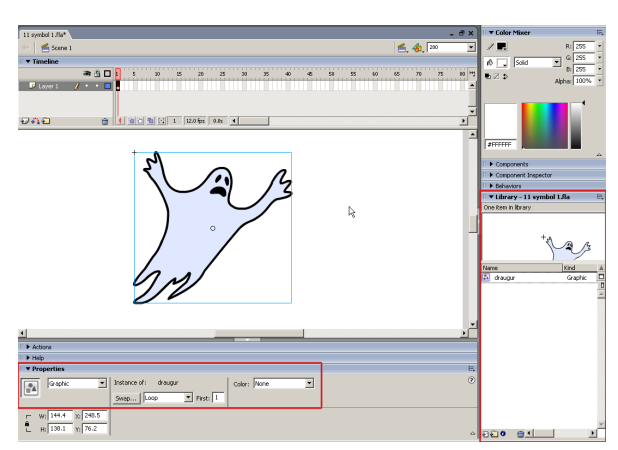

*Hér birtist tilvik (Instance) táknsins á sviðinu. Sé tvísmellt á það í Library má vinna nánar með táknið.*

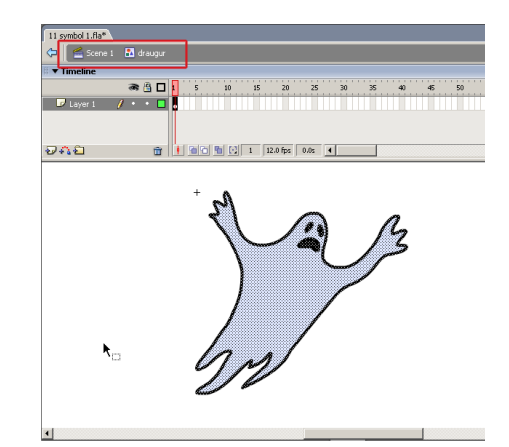

*Hér er unnið með táknið. Taktu eftir skilaboðunum ofan við sviðið.*

#### <span id="page-27-0"></span>Macromedia Flash MX 2004

Þegar teikningu hefur verið breytt í tákn má birta hana hvar sem er í myndskeiðinu. Skiptir þá litlu hversu oft hún kemur fyrir eða hvar. Stærð skjalsins þegar það fer á Netið verður mjög lítil.

Einnig verður táknið í safninu (Library) ráðandi fyrir útlit allra tilvika sinna í myndskeiðinu. Sé lit táknsins breytt, þá mun sú breyting birtast í öllum tilvikum þess.

Er jafnan talað um tákn eða Symbol fyrir myndina í Library. Hinsvegar eru tilvik (Instance) táknsins þegar táknið hefur verið dregið á sviðið.

Sé hægri-smellt á heiti táknsins í Library listanum má fá fjölda möguleika, svosem að endurnefna (Rename), eyða (Delete) og breyta því (Edit).

Hér má einnig breyta hegðun þess eftir þörfum (samanber mynd) eftir því hvort það skuli vera "Movie Clip", "Button" eða "Graphic."

Movie Clip er venjulegt tákn sem getur haft innri hreyfingu og má hengja ActionScript forritun á það. Button er hnappur sem einnig má forrita en Graphic er ætlað fyrir innfluttar (Bitmap) myndir og er ekki ætlast til að forritun sé hengd á þær, en þær geta þó haft innri myndskeið.

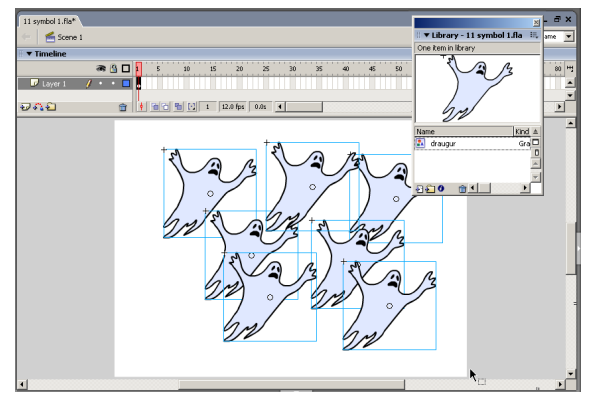

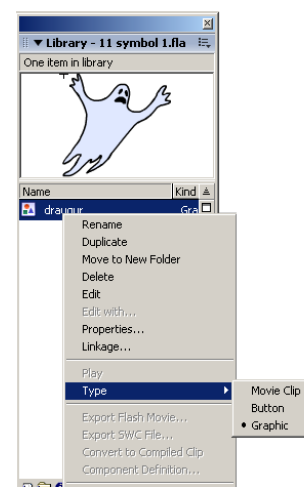

#### Tákni breytt

- 1 Veldu nú einn draug og síðan **Edit Edit Symbols**.
- 2 Prófaðu að eiga eitthvað við hann, til dæmis lita og bæta á hann nefi.
- 3 Veldu nú E**dit Edit Document** og taktu eftir að öll tilvik (Instances) draugsins hafa breyst.

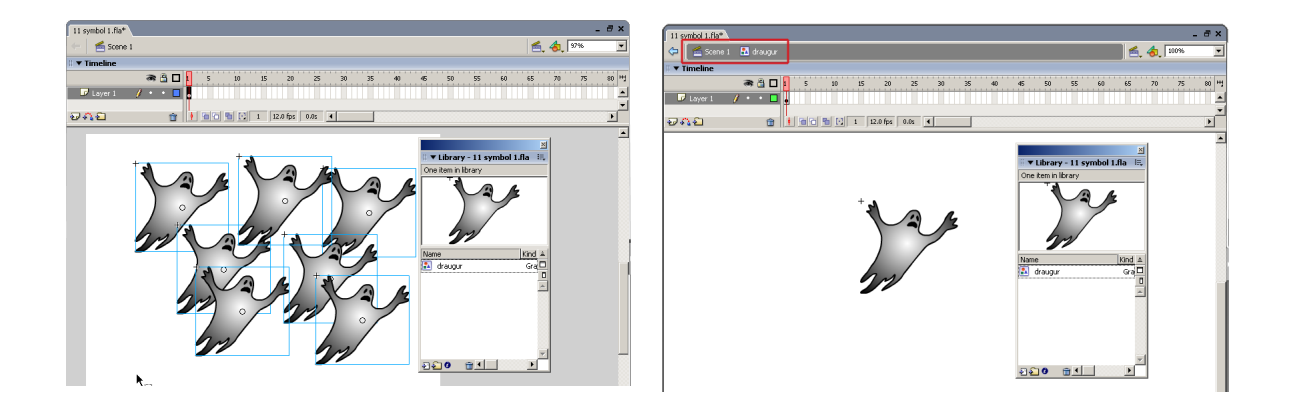

#### Fyrir byrjendur

#### <span id="page-28-0"></span>Tilvikum breytt

Tilvik táknanna (Instance) geta lítið breyst sjálf, en þó fengið hvert sitt tilbrigði (Effect).

- 1 Veldu nú eitt tilvik draugsins með því að smella á hann. Síðan velurðu Properties spjaldið og þar Color fellivalmynd. Þetta er eina leiðin til að breyta litum, birtu og gegnsæi tilvika.
- 2 Prófum nú mismunandi tilbrigði í Color:

**Alpha** til þess að gera gegnsæi. Tint til að breyta lit tilviksins. Brightness til að breyta birtustigi.

Hafðu þrjú tilvik á sviðinu, veldu síðan eina stillingu fyrir hvert tilvik. Notaðu myndirnar hér til hliðar til hliðsjónar.

Hér hefur eitt tilvik verið dekkt með Brightness.

Annað verið aflitað með bláum lit.

Hið þriðja er nánast gegnsætt með Alpha.

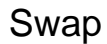

Swap skipunin á Properties getur verið mjög hentug ef tilvikið skuli haldast óbreytt með öllum sínum stillingum en vera þó tilvik annars tákns.

Hér er búið að smíða annan draug og verið að skipta tilvikinu í að vera tilvik hins nýja.

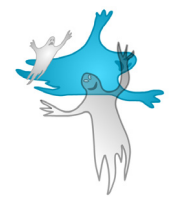

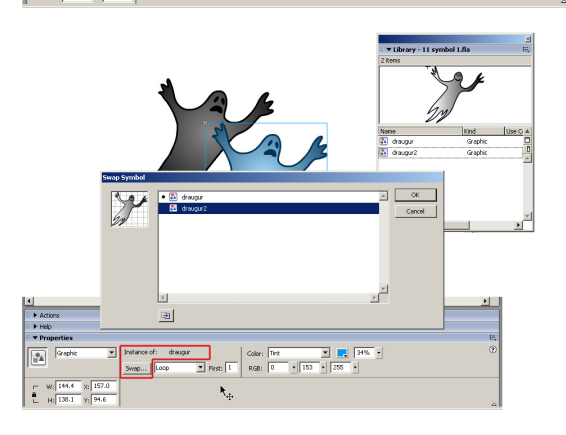

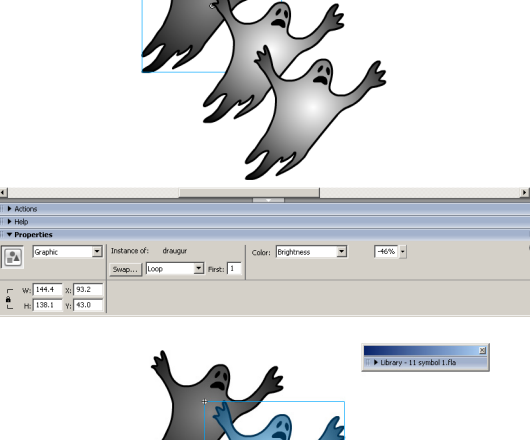

→ Help<br>▼ Prop

 $\overline{\mathbb{R}}$ 

 $\sqrt{\frac{1}{2}}$ 

 $W_2$   $\overline{144.4}$   $X_3$   $\overline{157.0}$ <br>H:  $138.1$   $Y_2$   $\overline{94.6}$ 

 $\overline{P_{\mathbf{A}}}$ 

 $\boxed{\bullet}$  Instance of:  $d$ raugur

Instance of: a<br>Swap... | Loop

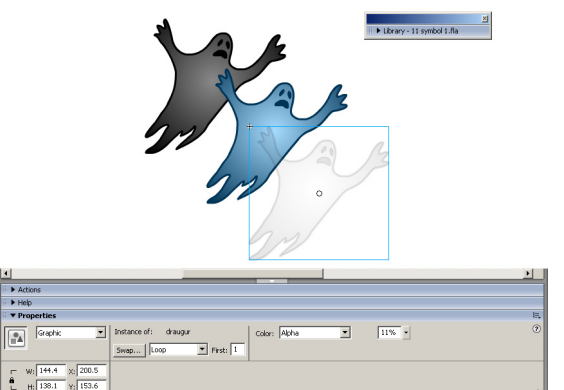

 $\begin{array}{c|c|c|c|c|c|c|c} \hline \textbf{v} & \textbf{v} & \textbf{v} \\ \hline \textbf{v} & 153 & \textbf{v} & 255 & \textbf{v} \\ \hline \end{array}$ 

### <span id="page-29-0"></span>Æfing: þrjú tákn (symbol)

Fyrst teiknarðu hvert tákn, síðan velurðu það og Insert – Convert to Symbol. Til að sjá árangurinn þarftu að sjá Library listann með Window – Library (Ctrl + L).

- 1 Kringlóttur hnappur (Button).
- 2 Blýantur (Movie Clip).
- 3 Hús (Graphic).

Breyttu hverju tilviki svo þau séu misstór og mislit.

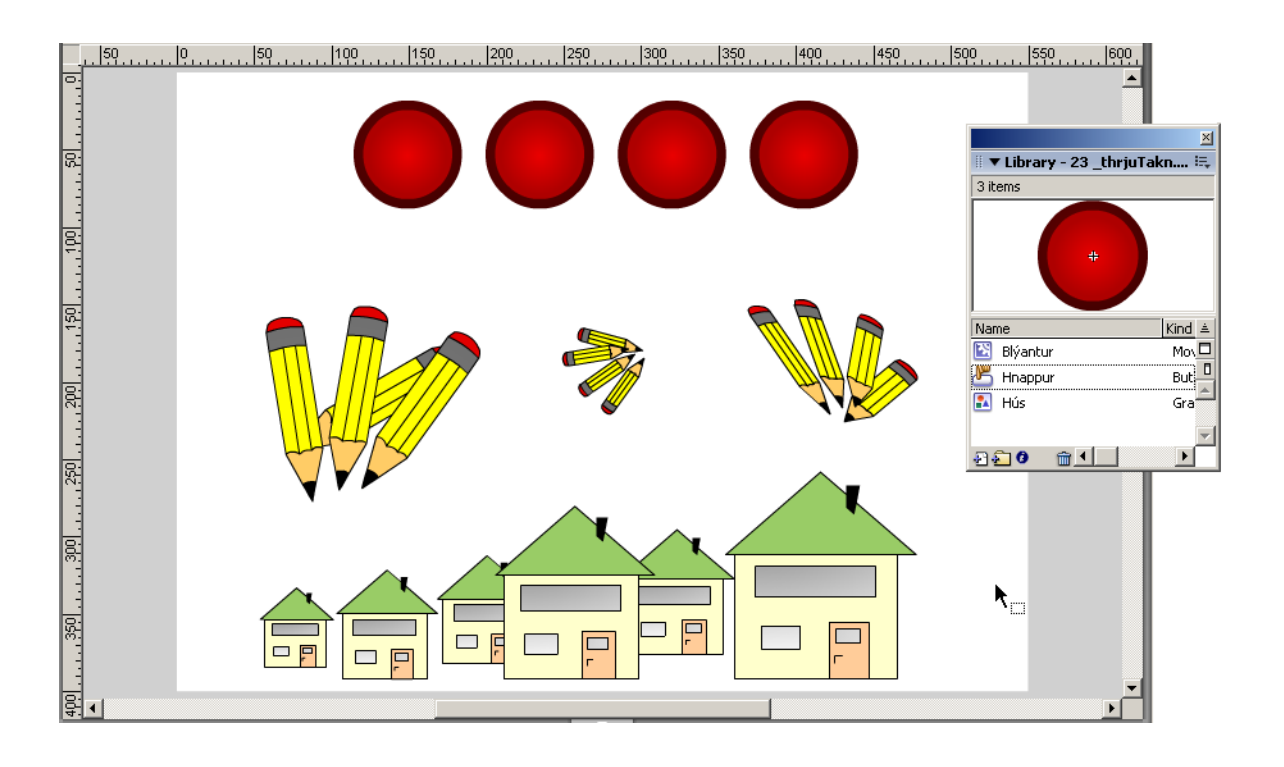

# <span id="page-30-0"></span>**Lagskiptingar**

Reglan er sú að sé myndeining sett á hreyfingu þá skuli hreyfingin eiga sitt eigið lag. Oft þarf fjölda af lögum meðan unnið er.

Mikilvægt er að gefa þeim öllum nöfn, lýsandi fyrir innihald sitt. Slíkt auðveldar mjög alla vinnu en tvísmellt er á nafn þess og ritað nýtt.

Smella má í nafn lags og draga það uppfyrir eða niðurfyrir önnur, og má þannig breyta hvernig hlutir birtast á sviðinu, t.d. skyggi þeir á aðra.

Þá má fela og læsta lögum. Er lögum oft læst meðan unnið er á öðrum, eða þau falin svo sýn þeirra trufli ekki sýn á önnur meðan unnið er.

Þó lag sé falið í hönnun, þá hefur það engin áhrif á loka útkomu myndskeiðsins en þá munu öll lög skjalsins sjást. *Hér eru tvö lög, bæði hafa níu*

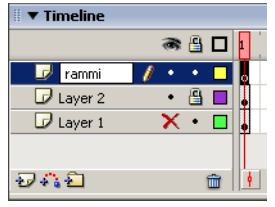

*Hér eru þrjú lög. Hið neðsta er ósýnilegt, það í miðjunni er læst og verið er að endurnefna hið efsta.*

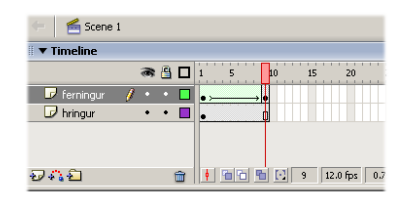

*ramma. Efri ramminn inniheldur Shape Tween og á því neðra er kyrrmynd.*

#### Æfing í lagskiptingu

- 1 Gerðu hring, þríhyrning og kassa allt sitt á hverju lagi, og nefndu hvert lag viðeigandi nafni með því að tvísmella á nafnið á laginu á tímalínunni.
- 2 Prufaðu að velja hvert lag fyrir sig og taktu eftir því að hluturinn sem er á laginu velst líka.
- 3 Til að breyta uppröðun á lögum velurðu þau og dregur yfir hvort annað.

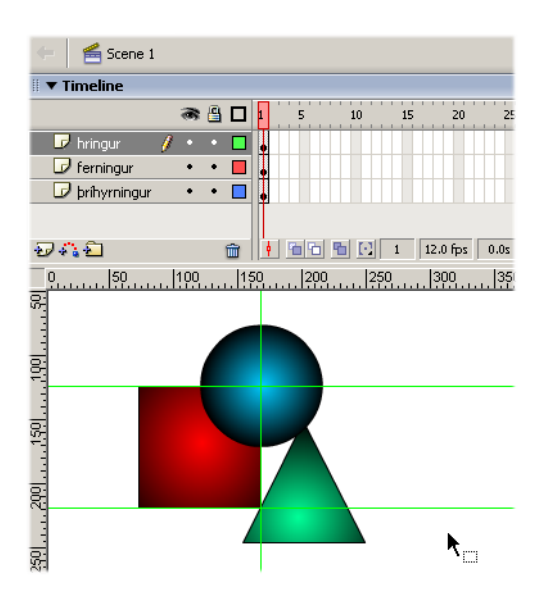

### <span id="page-31-0"></span>**Tímalínan**

Tímalínan stjórnar myndlífgun í Flash. Hver rammi á tímalínunni táknar sjálfstæða mynd á sviðinu og má teikna hvað sem er á því.

Þegar myndskeið (Video) verður flutt út á vefinn eru sýndir c.a. 12 til 24 rammar á sekúndu, og verður til lifandi hreyfing þegar Flash birtir hvern myndrammann á fætur öðrum.

Myndlífgun (Animation) fer þannig fram að sett er mynd í ramma 1, önnur í ramma 10. Þá er skilgreind Motion Tween eða Shape Tween á milli þeirra sem Flash túlkar svo að myndin í ramma eitt breytist ramma fyrir ramma yfir í myndina í ramma 10.

#### Æfing

- 1. Gerðu skjal eins og hér; teiknaðu broskarl og settu texta í ramma 1. Hafðu broskarlinn á sér lagi, og búðu til tákn úr honum.
- 2. Smelltu með hægrimúsarhnapp í ramma 9, og veldu Insert Keyframe.
- 3. Nú smellir þú hvar sem er á því lagi, milli ramma 1 og 9, með hægrimúsarhnapp og velur Create Motion Tween. Í ramma 9 breytir þú staðsetningu broskarlsins. Nú hefur þú gert nýtt myndskeið!

### **Tímalínan og lykilrammar**

Á tímalínunni er ávallt vel afmarkað hvar myndskeið á sér stað innan aðalskjalsins, sem einnig er myndskeið.

Segja má að tímalínan geti innihaldið myndskeið inni í myndskeiði inni í aðal myndskeiði.

Þegar myndskeið hefst, þá hefst það alltaf í lykilramma, sem er sá rammi sem inniheldur fyrsta útlitið og endar í öðrum. Á milli þess fyrri og aftari mega vera eins margir rammar og óskað er. Flash getur skilgreint myndbreytingu á milli lykilrammanna, en það er ekki nauðsynlegt sé teiknuð hreyfing ramma fyrir ramma.

Aðalatriðið er að ramma fyrir ramma er ólík mynd á sviðinu, og dugar það til að búa til myndskeið. Það er undir þér komið að myndbreytingin sé eðlileg.

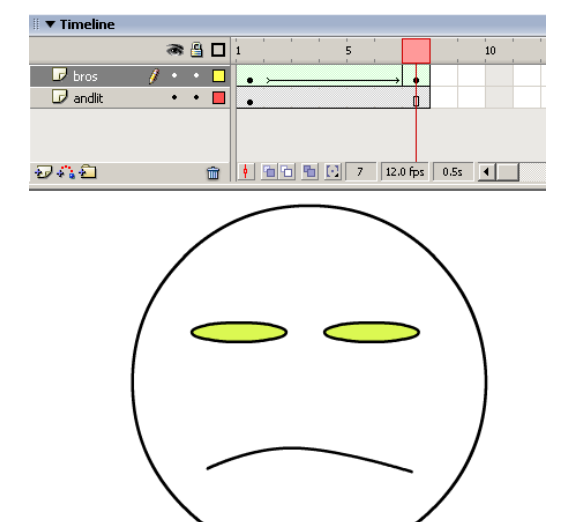

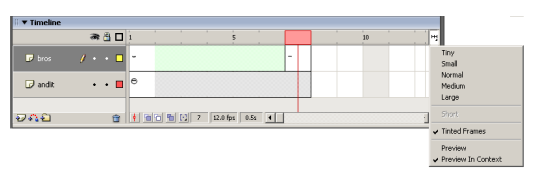

*Hér er rammastærðinni breytt til hæginda meðan unnið er*

*Æfing: Prófaðu að gera tvo broskarla sem báðir hafa lárétt strik fyrir munn. Láttu annan þeirra hafa broshreyfingu en hinn grettu. Staðsettu svo báða í myndskeiði með einum ramma.*

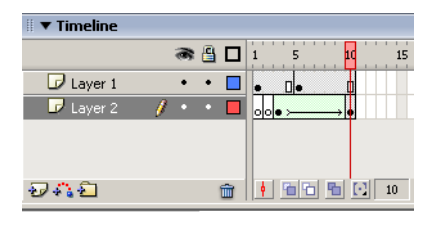

*Tvö lög. Á því efra eru tvö myndskeið, hvert með sinn lykilramma. Hið neðra hefur aðins eitt slíkt.*

#### <span id="page-32-0"></span>Notkun lykilramma

- 1 Fyrst er teiknaður hringferill í ramma 1 á Layer 1. Hann er fylltur með hringlaga rastafyllingu (Radial Gradient).
- 2 Næst er hægrismellt með mús í ramma 2, og valið Insert Keyframe. Þá afritast hringferillinn yfir í nýja lykilrammann, og má breyta honum þar.

Hér er teiknaður ferningur og fylltur með samskonar fyllingu og hringferillinn.

3 Nú er búið til nýtt lag, Layer 2. Á þessu nýja lagi er hægrismellt í ramma 3 og settur inn nýr lykilrammi.

Í nýja rammanum er teiknaður óreglulegur lokaður ferill með pennatólinu

4 Nú er settur lykilrammi í ramma 10 (á sama lagi). Birtist kantað tákn í rammanum framanvið þann nýja, til að sýna hvar myndskeið endar, en það hefst í svarta punktinum.

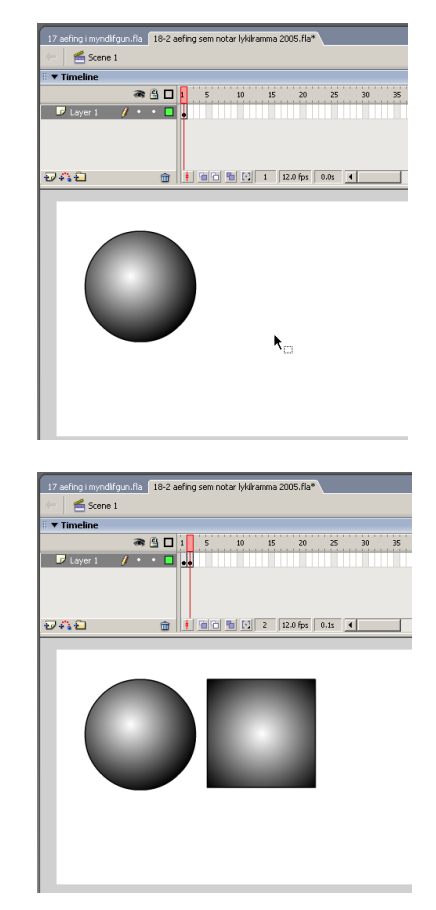

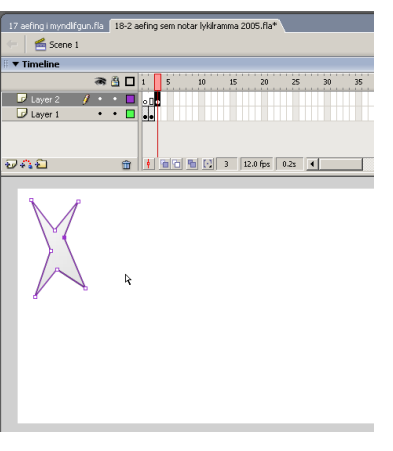

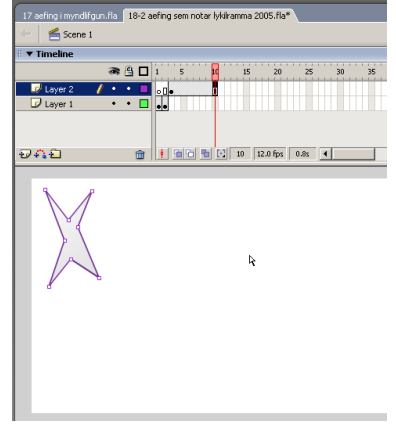

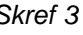

*Skref 3 Skref 4*

- 5 Nú er Layer 2 dregið niður fyrir Layer 1, svo ferillinn birtist neðan við ferlana á Layer 1. Fremst í laginu ættu að vera tveir tómir rammar.
- 6 Nú er hægrismellt í ramma 3 á Layer 1 og valið Insert Frame sem leyfir myndklessunum að birtast lengur í myndskeiðinu. Þetta er þrisvar til fjórum sinnum á báða rammana sem hafa svartan punkt (fyrsti lykilrammi í myndskeiði).

Til að stilla sýninguna má draga bæði rammana með svarta punktinum og þeim kantaða, fram og til baka.

Þá er Layer 1 dregið uppfyrir Layer2.

7 Í lokin er Controller tækjastikan dregin út á skjáinn og notaður Play hnappur til að prófa spilun.

Einnig má styðja á Enter á lyklaborðinu í sama tilgangi, eða Ctrl+Enter til að gera Control - Test Movie.

Ef Controller stikan er falin finnst hún í Window - Toolbars.

8 Settu nú lykilramma aftast á Layer 2. Veldu því næst fremsta lykilrammann og á Properties skaltu velja Shape í Tweening valmyndinni.

Nú skaltu velja aftasta lykilrammann og þar skaltu breyta myndinni dálítið. Þá hefurðu búið til myndskeið með hreyfingu.

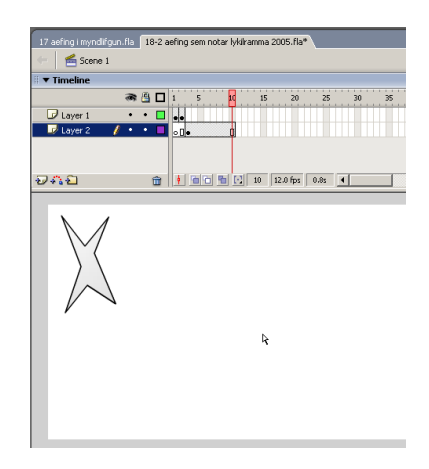

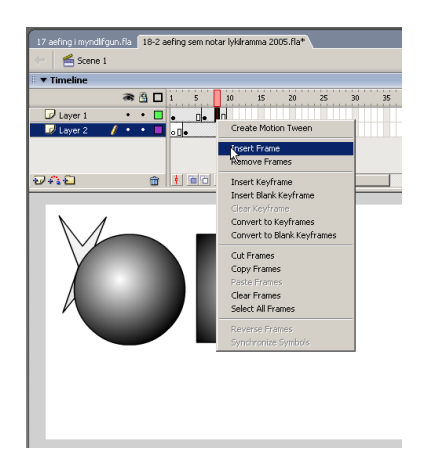

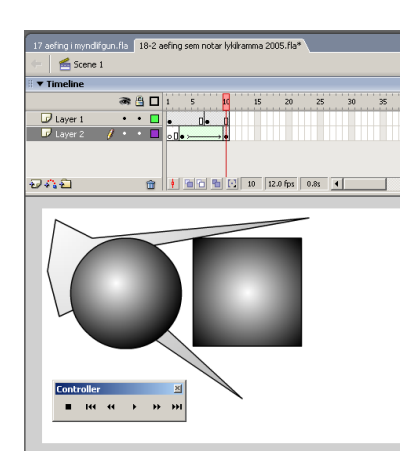

#### <span id="page-34-0"></span>Shape Tween myndlífgun teikninga

- 1 Búðu til form t.d. kassa. Settu lykilramma í ramma 20 á sama lagi
- 2 Notaðu píluáhaldið á ramma 20 til að endurforma hlutinn, toga hann og teygja á alla kanta
- 3 Veldu nú ramma 1 og veldu Shape í Tweening fellivalmyndinni á Properties spjaldi. Prófaðu nú að spila myndskeiðið.

Þegar myndeiningar eru settar á hreyfingu, og þær eru ekki tákn (Symbol) er ekki hægt að velja Motion Tween heldur verður að gera Shape Tween.

Tímalínan sýnir muninn á þessu tvennu með lit. Grænt fyrir Shape Tween og blátt fyrir Motion Tween.

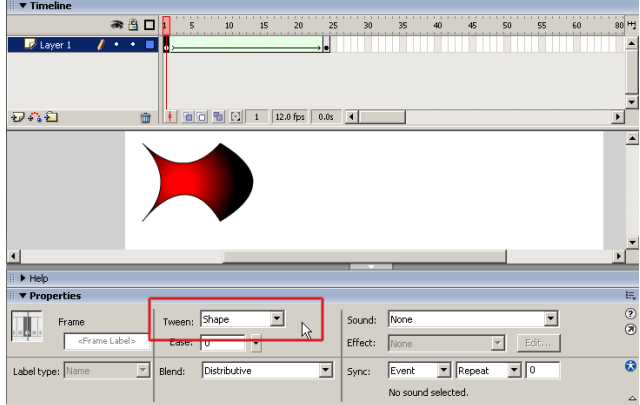

#### Æfing í myndlífgun

- 1 Teiknaðu mynd af fiskabúrinu hér til hægri. Gerðu aðeins annan fiskinn.
- 2 Bakgrunnurinn sé á einu lagi, gróðurinn á einu og fiskurinn á einu.
- 3 Veldu fiskinn og búðu til úr honum tákn með Modify - Convert to Symbol.
- 4 Búðu til nýtt lag og dragðu nýtt tilvik af fisk tákninu yfir á það lag, minnkaðu það og staðsettu eins og minni fiskinn á myndinni.
- 5 Búðu nú til nýjan lykilramma (Insert Timeline - Keyframe) í ramma 20 á hvoru fiska lagi fyrir sig. Hægrismelltu í þeim báðum einhversstaðar á milli ramma 1 og 20, og veldu

Create Motion Tween (Insert - Timeline - Create Motion Tween) .

- 6 Að lokum færirðu til fiskana í ramma 20 og skoðar svo myndina með Control - Test Movie .
- 7 Láttu fiskana synda fram og til baka.

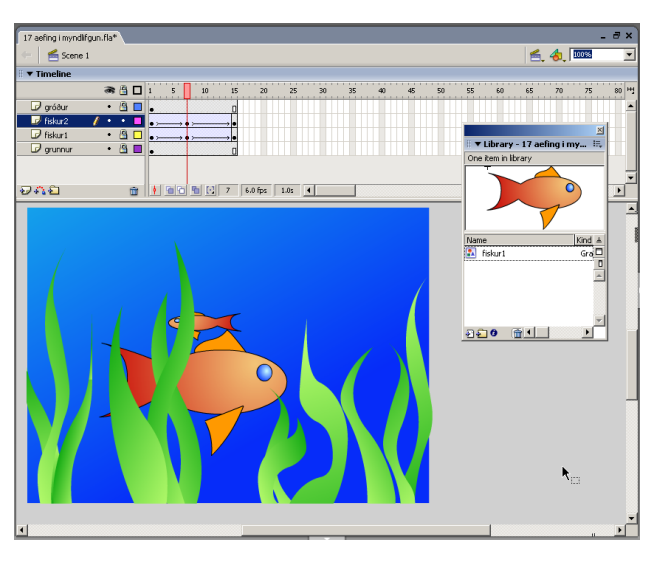

#### <span id="page-35-0"></span>Myndlífgun tákna (Motion Tween)

- 1 Teiknaðu hring með Linear fyllingu í ramma 1. Staðsettu teikninguna efst til vinstri á sviðinu. Tvísmelltu á teikninguna (svo hún sé öll valin) og veldu Modify - Convert to Symbol. Veldu graphic og nefndu táknið *Hringur*.
- 2 Hægrismelltu á ramma 20, og veldu Insert Keyframe. Staðsettu teikninguna efst á hægra horn sviðsins.
- 3 Hafðu spilhausinn (rauða táknið á tímalínunni) á ramma 1. Veldu Properties fyrir lykilrammann í ramma 1. Veldu Motion í Tweening fellivalmyndinni. Dragðu nú spilhausinn fram og til baka.
- 4 Opnaðu Window Library, finndu teikninguna og hægri-smelltu á hana. Veldu Edit svo þú getir breytt tákninu. Breyttu því samkvæmt myndinni á næstu síðu.

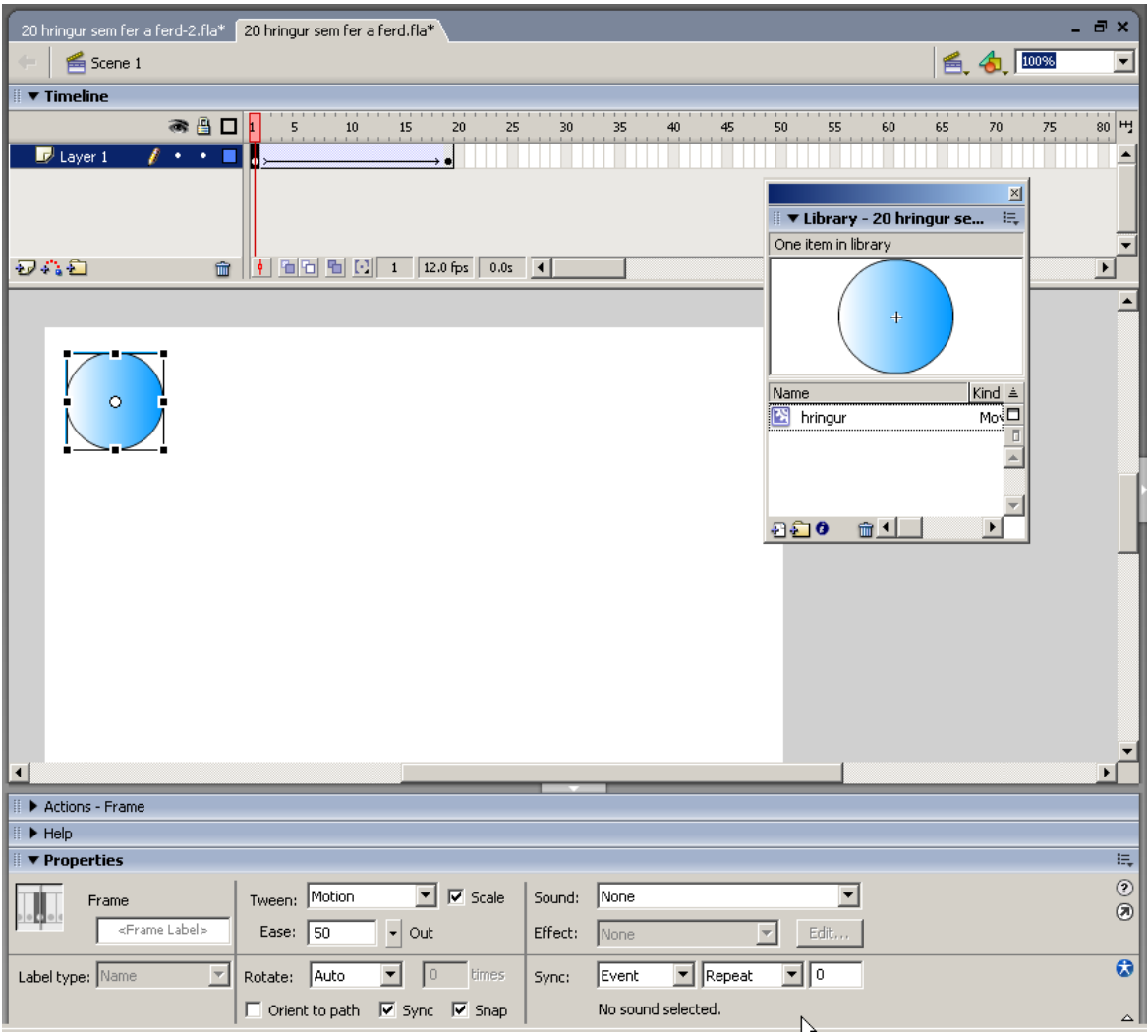
5 Ef þú hefur breytt teikningunni í stíl við myndina, þá veldu ramma 30 og músaðu á Insert - Timeline - Keyframe.

Í nýja rammanum skaltu draga teikninguna neðst til hægri á sviðinu.

6 Með spilhausinn staddan ramma 30. Veldu Window - Design Panels - Transform til að athuga hvort það spjald sé opið.

Sláðu inn 200% í Scale, smelltu á Constrain og sláðu inn 180 í Rotation. Styddu síðan á Enter.

- 7 Nú velurðu einvhern ramma á milli 20 og 30 og síðan Create Motion Tween. Veldu nú ramma 1 og músaðu á Control - Play.
- 8 Settu inn lykilramma í ramma 40 og í Transform skaltu setja inn 100% í Scale. Færðu nú teikninguna hvert sem þú vilt. Veldu einhvern ramma á milli 30 og 40 og Insert - Timeline - Create Motion Tween.

Veldu að lokum ramma 1 og Control - Play, eða Ctrl+Enter.

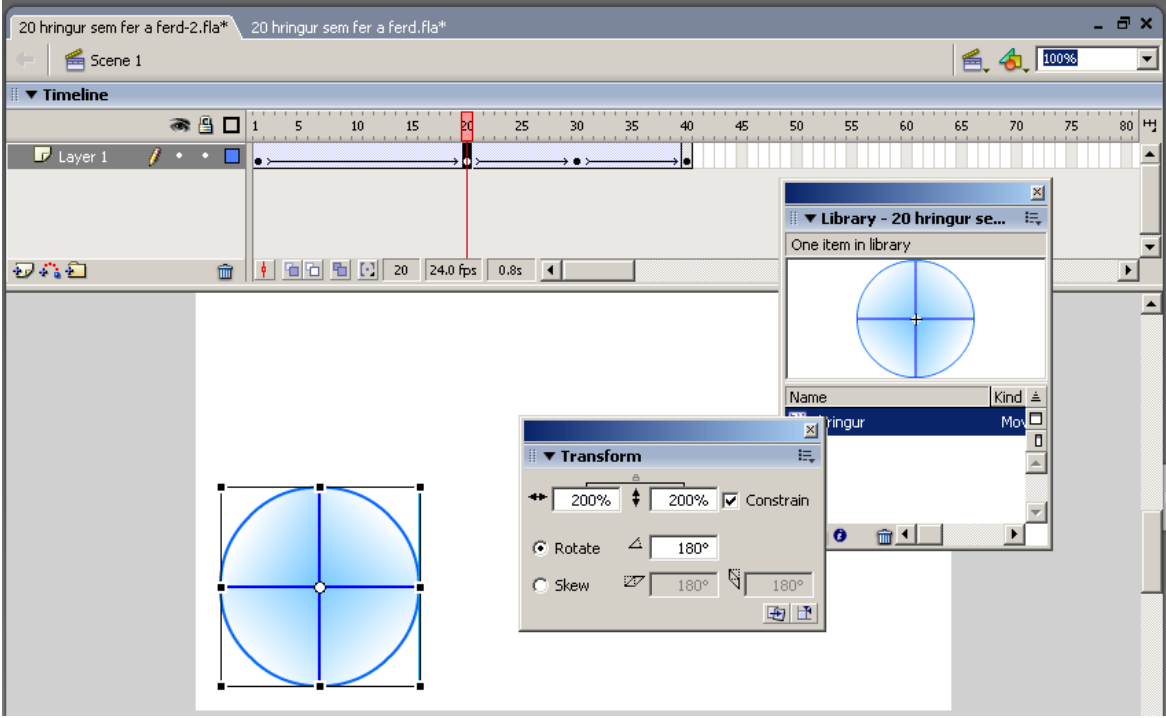

# Tákn hreyft eftir línu

- 1 Teiknaðu hring efst til vinstri og breyttu í tákn. Nefndu táknið<br>"Hringur." Gerðu lykilramm Gerðu lykilramma í ramma 30
- 2 Músaðu nú á Insert Timeline Motion Guide eða smelltu á hnappinn Add Motion Guide í Layer svæði. Á nýja laginu sem birtist ofan við Layer 1 skaltu teikna línu með nokkrum beygjum með blýants tólinu eða penna tólinu.
- 3 Veldu nú lykilrammann í ramma 1 á hringlaginu og síðan Píluátólið. Gættu þess að "Snap to" valmöguleikinn (segulstálið) sé virkur.

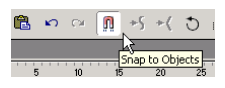

4 Taktu nú hringinn (taktu eftir svörtum hring sem birtist í honum miðjum) og færðu að endanum á línunni. Hringurinn mun sýna þér þegar þú ert á réttum stað.

Veldu Insert - Timeline - Create Motion Tween.

5 Færðu spilhausinn á ramma 30 og færðu þar hringinn þannig að svarti hringurinn (snap to táknið) nemi við endann á hinni línunni.

Prófaðu nú að færa tímasleðann.

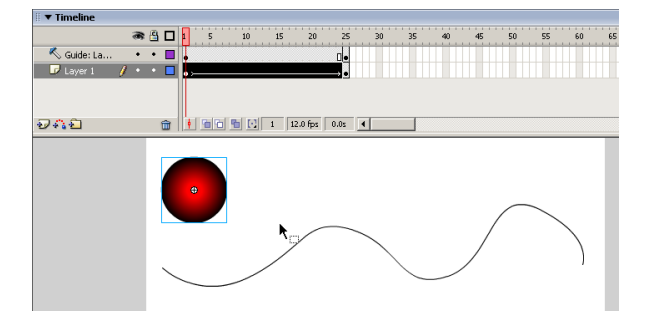

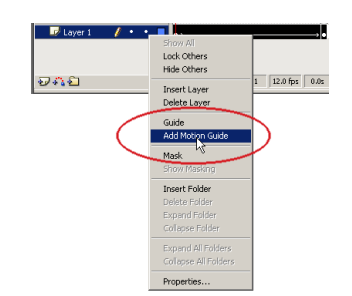

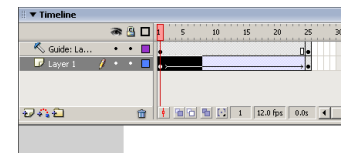

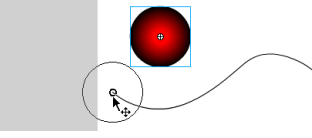

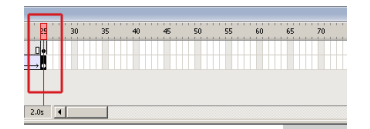

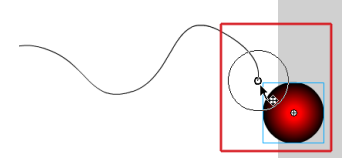

## Texti sem teygist

- 1. Vélritaðu texta á sviðið í ramma 1. Prófaðu að nota Align spjaldið til að miðja textann á síðunni (Window - Design Panels - Align).
- 2. Hægrismelltu á ramma 20 og veldu Insert Keyframe.
- 3. Vertu á ramma 20. Veldu "Modify - Transform - Scale", eða hnappinn Free Transform, til að víkka textann.
- 4. Veldu nú textann á ramma 1, litaðu hann með ljósum lit, jafnvel hvítum. Hér skaltu nota Free Transform til að klessa textann dálítið saman.
- 5. Hafðu ramma 1 valinn. Á Properties spjaldinu skaltu velja Shape í Tweening vallistanum .
- 6. Spilaðu með Control Play eða Control Test Movie.
- 7. Nú skaltu gera nýjan lykilramma í ramma 40. Þar skaltu eyða textanum út og afrita þangað í staðinn textann af ramma 1. Notaðu Edit - Paste in Place þegar þú afritar textann yfir. Niðurstaðan ætti verka þannig að textinn virðist snúast í hringi.

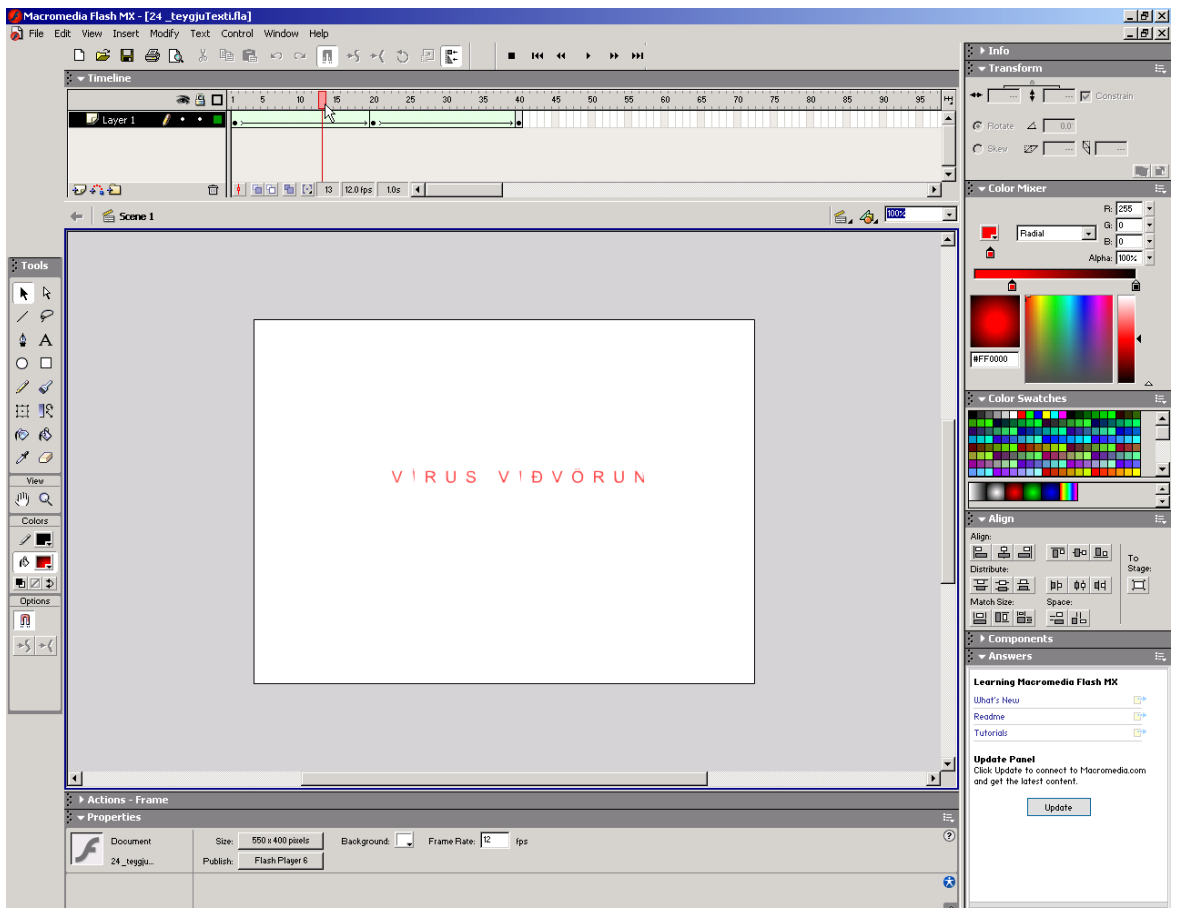

## Æfing: Amma og afi

Markmiðið hér er að láta texta falla inn á sviðið. Textinn stoppar á sviðinu og varpar frá sér skugga. Því næst kemur jarðýta inn á sviðið og ýtir textanum út af því.

- 1. Búðu til nýtt skjal og hafðu í stærðinni 400x200. Vistaðu skjalið sem "afi-og-amma.fla."
- 2. Skiptu um nafn á "Layer 1" og nefndu "texti." Settu textaramma á fremsta rammann, staðsettu hann ofan við sýnilega hluta sviðsins. Ritaðu þar textann "AFI OG AMMA." Breyttu textarammanum í tákn (Symbol).
- 3. Settu lykilramma í ramma 12.

Staðsettu textatáknið neðst á sviðinu, hægri-smelltu á milli ramma 1 og 12, veldu Create Motion Tween.

4. Gerðu nú nýtt lag (Layer) og nefndu það "skuggar." Hægri-smelltu í ramma 12 á tímalínunni og veldu Insert Keyframe.

Notaðu Edit - Copy og Edit - Paste in Place til að afrita textann af ramma 12 á laginu "textar" yfir á ramma 12 á laginu "skuggar."

5. Hægri-smelltu á ramma 24 á laginu "skuggar." Veldu textann sem afritast í þann ramma, stækkaðu hann gríðarmikið með Free Transform tólinu.

Veldu því næst textann og settu Alpha á 0 í Color fellilistanum á Properties.

Því næst býrðu til Motion Tween á milli ramma 12 og 24. Því næst hægri-smellir þú í ramma 24 á laginu "textar" og velur Insert keyframe.

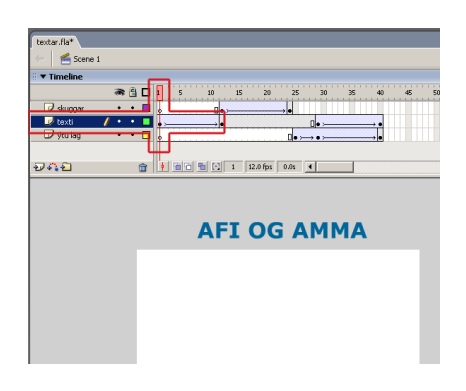

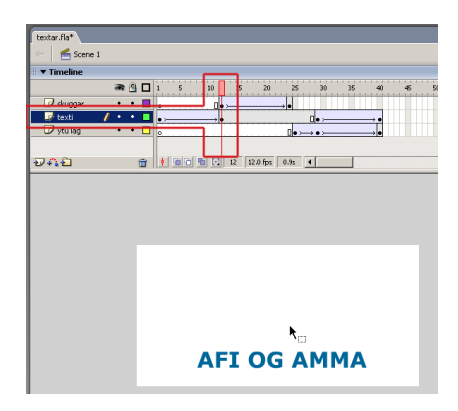

![](_page_39_Picture_14.jpeg)

#### Fyrir byrjendur

6. Nú skaltu smíða nýtt tákn. Músaðu á Insert - New Symbol, gefðu nýja

tákninu heitið "Ýta." Því næst teiknar þú ýtu svipaða (eða betri) þeirri sem sést á myndinni.

- 7. Gerðu nú nýtt lag og nefndu "ýtu lag." Gerðu lykilramma í ramma 25, dragðu því næst tilvik af ýtunni yfir á ramma 25. Staðsettu hana utan við sýnilega hluta sviðsins.
- 8. Færðu ný aftasta lykilrammann á laginu "textar" úr ramma 24 í ramma 29.

Gerðu því næst lykilramma í ramma 29 á laginu "ýtu lag."

Staðsettu ýtutilvikið upp við textann og gerðu Motion Tween á milli ramma 25 og 29.

Ef þú spilar myndskeiðið núna (Ctrl+Enter) þá ætti textinn að svífa inn á sviðið, skugginn að varpast frá textanum og ýtan að keyra upp að textanum.

9. Nú skaltu gera lykilramma í ramma 40 bæði á "ýtu lag" og á "texti." Notaðu tækifærið og staflaðu lögunum eins og sést á myndunum. Staðsettu nú bæði textann og ýtuna utan við sviðið vinstra megin.

Gerðu að lokum Motion Tween á báðum lögunum. Ef allt hefur gengið vel þá ætti ýtan nú að ýta textanum út af sviðinu.

Nú mætti útfæra verkefnið þannig að breyta textatákninu þannig að það hafi innri hreyfingu. Sú hreyfing gæti verið þannig að hver bókstafur fyrir sig dettur niður á sviðið hver á fætur öðrum.

![](_page_40_Figure_11.jpeg)

![](_page_40_Picture_12.jpeg)

![](_page_40_Picture_13.jpeg)

#### Macromedia Flash MX 2004

### Kúla sem skoppar

- 1 Búðu til hringferil og litaðu með Gradient fyllingu. Notaðu strokleðrið (Stillt á Erase Lines) til að stroka út línuna utan um kúluna. Notaðu Transform Fill hnappinn á tólastikunni til að breyta hegðun fyllingarinnar. Tvísmelltu á og hópaðu kúluna með Modify – Group.
- 2 Hægrismelltu á ramma 10 og veldu Insert Keyframe. Gerðu eins á ramma 20 Veldu ramma 10, styddu á Shift og dragðu kúluna eins langt niður og hún á að skoppa. Bættu nú Keyframe á ramma 11.
- 3 Veldu ramma 10, farðu í Modify Transform Scale. Dragðu nú kúluna "örlítið" saman (niður á við). Hægri-smelltu á ramma 1 og veldu Create Motion Tween. Taktu merkið úr Scaling (á Properties) og dragðu Ease stillinguna niður í -100.
- 4 Hægri-smelltu á ramma 11, veldu Create Motion Tween og stilltu Ease á +100 Músaðu nú á Control – Loop Playback og ýttu á Enter lykilinn. Ef þú vilt meiri hraða prófaðu þá að fjölga eða fækka römmum á sekúndu með Modify – Document.

Ease stillingin stjórnar því hvort hreyfing fari hratt af stað eða hægi á sér þegar mynskeiðið spilast. Er þá stillingin aðeins virk fyrir þann lykilramma sem hún er gerð fyrir í senn.

![](_page_41_Figure_7.jpeg)

## Hreyfing á linur

- 1. Veldu ferningstólið og teiknaðu ferning í ramma 1 á Layer 1. Svartan línulit og engin eða hvít fylling.
- 2. Hægrismelltu í ramma 20 og veldu Insert Frame. Við þurfum ekki lykilramma því hér verður engin hreyfing.
- 3. Búðu nú til nýtt lag (Layer 2). Teiknaðu annan ferning á Layer 2 og hafðu hann með litafyllingu.

Nýja teikningin verður að hylja fyrri teikninguna svo hún sjáist ekki.

4. Veldu nýju teikninguna (tvísmelltu svo útlínan veljist með fyllingunni).

Veldu Modify – Transform – Rotate and Skew. Haltu Shift niðri meðan þú snýrð rammanum 45°. Hafðu ferninginn áfram valinn.

Veldu Modify – Transform – Scale. Skalaðu ferninginn svo hann hylji alveg þann sem undir er. Hópaðu teikninguna með Modify – Group.

- 5. Færðu spilhausinn á ramma 1 og staðsettu efri teikninguna efst á vinstra horni sviðsins, svo sú neðri sjáist.
- 6. Hægrismelltu í ramma 20 (á Layer 2) og veldu Insert Keyframe. Gerðu nú Motion Tween á milli ramma 1 og 20.

Ef þú prófar að spila muntu sjá eftri teikninguna færast yfir þá neðri og hylja hana.

7. Hægri smelltu á Lag 2 og veldu Mask. Styddu á Enter til að spila myndskeiðið.

![](_page_42_Figure_13.jpeg)

![](_page_42_Picture_161.jpeg)

Efri teikningin sem nú er maski, færist yfir þá neðri eins og áður. Í stað þess að fela þann neðri þá birtist hann. Þannig virkar "Mask Layer" eins og gríma sem felur það sem undir er en teikningin á því lagi virkar þá eins og gat í gegnum grímuna.

Macromedia Flash MX 2004

### Texti sem teikning

Þegar ritaður er texti þá geymast upplýsingar í skjalinu um leturgerð og skyldar upplýsingar í skjalinu. Þegar svo er má breyta útliti hans með því að skipta um leturgerð.

Með skipuninni Modify - Break Apart má breyta textanum í teikningu en velja þarf skipunina tvisvar sé um setningu að ræða.

Má þá breyta útliti textans með hefðbundnum teikniáhöldum. Ekki er hægt að breyta letrinu til baka úr teikningu í texta.

Myndin sýnir hvar textanum "SS" er breytt í teikningu og byrjað að breyta honum.

![](_page_43_Picture_6.jpeg)

![](_page_43_Picture_7.jpeg)

## Skapnaðar tvinnun

Áður hefur komið fram að myndeiningar (myndklessur) komast á hreyfingu með "Shape Tween." Hér til hliðar er "SS" teiknað í ramma 1 og breytt í teikningu. Í ramma 20 er sami texti teiknaður fríhendis.

Nú er rammi 1 valinn aftur, og á Properties stillt á Shape í Tween fellilistanum. Ef allt heppnast eðlilega færðu myndskeið sem breytir letrinu yfir í teikninguna á *fagran* máta.

Ef Shape Tween hegðar sér illa má nota "Shape Hints" til að reyna að stjórna hreyfingunni.

![](_page_43_Picture_12.jpeg)

#### Fyrir byrjendur

## Laukhýði (Onion Skin)

Með hnöppum neðst t.v. á tímalínunni má velja laukhýði (Onion Skin). Þá sést á sviðinu þær breytingar sem gerast á myndtvinnun yfir fáeina ramma í senn.

Með fleiri hnöppum má velja hvort aðeins sjáist útlínur, fyllingar eða bæði.

Þá má velja með skyggðum reitum í kringum spilhausinn hversu marga ramma megi sjá í einu sem laukhýði.

Hér getur verið nytsamlegt að sjá hvernig myndbreytingar fara fram. Ekki er þó hægt að vinna beint með þessar breytingar hér.

![](_page_44_Picture_6.jpeg)

## Shape Hints

Með vísbendingum (Shape Hints) má gefa Flash ábendingar um hvernig myndaklessur (Shape) skuli breytast þegar skapnaðar tvinnun (Shape Tweening) gerist.

Ekki fæst alltaf fullkomin stjórn á tvinnuninni en þó einhver. Þetta getur verið mikilvægt því oft þegar fríhendis teikningar eru gerðar, og síðan tvinnaðar, þá fer myndbreytingin oft furðulega fram.

1. Hér til hliðar er bókstafurinn "A" ritaður í ramma 1, honum breytt í teikningu með "Break Apart".

Nýr lykilrammi er settur í ramma 20 og "Shape Tweening" sett á milli rammanna.

![](_page_44_Figure_12.jpeg)

*Við viljum að teikningin af bókstafnum A breytist úr kassalaga útliti í hefðbundið með hreyfingu. Til þess þarf vísbendingar.*

- 2. Nú er útliti bókstafsins breytt lítillega í ramma 1 og prófað að spila. Teikningin mun líklega afmyndast hroðalega við spilun.
- 3. Sé farið á ramma 1 og gefin skipunin Modify - Shape - Add Shape Hint, er sett lítið "a" á mitt sviðið. Þetta er vísbending.

Þetta "a" er nú dregið í eitt horn teikningarinnar. Þá er farið á aftasta rammann, og sést þá "a'ið" aftur en á miðju sviðinu.

4. Nú er það dregið í tilsvarandi horn í teikningunni. Þessu er haldið áfram þar til lítil vísbendinga tákn hafa verið sett á tilsvarandi staði allsstaðar í teikningunni.

Alltaf er byrjað á fyrsta ramma og endað á síðasta ramma.

Ef vísbendingarnar hætta að sjást má gera þær sýnilegar á ný með View - Show Shape Hints. Einnig má taka til með Modify - Shape - Remove All Hints.

![](_page_45_Picture_7.jpeg)

![](_page_45_Picture_145.jpeg)

![](_page_45_Figure_9.jpeg)

![](_page_45_Figure_10.jpeg)

![](_page_45_Picture_11.jpeg)

![](_page_45_Picture_12.jpeg)

![](_page_45_Picture_13.jpeg)

![](_page_45_Picture_14.jpeg)

![](_page_45_Picture_15.jpeg)

![](_page_45_Picture_16.jpeg)

#### Fyrir byrjendur

# **Hnappar**

Einn höfuðstyrkur Flash sem vefverkfæris er að hafa hnappa í myndskeiðum sínum. Tilgangur hnappanna er jú að smellt sé á þá.

Dæmi gæti verið að opna nýja vefsíðu svipað tenglum í vefsíðum, skjótast á milli ramma í myndskeiðinu eða að gera breytingar á ástandi þess.

Mikilvægt er að hafa í huga að hnappar eru tákn (Symbols) með sérstakri hegðun og hafa sérstaka innri ramma (Frames) fyrir hegðun.

## Að búa til hnapp

- 1 Búðu til hring á sviðinu (breytir engu hversu stór hann er) og litaðu hann.
- 2 Tvísmelltu á hringinn og veldu á Modify Convert to Symbol, smelltu á Button valmöguleika og gefðu honum nafn.
- 3 Veldu hnappinn og músaðu á Edit Edit Symbols og þá ætti að birtast nýtt viðmót á tímalínunni:

Taktu eftir að hnappurinn á sína eigin tímalínu með fjórum römmum. Rammarnir eru Up, Over, Down og Hit.

Hver rammi er ætlaður fyrir útlit hnappsins eftir því hvort músin er: "ekki yfir", "er yfir", "haldið niðri" eða "smellt."

Sé mynd teiknuð í Hit rammann skilgreinir hún þann flöt sem gerir hnappinn virkan.

4 Veldu rammann sem er neðan við Over. Hægri-smelltu á hverni ramma og veldu Insert Keyframe.

Myndin af hnappnum er þá afrituð í hvern ramma fyrir sig. Ekki er nauðsynlegt að hafa teikninu í "Hit" rammanum.

![](_page_46_Figure_14.jpeg)

![](_page_46_Figure_15.jpeg)

![](_page_46_Figure_16.jpeg)

![](_page_46_Figure_17.jpeg)

#### Macromedia Flash MX 2004

5 Litaðu nú hringinn í einhverjum öðrum lit. Endurtaktu þetta bæði á Down og Hit.

Smelltu að lokum á Edit - Edit movie.

6 Veldu nú Control - Enable Simple Buttons og geturðu þá prófað hnappinn.

Til að hægt sé að velja hann og breyta, verður að taka hakið af Control - Enable Simple Buttons.

7. Sé þess óskað má breyta um eðli táknsins t.d. að Button verði Motion Clip og öfugt.

![](_page_47_Picture_6.jpeg)

![](_page_47_Picture_7.jpeg)

![](_page_47_Picture_8.jpeg)

## Hnappar með aðgerðum (Actions)

Hnappur sem tákn getur ekkert gert sjálfur, heldur þarf að draga tilvik hans á sviðið, velja hvert tilvik fyrir sig og skilgreina hegðun (Action) þess.

1 Búðu til hnapp eins og fjallað er um hér að framan. Ekki nota sama hnappinn, smíðaðu frekar frá grunni.

Á myndinni hér til hliðar er búið að smíða hnappinn og opna táknasafnið (Library).

Dragðu fjögur tilvik út á sviðið og staflaðu þeim eins og á myndinni.

2 Á Properties fást upplýsingar um nafn táknsins sem stjórnar tilvikinu og hvert eðli þess er: Graphic, Button eða Movie clip.

Fullvissaðu þig um að hegðun tilvikanna sé Button. Gefðju hverju tilviki nafn á Properties stikunni t.d. "h1" "h2" o.s.frv.

3. Notaðu Align spjaldið til að raða tilvikunum upp eins og hér er gert.

![](_page_47_Picture_17.jpeg)

![](_page_47_Picture_18.jpeg)

# Rápað innan myndskeiðs I

Þessi æfing býr til þrjá hnappa í ramma 1 og einn hnapp í ramma 5. Sé smellt á hnapp í ramma 1 ferðast myndskeiðið á ramma 5 og sé smellt á hnappinn þar er ferðast til baka á ramma 1.

1. Smíðaðu skjal sem er 400x200.

Smíðaðu hnapp og geymdu í Library. Hægrismelltu á ramma 5 (Frame) á tímalínunni og veldu *Insert Keyframe*. Veldu því næst ramma 1.

3. Settu þrjú hnappsins á sviðið eins og myndin sýnir. Opnaðu "Actions" spjaldið með aðgerðinni Window - Development Panels - Actions .

Veldu ramma 1 á tímalínunni, finndu aðgerðina "stop(); " í Actions og settu sem ramma-aðgerð.

4. Nú skaltu velja fyrsta hnappinn og aftur velja Actions spjaldið.

Á Actions spjaldinu skaltu finna Global Functions - Movie Clip Control og finna bar fallið (Function) "on".

Dragðu fallið yfir í hægri hlið spjaldsins eða tvísmelltu á nafn þess.

Þá birtist listi atburða (Events) sem fallið getur brugðist við. Veldu "release" úr listanum.

5. Settu nú ritbendilinn innan slaufusvigans og gerðu nýja línu þar.

Á Actions spjaldinu undir Global Functions

- Timeline Control skaltu finna fallið "gotoAndStop" og draga yfir í hægri hlið spjaldsins, eða tvísmella á hana.

Í sviga fallsins skaltur rita töluna 5 sem færibreytu.

ActionScript kóti hnappsins ætti þá að líta þannig út:

on (release) { gotoAndStop(5); }

![](_page_48_Picture_17.jpeg)

![](_page_48_Picture_18.jpeg)

![](_page_48_Picture_19.jpeg)

![](_page_48_Picture_20.jpeg)

#### Macromedia Flash MX 2004

6. Farðu því næst á ramma 5 á tímalínunni. Settu sömu aðgerð á hnappinn þar, nema ramma 1 sem færibreytu.

Settu texta á sviðið í ramma 1, og annan texta á sviðið í ramma 5.

Veldu nú Control - Test Movie til að prófa hnappana.

![](_page_49_Figure_4.jpeg)

### Rápað á vefsíðu I

7. Nú skaltu velja miðjuhnappinn á ramma 1 og aftur opna Actions spjaldið fyrir hann.

Hengdu "on" fall við hnappinn sem bregst við "release" atviki eins og í dæminu hér að framan.

Í stað gotoAndStop falls skaltu finna fallið Global Functions - Browser/Network getURL.

Í sviga getURL fallsins skaltu rita "http://www.isbok.is"

Gæsalappirnar eru nauðsynlegar. Nú hafa báðir hnapparnir fengið hegðun, annar flakkar á ramma 5 í myndskeiðinu, hinn sækir heimasíðu bókarinnar.

8. Settu nú getURL aðferð á þriðja hnappinn sem heimsækir vefsíðu að þínu vali. Smelltu að lokum á Control - Test Movie til að prófa hegðunina.

Þegar getURL fallið er notað verður að nota http:// sem hluta af vefslóðinni ef sótt er vefsíða utan þess vefsvæðið sem geymir myndskeiðið. Sé tilgangurinn að opna vefsíðu sem er á sama stað og myndskeiðið má sleppa http:// og rita nafn síðunnar eingöngu.

![](_page_49_Picture_13.jpeg)

## Rápað innan myndskeiðs II

- 1. Settu hnapp á sviðið í ramma 1. Veldu síðan ramma 20 á tímalínunni, með hægri mús og veldu Insert Keyframe. Settu þar textann: "Rammi tuttugu."
- 2. Dragðu rauða spilunarsleðann til baka á ramma 1. Hægrismelltu á hnappinn og opnaðu Actions.

Ýttu á **+**hnappinn efst til vinstri á Actions spjaldinu og veldu: Global Functions - Movie Clip Control - "on" og veldu "release" sem atvik fyrir fallið. Gerðu nú nýja línu innan

slaufusvigans og veldu:

Global Functions - Timeline Control gotoAndStop. Settu töluna 20 í sviga fallsins.

![](_page_50_Picture_7.jpeg)

![](_page_50_Picture_127.jpeg)

3. Hafðu tímasleðann (rauði spilhausinn á tímalínunni) á ramma 1, gerðu hnappinn virkan (Control - Enable Simple Buttons) og prófaðu hann með músinni.

Macromedia Flash MX 2004

4 Ef gengið væri frá skjalinu núna, þá spilast frá fyrsta ramma að þeim síðasta án þess að stoppa. Prófaðu með Control - Test Movie.

Því þarf að segja skjalinu hvenær á að stoppa!

![](_page_51_Picture_3.jpeg)

5 Smelltu á lykilrammann í ramma 1 og veldu Actions spjaldið.

Músaðu á Global Functions - Timeline Control - "stop" og fáðu það fall yfir í hægri hlið spjaldsins.

Þá ætti að koma lítið a í lykilrammann. Þessi aðgerð skipar myndskeiðinu að stöðvast. Gættu þess að fremsti ramminn sé örugglega valinn.

6 Veldu nú ramma 20 og bættu inn nýrri aðgerð á hnappinn sem þar er:

```
on (release) {
  gotoAndStop (1);
}
```
Settu inn textann "betta er rammi 1" í ramma 1.

Þessi æfing gerir í raun hið sama og "Rápað innan myndskeiðs I." Hér er smellt á hnapp á ramma 1 sem færir spilhausinn yfir á ramma 20. Þar er samskonar hnappur sem færir spilhausinn til baka á ramma 1. Til þess að þetta virki eðlilega þarf fyrsta að stöðva myndskeiðið.

#### Fyrir byrjendur

### Teiknaður hnappur

1. Tvísmelltu á fernings tólið, gefðu upp 15 sem horn radíus, smelltu á OK.

Veldu None eða engan línu lit. Sem litafyllingu veldu bláan. Settu Zoom stillingu á 200%. Teiknaðu nú ferning á sviðinu.

- 2. Veldu hnappinn og Edit Copy. Gerðu nýtt lag (Layer) og Edit – Paste in Place. Hluturinn límist inn og ætti að vera valinn fyrir þig. Veldu Modify – Transform – Scale. Skalaðu nýja ferninginn svo hann verði minni en sá fyrri en þó ekki of mikið.
- 3. Veldu fötuna og "Color Mixer" spjaldið. Veldu þar Radial fyllingu. Þú býrð nú til Gradient úr Hvítu í Blátt (sama bláa og þú notaðir á fyrsta hnappinn.

Þegar fyllingin er komin skaltu smella á litla merkið efst til hægri á spjaldinu, veldu Add Swatch og lokaðu svo litaspjaldinu.

Ef þú vilt að þessi rastafylling sé til í næsta skjali sem þú býrð til skaltu finna "Color Swatches" spjaldið og finna skipunina "Save as Default" sem er í samskonar merki og hér var nefnt.

4. Ef teikningin á lagi 2 (Layer 2) var valin á meðan þú bjóst til fyllinguna, þá ætti hún nú að vera komin á hnappinn, ef ekki þá velurðu fötuna og hellir fyllingunni í hann.

Veldu nú Fill Transform Tool af tækjastikunni og smelltu á valda fyllinguna í efri ferningnum.

Þú gætir þurft að breyta stækkun (sviðsins) í 25% til að sjá hvað gerist.

- 5. Nú á að vera sýnileg stýring með þremur hvítum punktum. Einn fyrir stærð fyllingarinnar, annar fyrir staðsetningu hennar og þriðji fyrir stefnu. Breyttu stillingunum hvernig sem þú vilt.
- 6. Renndu nú (Zoom) á 100%. Settu texta yfir hnappinn (á sér lagi) og breyttu honum í tákn með öllu sem hann er gerður úr (Symbol) með Modify - Convert to Symbol.

![](_page_52_Figure_13.jpeg)

![](_page_52_Picture_14.jpeg)

![](_page_52_Picture_15.jpeg)

![](_page_52_Figure_16.jpeg)

## Verkefni: Hnappa valmynd

- 1. Teiknaðu hnapp svipuðum þeim sem hér sést og dragðu yfir á sviðið.
- 2. Opnaðu Library safnið og gerðu afrit af hnappinum með því að hægri-smella á hann í Library listanum og velja Duplicate. Endurnefndu nýja hnappinn með því að hægrismella á hann og velja Rename. Hægrismelltu á nýja hnappinn, veldu Edit og minnkaðu táknið. Að því loknu smellirðu á Scene 1 til að komast til baka á aðal sviðið.
- 3 Nú býrðu til fjóra lykilramma og raðar upp hnöppum á þá í samræmi við myndirnar fjórar hér til hliðar.

Athugaðu vel hvar spilhausinn er staddur í hverri mynd, því hann sýnir þér hvernig hver rammi á að líta út.

Gættu þess að mörg lög (Layers) eru notuð í myndinni. Litlu hnapparnir eru sér, stóru hnapparnir sér og textarnir fyrir stóru og litlu hnappana eru sér. Einnig er sérstakt lag sett fyrir ramma aðgerðir) Frame actions.

4 Þegar rammarnir líta rétt út þarft þú að setja inn viðeigandi aðgerðir (Action) fyrir hvern hnapp fyrir sig. Þeir eiga að flakka fram og til baka á milli ramma myndskeiðsins.

Dæmi: Sé spilarinn staddur í ramma 1, 3 eða 4 og sé smellt á hnappinn "Fyrsti hluti" á spilarinn að rápa á ramma 2 og stoppa þar. Sé smellt þar aftur á hnappinn skal spilarinn hlaupa aftur á ramma 1.

Mikilvægt er að í ramma 1 á laginu "skipanir" sé aðgerðin stop(); svo myndskeiðið sé ekki á fleygiferð þegar á vefinn kemur. Aðeins á að vera sú hreyfing sem hnapparnir skilgreina skv. lýsingu hér að framan.

5 Settu að lokum aðgerðir í litlu hnappana þannig að þeir opni vefsíður með fallinu getURL.

![](_page_53_Picture_11.jpeg)

*Þau hnappa tákn sem notuð eru í þessu verkefni.*

![](_page_53_Picture_13.jpeg)

![](_page_53_Picture_14.jpeg)

![](_page_53_Picture_15.jpeg)

![](_page_53_Picture_16.jpeg)

![](_page_53_Picture_17.jpeg)

# **Forhleðsla (preloader)**

Ef Flash myndskeið er mjög þungt (stórt í MB) og lengi að hlaðast inn til notenda af netinu, er gott að vera með forhleðslu. Gott er að láta fólk fá eitthvað að skoða eða skilaboð svo að það fari ekki af síðunni á meðan myndskeiðið er sótt.

## Fjöldi mynda innfluttur (import)

Fyrst smíðum við mjög þungt myndskeið.

1 Búðu til nýtt skjal, nefndu Layer 1 sem myndir og vistaðu skjalið. Hafðu skjalið í stærðinni 800x600.

Farðu nú á www.isbok.is og finndu stikluna "Ítarefni." Finndu þar undir fyrirsögninni "Flash MX 2004" stikluna "fla-2005-island.zip."

Þetta er ZIP skrá með myndum sem hér eru notaðar. Vistaðu myndirnar í möppuna: [slóð]:\Flashverk\island2\

- 2 Veldu nú File Import -Import to Stage. Í valmyndinni sem kemur upp skaltu finna möppuna [slóð]:\Flashverk\island2\.
- 3 Mappan inniheldur fjölda númeraðra mynda eins og hér er sýnt, og ef aðeins ein myndanna er valin koma eftirfarandi skilaboð:

.The file appears to be part of a sequence of images. Do you want to import all of the images in the sequence?"

Hér skal smella á Yes. Eru þá allar myndirnar sóttar, þær settar í Library safnið, og myndrammi settur inn fyrir hverja mynd fyrir sig.

![](_page_54_Picture_137.jpeg)

![](_page_54_Picture_138.jpeg)

Myndin hér til hliðar sýnir hvar myndirnar eru allar komnar inn í Library safnið og að hver mynd var sett á sinn lykilramma.

Sé myndskeiðið nú prófað mun það sýna allar myndirnar hverja á fætur annarri og sé það sett á Vefinn mun líða nokkur tími áður en fyrsta myndin birtist.

# Safnlistinn skipulagður

1 Veldu nú allar myndirnar í safninu. Smelltu fyrst á þá efstu, styddu á shift og síðan á þá neðstu.

Því næst hægri smellirðu á listann og velur Move to new Folder skipun.

2 Nú færðu tækifæri að nefna nýja möppu, sláðu inn "Myndamappa."

Myndirnar færast nú allar í þessa möppu.

Þetta myndskeið verður gríðarþungt og nauðsynlegt að nota forhleðslu á það.

Þegar notandi sér heimasíðu með Flash myndskeiði, þá hefst sýningin um leið og fremsti ramminn hefur hlaðist inn. Síðan kemur rammi fyrir ramma.

**New Folder** 

Name: | myndir

Forhleðsla fer þannig fram að við látum allar myndirnar hlaðast inn á fyrstu 10 römmunum, en felum þær á meðan.

Þegar allar myndirnar hafa hlaðist inn leyfurm við sýningunni að hefjast. Munu þær þá allar vera komnar inn í minni, og renna mjög ljúflega.

## Færum rammana til

1. Styddu á Shift og smelltu á hvern ramma fyrir sig.

Þegar þú hefur valið þá alla, geturðu smellt á þann fremsta og dregið hann til hægri. Eiga þeir allir að færast til og tómir rammar að myndast vinstra megin.

Tryggðu að 10 tómir rammar séu hægra megin.

![](_page_55_Picture_16.jpeg)

![](_page_55_Picture_17.jpeg)

![](_page_55_Picture_18.jpeg)

2. Búðu nú til nýtt lag og nefndu "biðlag".

Veldu alla ramma aftan við 10da ramma, hægri smelltu á þá og veldu Remove Frames. Þeir verða óþarfir í aðal sýningunni.

3. Teiknaðu nú bláan ferning í 1sta ramma á biðlaginu.

Því næst býrðu til lagið "ferningur" efst í Layer svæðinu, og teiknar á það svartan ferning þvert yfir sviðið. Hafðu hann án fyllingar.

4. Nú býrðu til lagið "mælir" neðan við lagið "ferningur." Þar setur þú rauða fyllingu sem fyllir upp í svarta ferninginn, en býrð til úr henni tákn.

Láttu tilvik táknsins vera smátt á 1sta ramma en í fullri stærð á þeim 9da. Á fremsta ramma skaltu láta það vera staðsett lengst til vinstri.

Búðu nú til Motion Tween á laginu "mælir" og ætti nú að vera komin inn stika sem sýnir hvernig forhleðslunni líður.

5. Prófaðu nú myndskeiðið með Control - Test Movie.

Myndin ætti þá að koma upp með bláum bakgrunni með svörtum ferningi þvert yfir sviðið. Smám saman ætti ferningurinn að fyllast með rauðum lit. Þegar allar myndirnar hafa flust inn eiga þær að birtast hver á fætur annarri.

![](_page_56_Picture_10.jpeg)

![](_page_56_Picture_155.jpeg)

![](_page_56_Picture_12.jpeg)

![](_page_56_Picture_13.jpeg)

6. Búðu nú til nýtt lag og nefndu "felulag." Hafðu það sem neðsta lagið í Layers. Hafðu önnur lög falin á meðan þú vinnur.

Láttu heildar rammafjölda vera þann sama og í laginu *biðlag*, og tryggðu að biðlag sé efst og felulag sé alveg neðst.

7. Nú velurðu 1 ramma í *felulag* og dregur myndirnar í safninu (Library) yfir á þann ramma. Ekki skeyta um stærðir myndanna, en þó er í lagi að minnka þær eins og sést hér. Taktu eftir að gott er að fela önnur lög á meðan unnið er, jafnvel borgar sig að læsa þeim lögum á meðan þetta skref er unnið.

Útkoman ætti að vera sú, að þegar myndskeiðið birtist, þá hlaðast allar myndirnar inn á fyrstu 10 römmunum, og blái grunnurinn með "mælinum" sést á meðan. Þegar kemur á 10da ramma eiga allar myndirnar að renna ljúft.

![](_page_57_Figure_5.jpeg)

#### Fyrir byrjendur

- 8 Veldu nú Control Test Movie og veldu þar View - Bandwidth Profiler. Skjámyndin sem birtist þá sýnir hve lengi hver rammi hleðst inn af Vefnum
- 9 Í lokin skaltu búa til nýtt aðgerða lag, og ramma aðgerð í aftasta ramma sem lætur myndskeiðið fara til baka á 10da ramma þar sem myndirnar birtast fyrst.

Aðgerðin væri þá: gotoAndPlay(10);

![](_page_58_Picture_4.jpeg)

# **Efni úr öðrum forritum**

Flash getur sótt efni úr öðrum forritum með aðgerðinni File - Import. Sumt efni birtist beint á sviðinu þegar það er sótt, annað efni t.d. hljóð birtist í tákna safninu (Library).

#### Tegundir sem Flash sækir (ekki allar í Mac)

![](_page_58_Picture_190.jpeg)

![](_page_58_Picture_9.jpeg)

![](_page_58_Picture_10.jpeg)

## Ef QuickTime 4 (eða yngri) er uppsettur:

![](_page_59_Picture_108.jpeg)

## Myndir og lagskiptingar

Þegar myndir úr Freehand eru sóttar inn, getur Flash þekkt í sundur lagskiptingar sem Freehand skjalið hefur notað, einnig geta blaðsíður í skjalinu komið inn sem sjálfstæðir rammar.

Þegar myndir eru sóttar má velja (hægrismellt á mynd - Properties) hvernig myndin geymist í skjalinu t.d. sem jpg þjöppun eða png (meiri litgæði).

Þegar myndskeið af öðru tagi svo sem avi og mpeg eru sótt opnast hjálparforrit sem leyfir að tilteknir rammar séu sóttir inn öðrum fremur.

![](_page_59_Picture_109.jpeg)

![](_page_59_Picture_8.jpeg)

# **Hljóð í Flash**

Til að setja hljóð í myndskeiðið er valið lag (Layer) og með Properties valið hvaða hljóð (sem þá er í Library safninu) skuli spilast þar.

## Hljóði bætt í myndskeiðið

- 1. Fyrst þarf að sækja hljóðskrána með File Import Import to Library. Sett er inn nýtt Layer fyrir hljóðið.
- 2. Nú má draga hljóðið úr Library safninu á sviðið, birtist þá mynd af því á tímalínunni en ekki á sviðinu sjálfu. Mælt er með því að aðeins eitt hljóð sé sett á hvert lag, sem mun spilast eins lengi og rammar eru á því. Einnig má setja inn lykilramma (Keyframe) í lagið þar sem það skal stöðvast.
- 3. Á Properties spjaldinu má velja hljóð í Sound fellivalmyndinni.

Þá má velja tilbrigði af Effects fellivalmyndinni: None: engin tilbrigði. Left Channel/Right Channel: spilar í vinstri eða hægri hátalara. Fade Left to Right/Fade Right to Left: færir hljóðið úr öðrum í hinn hátalarann. Fade In gradually: hækkar hljóðið smámsaman. Fade Out gradually: lækkar hljóðið smámsaman.

Custom: leyfir sérstillingar með Edit Envelope.

![](_page_60_Picture_9.jpeg)

![](_page_61_Picture_1.jpeg)

4. Veldu Sync fellivalmyndina:

Event samstillir hljóðið við atburði, svo að hljóðið hefst þegar fremsti rammi í atburði t.d. hreyfingu hefst, og spilast þá allt hljóðið óháð rammafjölda. Dæmi er hljóð sem spilast þegar smellt er á hnapp.

Start er sama og Event, nema sé hljóðið þegar í spilun þegar atburður gerist, þá spilast nýtt tilvik af því. Stop stöðvar spilunina.

Stream samstillir hjóðið við skoðun á vefnum. Flash neyðir rammaspilunina til að samstillast við spilun hljóðsins, sé rammaspilunin of hæg, þá er römmum sleppt við spilun.

5. Settu inn gildi fyrir Loop til að stilla hversu oft lag spilast. Dæmi ef 15 sekúndna hljóð skal spilast í 15 mínútur skal setja inn 60.

## Hljóð á hnappa

- 1. Gerum ráð fyrir að þú hafir sótt hljóðið *Cricket* með File Import Import to Library. Farðu á www.isbok.is og finndu stikluna "Ítarefni." Finndu þar undir fyrirsögninni "Flash MX 2004" stikluna "fla-2005-hljod.zip." Þetta er ZIP skrá með myndum sem hér eru notaðar. Vistaðu myndirnar í möppuna: [slóð]:\Flashverk\hljod\
- 2. Búðu til hnappinn *Sound Button* og veldu **Edit**, til að fá hönnunarumhverfi fyrir hann. Festu hljóð í hnapp með því a setja það í "Down" ramma á tímalínu hnappsins.
- 3. Veldu efsta lagið í tímalínunni og veldu Insert - Layer.

Veldu Down rammann á nýja laginu og veldu Insert keyframe (F6). Veldu Properties fyrir lykilrammann sem þú varst að búa til.

4. Smelltu á Sound flipann á Properties spjaldinu.

Veldu Cricket af Sound fellivalmyndinni.

Veldu Event af Sync listanum og smelltu á OK.

Veldu Edit - Document til að snúa aftur ti myndskeiðsins.

![](_page_61_Picture_16.jpeg)

#### Fyrir byrjendur

# **Flash skjöl flutt út**

### Export

Með File - Export má flytja út myndskeiðið í ýmsum öðrum formum en bara Flash skilur.

Bæði má flytja út skjöl sem raðir af myndum eða myndskeið annarra forrita. Hér á eftir er listi helstu sniða sem flytja má út. Snið merkt með *Sequence* eru raðir af myndum í viðkomandi sniði:

Adobe Illustrator, Animated GIF, GIF Sequence, og GIF Image, Bitmap (BMP), DXF Sequence og AutoCAD DXF Image, Enhanced Metafile, EPS (Version 6.0 eða yngri), FutureSplash Player, Generator template, JPEG Sequence og JPEG Image, PICT Sequence (Macintosh), PNG Sequence og PNG Image, Publishing QuickTime 4 movies, QuickTime Video (Macintosh), WAV audio (Windows), Windows AVI (Windows), Windows Metafile

#### Publish

Með File - Publish er myndskeiðið sjálfkrafa flutt út á eftirfarandi tveim sniðum:

.swf: þjappað myndskeið.

.html: vefsíða til að birta myndskeiðið.

Með File - Publish Settings má fá valmynd sem breytir þessu vali og má t.d. velja nokkur af þeim sniðum sem Export möguleikinn gefur.

Með File - Publish Preview má skoða myndskeiðið í vefsíðu eins og það kemur til með að sjást á Vefnum.

Einn athyglisverðasti möguleikinn í Settings valmyndinni er Projector sem leyfir að búið sé til forrit (.exe) sem keyra má í öðrum tölvum.

Annar möguleiki í Settings sem er gott að velja er Gif Image en hann stillir vefsíðuna sem Publish smíðar á að birta mynd af fyrsta ramma eða öllum römmum (Animated) sem birta má í stað myndskeiðsins ef þess þarf.

![](_page_62_Picture_145.jpeg)

![](_page_62_Picture_146.jpeg)

![](_page_62_Picture_147.jpeg)

![](_page_63_Figure_1.jpeg)

### HTML kótinn

Vert er að skoða HTML kótann sem Flash býr til þegar Publish fer fram. Þennan kóta má afrita yfir í vefsíður sem eiga að birta myndskeiðið.

Einnig má hér setja inn ívafsmerkingar til að birta myndskeiðið fyrir miðju:

```
<div align=center>flash kótinn</div>.
```
Einnig má breyta height og width stýringunum í hvaða stærðir sem þú vilt til dæmis í prósentuhlutfall. Ef þú vilt til dæmis að myndin væri alltaf 80% af stærð gluggans í vefrápara.

#### Sniðin þrjú

Mikilvægt er að .swf og .html skrárnar fylgjast að á vefinn. Hönnunarskjalið sjáflt með .fla endingu er skjal sem þú heldur eftir á þinni tölvu.

![](_page_63_Picture_87.jpeg)

# **Rammasíður (HTML) og Flash**

Þessi síða er ekki um Flash heldur um rammasíður með HTML kótun. Enginn vefhönnuður ætti að láta framhjá sér fara að æfa slíkt, hvort sem hann er hrifinn af römmum (Frames) eða ekki. Myndirnar hér á síðunni innihalda allan kóta sem þarf til að búa til einfaldan rammavef:

## index.html

Þessi síða á að birta aðrar síður í römmum. Taktu eftir frame name=nafn merkjunum sem úthluta hverjum ramma nafn. Nöfn ramma skipta hér öllu máli.

Taktu einnig eftir þar sem stendur cols="tala,\*" en sá kóti skiptir rammanum í dálka. Sé cols skipt út fyrir rows mun ramminn skiptast í línur.

## frontur.html

Þessi síða er hugsuð sem forsíða rammasíðnanna og er aukaatriði í kóðuninni.

## hnappar.html

Þessari síðu verður síðar skipt út fyrir hnappasíðu sem ætlunin er að gera í Flash.

Taktu eftir að tengla kóðarnir <a href=... nota allir Target="nafn" til að skipa tenglinum að birta efni sitt í rammahlutanum *nafn*. Nafnið þarf að stemma við það sem gefið er upp í frame name="nafn" í index.html.

Þetta nafn þarf að nota síðar í Flash skjalinu.

![](_page_64_Picture_12.jpeg)

## sida1.html og sida2.html

Þessar tvær síður eru svo sitthvor efnis síðan sem ramminn er sniðinn utanum.

## Ramminn

Skiptar skoðanir eru um gildi ramma af þessu tagi. Ein ástæða þess að rammar eru óvinsælir er þegar hönnuðir gleyma þeirri gullnu reglu að á hverri síðu vefsins sé skýr tengill sem sæki aðalsíðu vefsins, t.d. index síðuna.

*Æfing: Kóðaðu þessar HTML síður og fáðu þær til að virka, best er (þó myndirnar sýni það ekki) að endingarnar séu alltaf .html en ekki .htm. Það er því Flash notar .html endinguna og hér viljum við hafa samræmi.*

Þessi æfing er mikilvæg því hér kemur að því að við samræmum Flash við vefsíðugerð og fáum *góða* tilfinningu fyrir henni.

![](_page_65_Picture_7.jpeg)

![](_page_65_Picture_8.jpeg)

![](_page_65_Picture_9.jpeg)

*Lokaútlitið*

## Hnappar.fla

Nú er búið til nýtt skjal í Flash og settir upp þrír hnappar sem koma skulu í stað tenglanna þriggja í hnappar.html hér að framan.

Taktu eftir því að búinn er til einn hnappur í Library safninu og þrjú tilvik hans sett á sviðið. Textinn er settur á sér lag (Layer). Aðeins einn myndrammi er notaður í myndskeiðinu.

## Stærð myndarinnar

Með Modify - Document er sett upp viðeigandi stærð fyrir skjalið sem smíðað verður, hér er það 110 á breidd og 200 á hæð. Þessi stilling ræður myndfleti .swf skjalsins. Hér má einnig velja bakgrunnslit. Eins má velja myndhraða líka en hann skiptir ekki máli hér.

![](_page_66_Picture_113.jpeg)

![](_page_66_Figure_7.jpeg)

## **Tenglarnir**

Nú er hver hnappur látinn fá getURL fall sem opna mun viðeigandi vefsíðu (sida1.html, sida2.html og index.html).

Mikilvægt er að skilgreina Target fyrir tengilinn en Flash kallar það Window.

Sida1 og Sida2 eiga báðir að opna sinn tengil í ramma sem nefndur var "haegri" í HTML skjalinu.

Stiklan sem opnar index.html á að opnast í \_top ramma sem er stöðluð HTML breyta sem ýtir römmum út.

Kótinn fyrir hnappinn "Síða 1."

```
on (release) {
```

```
getURL("sida1.htm","haegri");
}
```
![](_page_67_Picture_9.jpeg)

![](_page_67_Figure_10.jpeg)

![](_page_67_Picture_11.jpeg)

## Lokaútkoman

Að lokum velurðu File - Publish til að smíða .swf og .html skjölin.

Athugaðu að þessi tvö skjöl þurfa að vera sett í möppuna sem geymir vefinn hér að framan, en .fla skjalið ætti að geyma annarsstaðar.

![](_page_67_Picture_15.jpeg)

# **Umferðarmerki - uppsetning**

Flash getur sett myndskeið inn í tákn (Symbols) og þegar þessi tákn eru sett í ramma á aðalmyndskeiðinu þá vinnur það óháð römmum aðalmyndskeiðsins. Sömuleiðis má setja tákn saman úr öðrum táknum.

Flash myndskeið geta haft samskipti við vefsíður og vefþjóna á Vefnum t.d. má nota fallið fscommand til að láta swf skrána *tala* við Flash spilarann og vefráparann. Þá má smíða innsláttarform í Flash sem nota má í stað innsláttarforma sem venja er að séu smíðuð í vefsíðum. Innsláttarform eru t.d. notuð til að senda fyrirspurnir á leitarvélar og skrá inn notendur.

## Æfingin

Í þessari æfingu verður smíðað myndskeið með 25 ramma myndskeiði en án hreyfingar. Á fimm ramma bili verða lykilrammar sem birta tiltekið umferðarmerki ásamt innsláttarreit og hnappi sem notendur geta nýtt sér til að senda inn svar við spurningu. Í myndskeiðinu sést ávallt í fimm tákn sem virka sem hnappar og leyfa notanda að flakka á milli merkjanna.

1. Gerðu nýtt skjal í stærðinni 400x300 og vistaðu sem "spurningar.fla."

Byrjaðu á að opna Library safnið en í það þarf að setja fjögur tákn (Symbol) sem smíða þarf frá grunni.

Músaðu á Insert - New Symbol, nefndu nýja táknið "mark" og skilgreindu það sem "Graphic." Smíðaðu annað tákn, nefndu það "pila" og skilgreindu einnig sem "Graphic."

![](_page_68_Figure_9.jpeg)

![](_page_68_Picture_10.jpeg)

![](_page_68_Picture_11.jpeg)

2. Teiknaðu nú myndir í bæði táknin samanber myndirnar tvær hér á síðunni. Vistaðu oft og reglulega.

3. Nú skaltu búa til nýtt tákn af tegundinni "Movie Clip" og nefna það "i\_mark\_mov".

Í nýja tákninu skaltu endurnefna "Layer 1" sem "mark." Staðsettu táknið "mark" á því og settu inn nýjan ramma (ekki lykilramma) í ramma 9 á tímalínunni.

Gerðu nú nýtt lag (Layer) og nefndu það "píla." Staðsettu táknið "pila" á því lagi. Settu inn lykilramma (Keyframe) í ramma 8 og gerðu "Motion Tween" á milli ramma 1 og 8. Staðsettu píluna eins og myndirnar sýna.

![](_page_69_Picture_4.jpeg)

4. Gerðu nú nýtt lag og settu lykilramma í ramma 8.

> Opnaðu Actions spjaldið (Window - Development Panels - Actions)

Settu falli[ "gotoAndPlay(1);"í ramma 8.

Þetta er til þess gert að þegar myndskeið táknsins rennur áfram að aftasti ramminn sjáist aldrei.

Gerðu nú nýja lykilramma í ramma 9, bæði á "píla" og "mark" lögunum.

Veldu 9da rammann í "pila" og merktu hann sem "nidur" á Properties spjaldinu, þá birtist rautt flagg í rammanum.

![](_page_69_Figure_11.jpeg)

#### Fyrir byrjendur

5. Nú skaltu fara aftur á aðal sviðið (Scene 1) og endurnefna "Layer 1" sem "hnappar."

Staðsettu fimm tilvik af "i\_mark\_mov" tákninu á sviðið. Settu svo inn nýjan ramma (ekki lykilramma) í ramma 25.

Notaðu "Align" spjaldið (Window - Design Panels - Align) til að raða tilvikunum upp eins og myndin sýnir.

![](_page_70_Picture_151.jpeg)

![](_page_70_Picture_152.jpeg)

6. Nú skaltu búa til tvö ný lög (Layer) og nefna hið efra "hnappatxt" og hið neðra "form."

Settu lykilramma í 5 ramma á báðum.

a) "form" lagið

Búðu til hnapp-tákn og staðsettu tvö tilvik eins og myndin sýnir í 5 ramma.

Settu textann "Merkið táknar:" eins og myndin sýnir.

Settu textaramma af taginu "Input Text" vinstra megin við hnappana og hafðu "Show border around text" hnappinn virkan.

b) "hnappatxt" lagið

Settu tvo textaramma með textanum "senda" og "hreinsa" ofan við hnappana.

7. Nú skaltu gera nýtt lag og nefna það "texti" dragðu það niðurfyrir hin lögin.

Settu nú textann "rammi 1" neðst til vinstri á sviðið í þessu lagi.

Settu nú lykilramma í ramma 5, 10, 15, 20 og 25 á þessu lagi. Aðlagaðu áðurnefnda textann í hverjum lykilramma fyrir sig.

Settu textann "Smelltu á merkin til að sjá spurningarnar" á mitt sviðið í ramma 1 á sama lagi.

![](_page_70_Picture_153.jpeg)

8. Nú skaltu teikna merkin fimm sem sjást hér á síðunni.

Staðsettu svo hvert merki í lykilrömmunum á laginu "texti" sem gerðir voru í 7da lið. Ef myndirnar prentast vel þá sést á tímalínunni í hvaða ramma hvert merki er staðsett.

Þetta eru einfaldar teikningar en ef þú vilt geturðu fundið myndir af þeim á http://www.vegagerdin.is undir liðnum "Umferð og umferðaröryggi." Ég notaði Freehand til að afrita þau yfir í Flash.

![](_page_71_Picture_4.jpeg)

9. Nú þarftu að velja fremsta rammann á laginu "texti" og setja þar "stop();" fall til að stöðva myndskeiðið.

Sé þetta ekki gert rúllar myndskeiðið bara í gegnum rammana hvern á fætur öðrum og allt verður ómögulegt.

Næsti kafli snýst um það að hengja virkni í mikilvægustu þættina með ActionScript kóta.

![](_page_71_Picture_85.jpeg)

*Fallið stop(); sett í 1sta rammann á "texti" Útlitið í 5ta ramma* 

| spurningar-byrjun.fla*                                                                                                    |                                                                                                    |         | $ \theta$ $\times$                            |
|----------------------------------------------------------------------------------------------------|----------------------------------------------------------------------------------------------------|---------|-----------------------------------------------|
| Scene 1                                                                                                    |                                                                                                    | 色4. 120 | $\overline{z}$                                |
| $\blacktriangledown$ Timeline                                                                                                    |                                                                                                    |         |                                               |
| ● 8日:<br>$\Box$ hnappar<br>$\cdot$ $\cdot$<br>o<br>$\Box$ hnappatidt<br>$\cdot$ $\cdot$ $\Box$<br><b>D</b> form<br>£<br>$\sim$ $\sim$ $\,$ $\,$<br>$\Box$ texti<br>$\ddot{\phantom{1}}$<br>n<br>つなむ<br>û | 10 15 20 25 20 35 40 45 50 55 60 65 70 75 8 7<br>h<br>ь<br>k<br>E<br>d.<br>g.<br>g.<br>$\frac{1}{2}$ $\frac{1}{20}$ $\frac{1}{10}$ $\frac{1}{20}$ $\frac{1}{12}$ $\frac{1}{5}$ $\frac{12.0 \text{ fps}}{12.0 \text{ fps}}$ $\frac{0.35}{0.35}$ $\frac{1}{4}$<br>c |         | $\overline{\phantom{a}}$<br>$\mathbf{E}$<br>≐ |
| $\left  \cdot \right $                                                                                                    | Merkið táknar:<br>hreinsa<br>senda<br>rammi 5                                                                                                    |         |                                               |

![](_page_71_Picture_12.jpeg)

 $\blacksquare$  text

![](_page_71_Picture_13.jpeg)
## Umferðarmerki - Actionscript hlutinn

1. Nú þarf að hengja virkni við pílu-merkin svo þau virki eins og hnappar en séu þau rétt gerð eru þau af taginu "Movie Clip."

Fyrst þarf að gefa hverju tilviki nafn á Properties. Tilvikið lengst til vinstri skal heita "h1" hið næsta "h2" og þannig koll af kolli. Tilvikið lengst til hægri skal heita "h5".

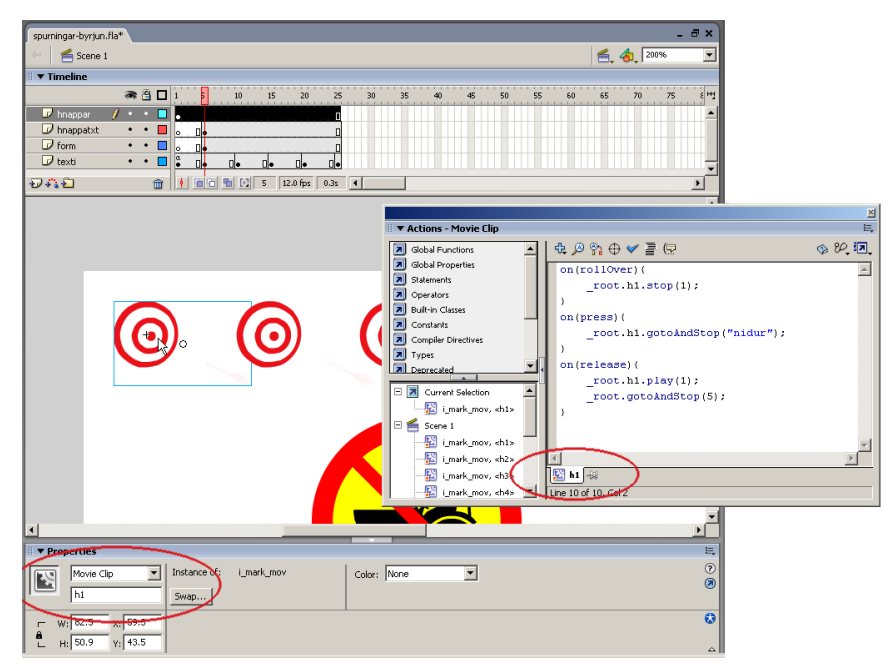

2. Kótinn á tilvikinu "h1" skal vera eins og hér er sýnt. Sami kóti skal settur á hin tilvikin fjögur en breyta þarf tilvísunum í tilvikin. Þar sem birtist ".h1." í þessum kóta verður ".h2." í kótanum fyrir h2 og þannig koll af kolli.

Sömuleiðist þarf að breyta gotoAndStop fallinu á ramma 10 fyrir h2, ramma 15 fyrir h3 o.s.frv.

```
on(rollOver){
  root.h1.setop(1):}
on(press){
  root.h1.gotoAndStop("nidur");
}
on(release){
  \text{\_root.h1.p}lay(1);
  _root.gotoAndStop(5);
}
```
Þessi kóti hefur þrjár "on" aðferðir sem bregðast við þrem mismunandi atburðum (eða atvikum) í myndskeiðinu.

Fyrsta aðferðin bregst við "rollover" atburði sem verður til þegar músin færist yfir táknið. Þá stöðvum við hreyfinguna í tákninu sem heitir "h[*númer*]" eftir því hvaða tilvik músin kemur yfir.

Önnur aðferðin bregst við "press" atburði sem verður til þegar smellt er niður með músinni á tilvikið. Þegar þetta gerist skipum við tilvikinu að færa spilhaus sinn á ramma merktan "nidur" (sem er aftasti lykilramminn í ..i mark mov" táknsins.

Þriðja aðferðin bregst við "release" atburði sem verður til þegar músinni er lyft af við smellingu á tilvikið. Þegar þetta gerist skipum við því að hefja spilun á myndskeiði sínu og jafnframt færum spilhaus aðal myndskeiðsins á tiltekinn ramma.

#### Macromedia Flash MX 2004

3. Hafi þér yfirsést það skaltu opna táknið "i mark mov" og merkja aftasta lykilrammann þar með heitinu "nidur"

Myndin sýnir hvernig ramminn er valinn og á Properties er ritaður textinn "nidur" í reitinn "Frame Label."

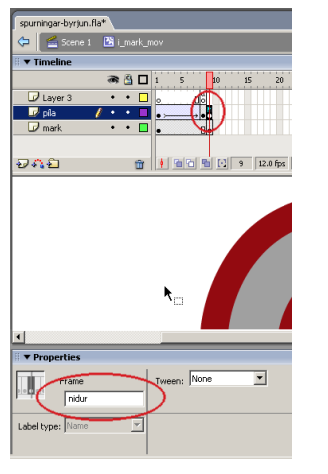

Þá þarftu að gæta þess að ActionScript kótinn í ramma 8 sé þannig:

#### gotoAndPlay(1);

Þetta er til þess að öruggt sé að ramminn sem merktur er "nidur" sjáist því aðeins að kótinn í öðru skrefi tilgreini það sérstaklega. Að öðrum kosti rennur myndskeið táknsins ætíð á sama veg.

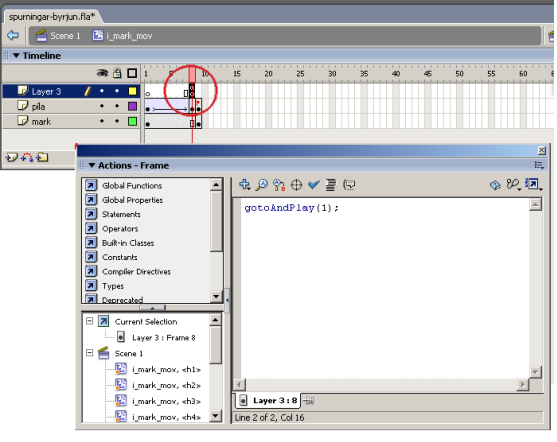

4. Nú barftu að finna "Input Text" textarammann sem settur var á sviðið í uppsetningunni hér á undan.

Nafn reitsins þarf að vera "innslattur" svo hægt sé að vísa í hann með ActionScript.

Sömuleiðis þarf að vera nafn í "Var" reitnum. Skrifaðu "innsl" þar. Þetta er til þess að reiturinn geti sent innsláttinn frá sér t.d. á gagnagrunn. Nú er aðeins eftir að hengja kóta í hnappana "senda" og "hreinsa" og er þá myndskeiðið tilbúið.

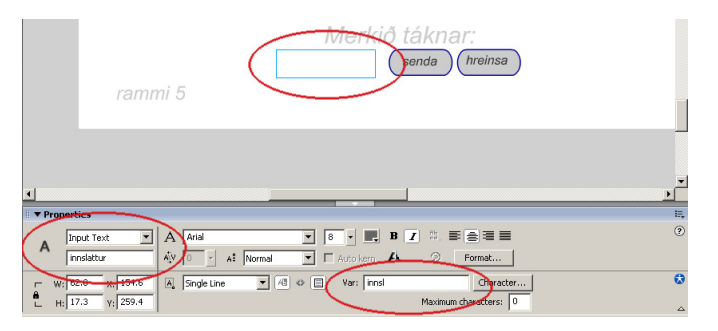

#### Fyrir byrjendur

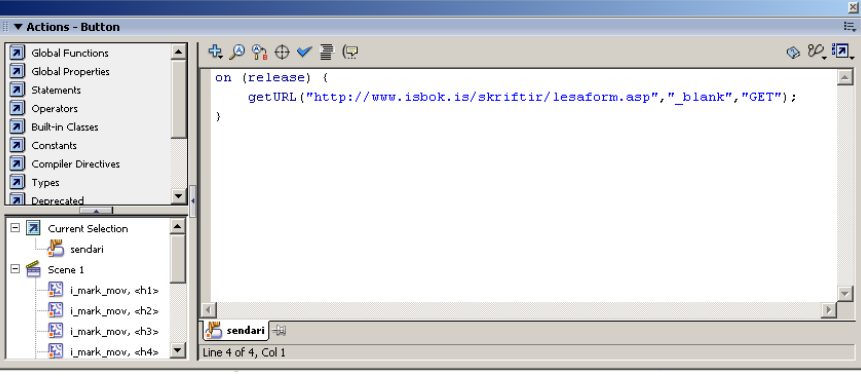

senda

5. Nú þarftu að finna og velja hnappinn sem hefur textann "senda." Síðan opnarðu Actions spjaldið og setur eftirfarandi kóta á hann:

```
on (release) {
```

```
getURL("http://www.isbok.is/skriftir/lesaform.asp","_blank","GET");
```

```
}
```
Hér er fallið "on" látið bregðast við "release" atburði þannig að vefráparinn opni vefslóð með getURL falli. Slóðin liggur að forriti á www.isbok.is sem bregst við innslætti í vefform.

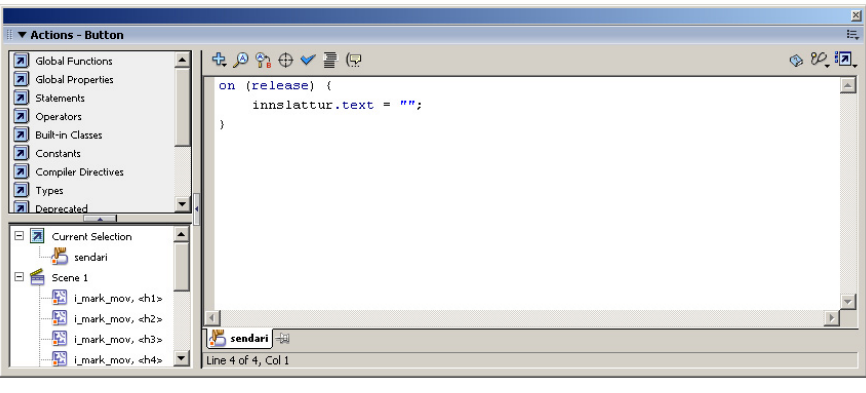

Því næst velurðu "hreinsa" hnappinn og setur eftirfarandi kóta á hann:

hreinsa

```
on (release) {
```

```
innslattur.text = "";
```
}

Hér bregst "on" fallið þannig við "release" atburði að textareiturinn "innslattur" hreinsar út þann texta sem í hann hefur verið ritaður.

Nú er skjalið tilbúið og nota má "File - Publish" til að búa til .swf og .html skjal og prófa allt saman. Ef skjalið virkar ekki gæti borgað sig að vinna allt aftur frá grunni.

# **ActionScript æfingar**

Flash hefur lengi boðið upp á að myndskeið séu forrituð með forskriftamálinu ActionScript. ActionScript er svo nátengd því sem gerist í Flash myndskeiðum að t.d. þegar smellt er á hnapp í myndskeið verður að smíða ActionScript kóta til að ákvarða hvernig skuli bregðast við.

ActionScript forskriftamálið er ekki ósvipað JavaScript málinu frá Netscape sem aftur er samskonar JScript málinu frá Microsoft. Öll þrjú forskriftamálin eru svipuð á ECMA 262 staðlinum sem lesa má um á http://www.ecma-international.org/publications/standards/Ecma-262.htm. Staðall þessi var smíðaður utan um JavaScript og JScript.

Ekki er ætlunin að svo stöddu að veita fulla kennslu í ActionScript, slíkt verður að bíða næstu útgáfu bókarinnar.

### Fyrir byrjendur

## Mynd sem má færa til

- 1. Búðu til mynd af manni sem hoppar yfir kött. Hafðu bæði köttinn og manninn sem tákn (Modify – Convert to Symbol). Hakaðu við Movie Clip fyrir bæði táknin.
- 2. Staðsettu tilvik af þeim báðum á sviðið. Veldu tilvikið af manninum og síðan Properties spjaldið. Veldu þar að Symbol Behaviour sé Button.

Gefðu tilvikinu heitið "stokkvari."

3. Hafðu manninn valinn og opnaðu Actions spjaldið. Finndu Movie Control tvísmelltu á On.

Veldu Press og dragOver í sviga "on" fallsins.

Gerðu nú nýja línu innan slaufusvigans.

- 4. Músaðu á Movie Clip Control og þar startDrag, dragðu þá skipun inn í hægri gluggann þannig að líti út eins og hér að neðan.
- 5. Haltu síðan áfram og fullgerðu kótann eftir því sem hér sést.

Að lokum músar þú á Control – Test Movie og prófar að færa til myndina með músinni.

```
\overline{\mathbf{v}} Timeline
                          \overline{\bullet} \overline{\bullet} \overline{\blacksquare}\frac{1}{5}20 \t 25 \t 30\frac{1}{35} 40
                                                        1015\frac{1}{45}\frac{1}{50}\frac{1}{55}\sqrt{1 + 2} Laver 1
                     \overline{I} \cdot \cdot \overline{I} \overline{I}and the control of the control of the control of the control of the control of
                                                                                                              อคอ
                                                                                                             3 items
                                                                                                                                               rac{\text{Kind}}{\text{Gra}}Name
                                                                                                            M hlaupari
                                                                                                                                                GraB. köttur
                                                                                                            samsettur hnappu
                                                                                                                                                 M_{\rm ex}aão add
 \overline{\phantom{1}} Hel
 \blacktriangledown Properties
                                 \boxed{\mathbf{v}} Instance of: madur
岡
          Button
                                                                                          Color: None
                                                                                                                          \blacktriangledownstokkvari
                                         Swap... | Track as Button
                                                                                    \overline{\phantom{a}}W: 105.0 X: 61.0\overline{\bullet}H: 49.0 Y: 77.0
```
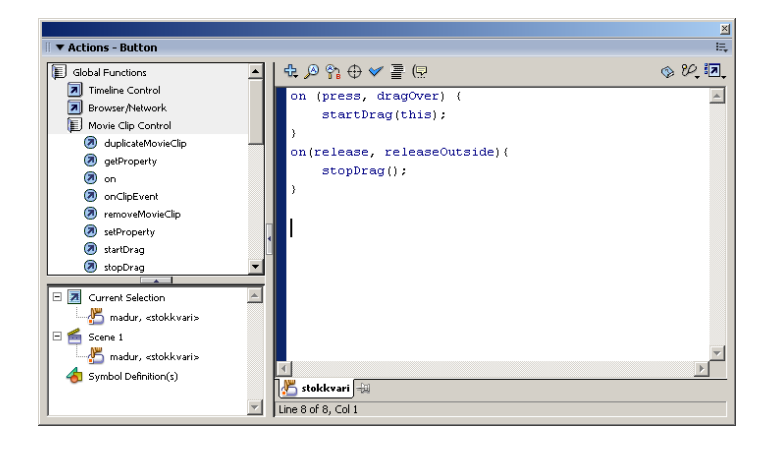

```
on (press, dragOver) {
   startDrag(this);
}
on(release, releaseOutside){
   stopDrag();
}
```
## Hnappur með forritaðri aðgerð

Að taka fyrstu skrefin í ActionScript, forritunarmáli Flash, er auðvelt og ekki þarf mikla þekkingu á forritun til þess. Þessi bók fer ekki djúpt í slíkt en eftirfarandi bækur hafa reynst höfundi góðar:

*Flash 4/5/MX Magic frá New Riders og Macromedia Flash 5/MX Creative Web Animation frá Macromedia Press.* 

Nærri öll forritun í Flash er hengd beint á hluti eða ramma á tímalínu. Hnappur getur t.d. haft skrift sem sækir vefsíðu eða fer á tiltekinn ramma myndskeiðsins. Aðalatriðið er að tilvik og rammar geta haft skriftir á bak við sig.

Hér á að nota aðferðina setProperty sem má nota til að breyta eiginleikum hluta. Eiginleikar gætu verið staðsetning á sviði (\_X og \_Y), stærð (\_width og \_height) eða sýnileiki (\_visibility).

### Tilvik af hnapp og hreyfimynd

- 1. Settu tilvik af hnapp (Button) á sviðið og einnig tilvik af hreyfitákni (Movie clip). Búðu þau til ef þess þarf.
- 2 Þegar þú hefur dregið tilvik af músinni á sviðið, skaltu finna Properties spjaldið og breyta þar hegðun (Behavior) tilviksins í Movie clip.

Þar geturðu gefið músar tilvikinu nafnið "musin" og miklu skiptir að svo verði.

3 Nú skaltu velja hnapp tilvikið og opna Actions spjaldið.

Settu "on" fall við hnappinn sem bregst við release atburði. Finndu aðferðina Movie Clip Control - setProperty.

Fallið setProperty() tekur við þrem færibreytum:

Target: Hluturi sem skal breyta. Property: Eiginleiki. Value: Gildið á eiginleikann.

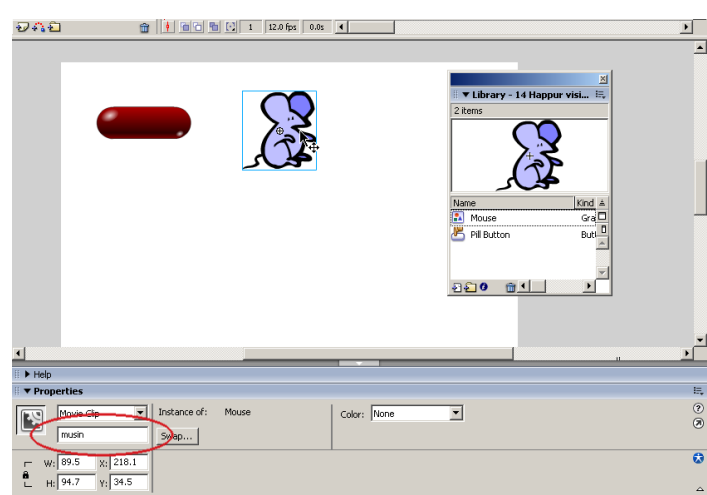

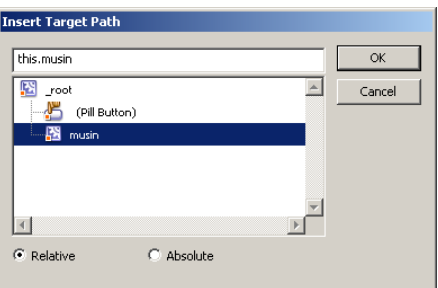

#### Fyrir byrjendur

Nota má krosshárs táknið (Insert a Target Property) til að fá upp valmynd sem leyfir þér að velja nafn músarinnar. Þá birtist ..this.musin" í sviganum en breytum því í "\_root.musin."

Kótinn ætti að vera á þessa leið til að geta séð hvernig hann virkar. Ef öftustu tölunni er breytt í "1" þá verður hluturinn sýnilegur annars ósýnilegur.

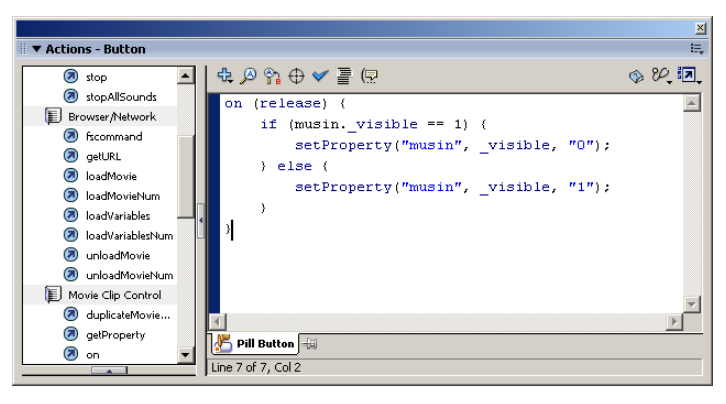

setProperty(this.bolti,\_visible,0);

4 Eftir að þú hefur prófað myndina með Control - Test movie, skaltu setja inn kóðann neðst á síðunni. Þá á hnappurinn að geta ýmist birt eða falið músina á víxl.

Þessi kóti athugar hvort tilvikið "musin" sé sýnilegt og sé svo þá verður það falið annars birt.

### Kótinn

```
on (release) {
  if (musin._visible == 1) {
      setProperty(_root.bolti,_visible,0);
} else {
      setProperty(_root.bolti,_visible,1);
  }
}
```
Prófaðu að setja annan hnapp sem notar eftirfarandi kóta í "on" aðferðinni: setProperty(\_root.musin,\_rotation, (this.musin.\_rotation + 15)); Hér á eftir er listi yfir öll bau "Property" sem hægt er að stilla fyrir tákn-tilvik. Besta leiðin til að læra á hvert og eitt þeirra er að rita nafn þess í ActionScript kótanum sem unnið er með og slá inn "F1" á lyklaborðinu. Þá opnar hjálpin viðeigandi síðu með upplýsingum um þau gildi sem gefa má fyrir hvert og eitt.

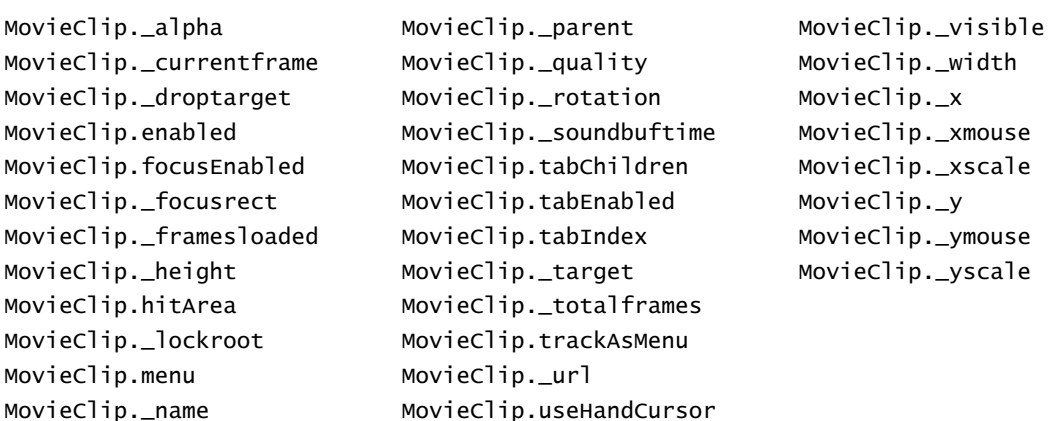

Macromedia Flash MX 2004

# Flýtilyklar

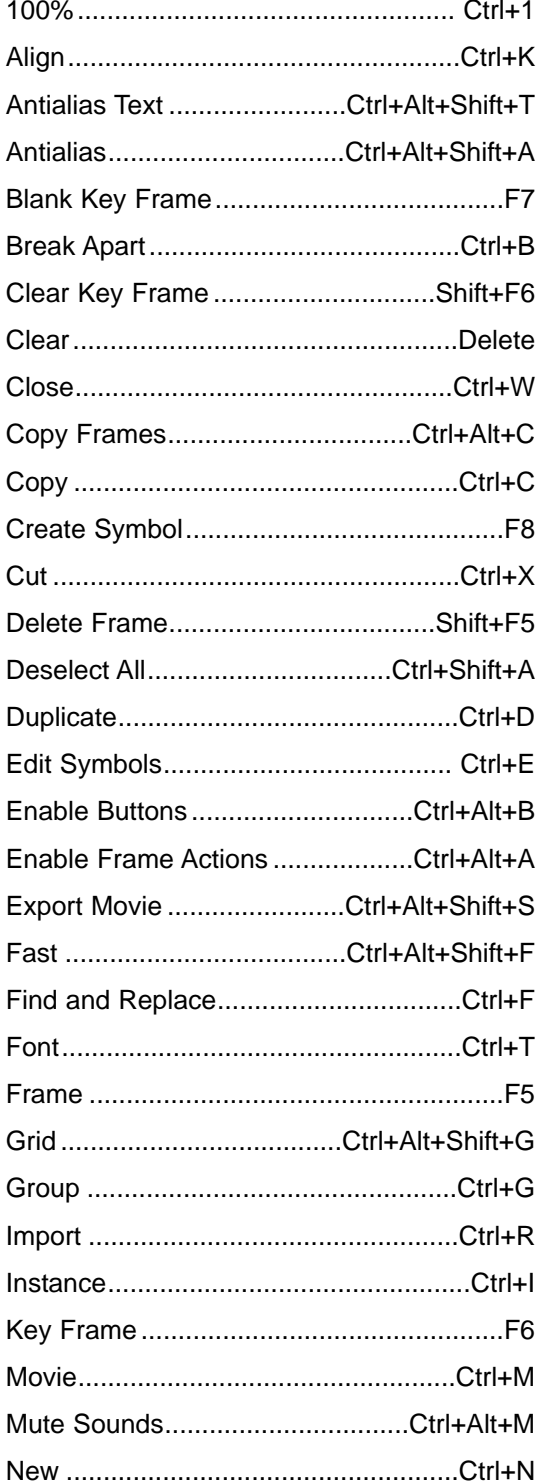

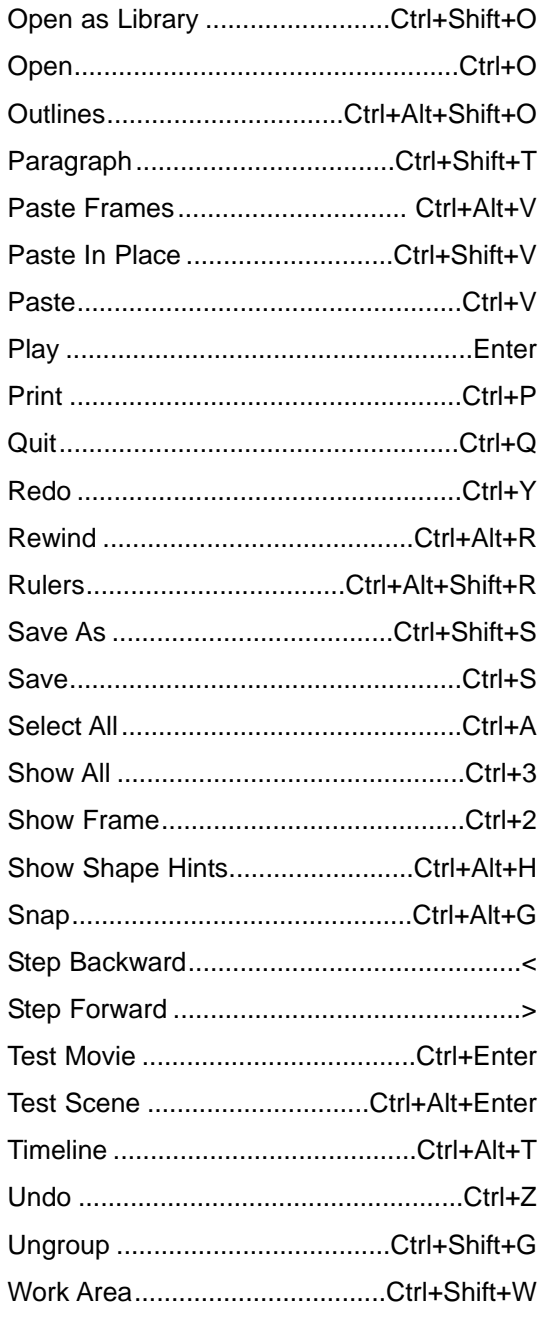